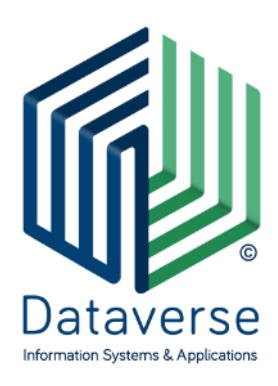

ΝΤΑΤΑΒΕΡΣ ΕΠΕ – ΣΥΣΤΗΜΑΤΑ ΚΑΙ ΕΦΑΡΜΟΓΕΣ ΠΛΗΡΟΦΟΡΙΚΗΣ DATAVERSE LTD – INFORMATION SYSTEMS AND APPLICATIONS

ΕΘΝΙΚΗΣ ΑΝΤΙΣΤΑΣΗΣ 131, 55134, ΚΑΛΑΜΑΡΙΑ, ΘΕΣΣΑΛΟΝΙΚΗ, ΤΗΛ 2310 801822, FAX 2310 802823 ΕΘΝΙΚΗΣ ΑΝΤΙΣΤΑΣΕΩΣ 84Α, 15231, ΧΑΛΑΝΔΡΙ, ΑΘΗΝΑ, ΤΗΛ 210 6717060, FAX 210 6717061 ΚΑΖΑΝΤΖΗ 14, 30100, ΑΓΡΙΝΙΟ, ΤΗΛ/FAX 26410 32790 [info@dataverse.gr,](mailto:info@dataverse.gr) [www.dataverse.gr](http://www.dataverse.gr/) ΑΦΜ : 998682224

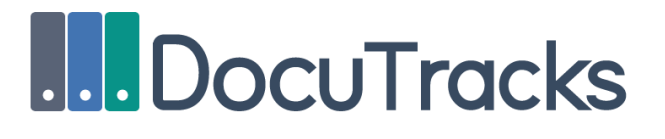

# ΕΓΧΕΙΡΙΔΙΟ ΔΙΑΧΕΙΡΙΣΗΣ

Συστήματος Διαχείρισης & Διακίνησης Εγγράφων DocuTracks v2.4.3.6

# Περιεχόμενα

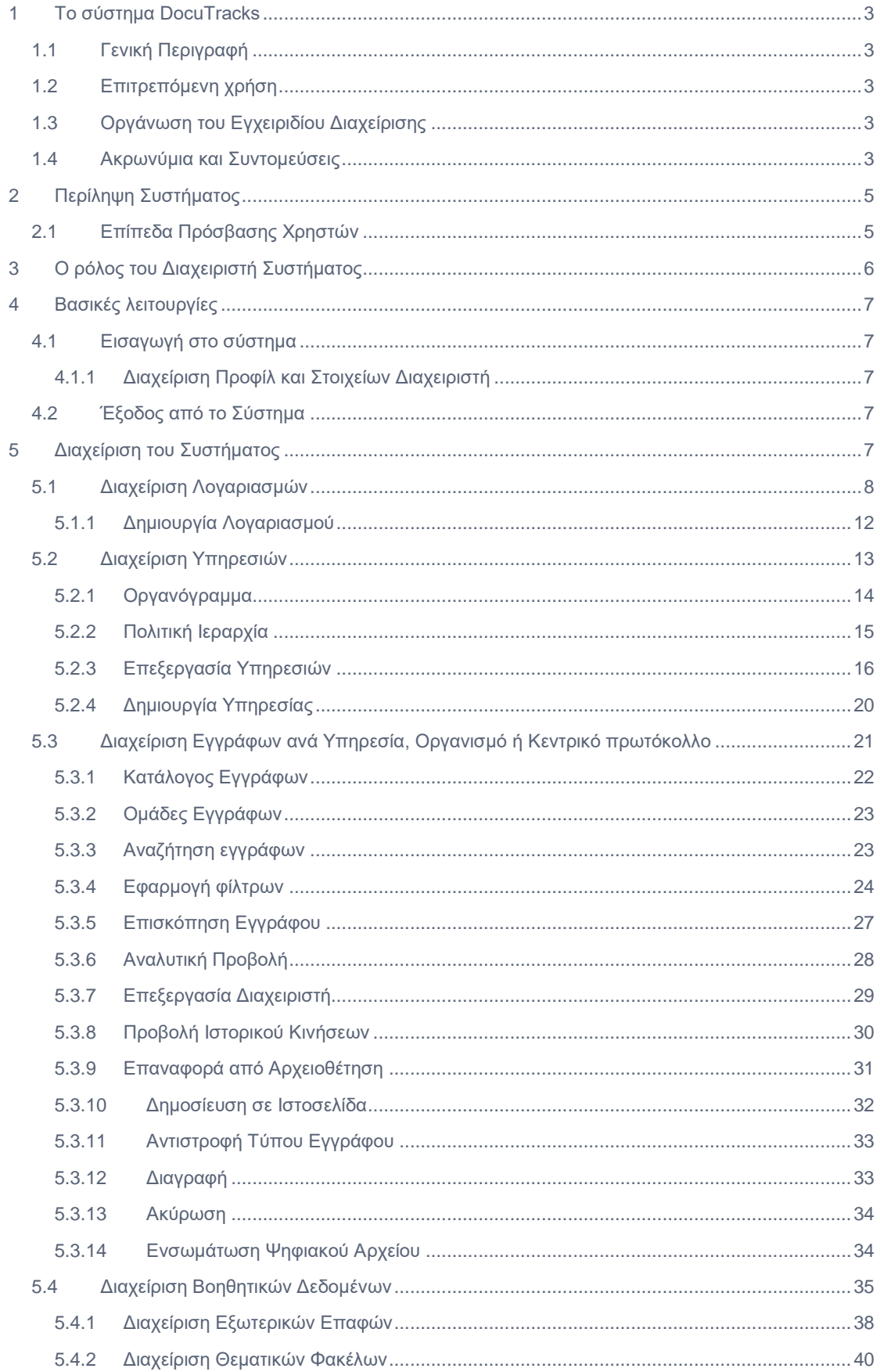

I

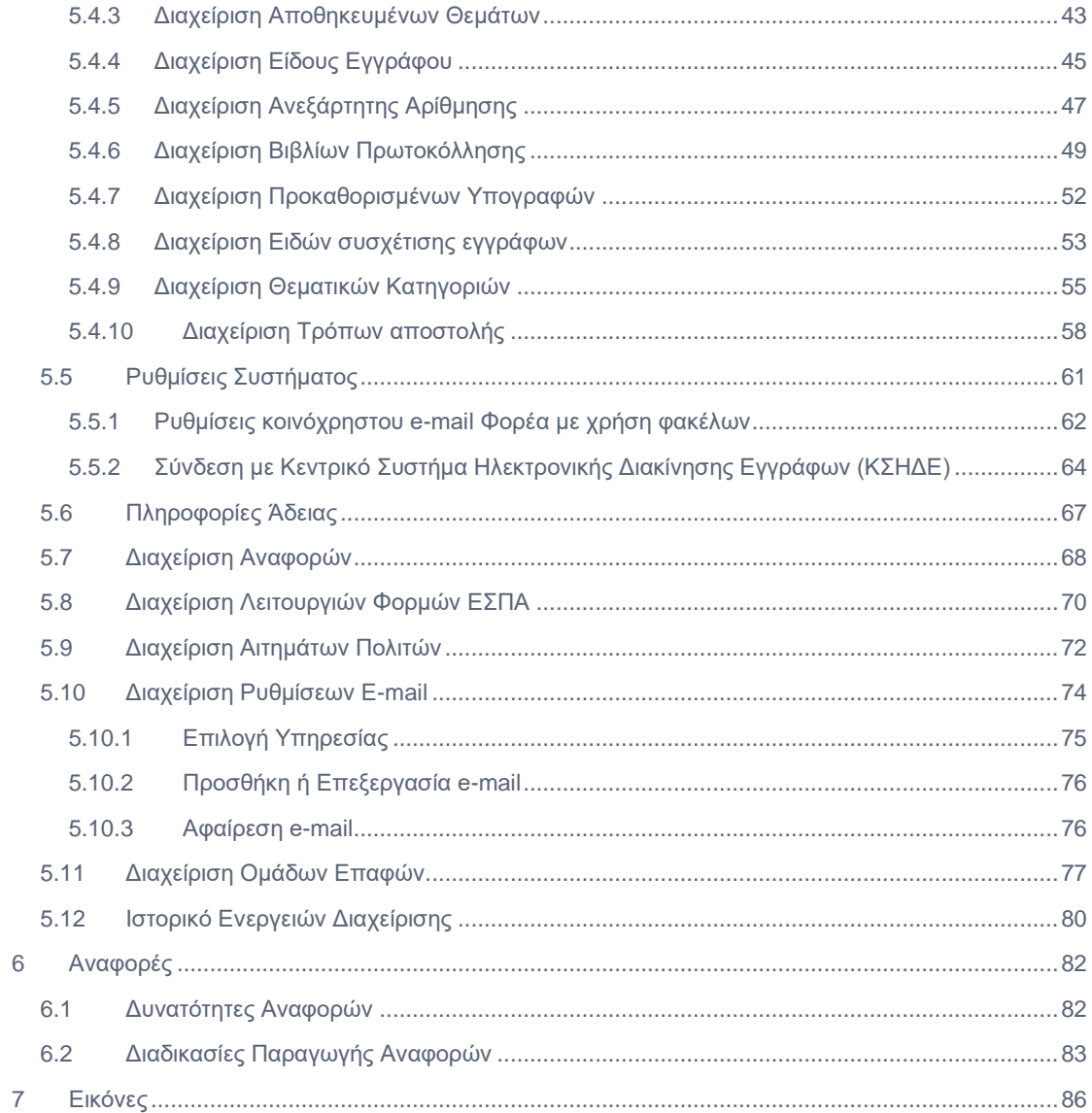

# <span id="page-3-0"></span>1 Το σύστημα DocuTracks

## <span id="page-3-1"></span>1.1 Γενική Περιγραφή

Το σύστημα DocuTracks είναι ένα σύστημα διαχείρισης εγγράφων και υποθέσεων σχεδιασμένο για φορείς του δημόσιου και ευρύτερου δημόσιου τομέα στην Ελλάδα, βασισμένο στις επίσημες οδηγίες και στον τρόπο λειτουργίας των φορέων του Ελληνικού Δημοσίου, καθώς και για οποιονδήποτε οργανισμό ο οποίος βασίζει την καθημερινή του λειτουργία στη διεκπεραίωση και διακίνηση εγγράφων.

Το DocuTracks παρέχει τη δυνατότητα σε οργανισμούς να μεταβούν σε πλήρη ψηφιοποίηση των διαδικασιών διαχείρισης και διακίνησης των εγγράφων που τους αφορούν, ελαχιστοποιώντας έτσι τις πιθανότητες απώλειας ή/ και παραποίησης των εγγράφων και συμβάλλοντας έτσι στην ενίσχυση της διαφάνειας (ιδιαίτερα στις συναλλαγές των φορέων του δημόσιου και ευρύτερου δημόσιου φορέα).

Στο σύστημα Docutracks, ο χρήστης μπορεί να πραγματοποιήσει τις ακόλουθες λειτουργίες:

- Εισαγωγή εγγράφου και των μεταδεδομένων του
- Διακίνηση του εγγράφου μεταξύ των χρηστών
- Δήλωση υπογραφής εγγράφων
- Αναζήτηση εγγράφων
- Αρχειοθέτηση εγγράφων
- Παρακολούθηση ιστορικού ενεργειών επί του εγγράφου

Το Docutracks είναι υλοποιημένο χρησιμοποιώντας τεχνολογίες παγκόσμιου ιστού και δεν απαιτεί από την πλευρά του χρήστη εξειδικευμένα εργαλεία, αφού αρκεί και μόνο η δυνατότητα πρόσβασης στο διαδίκτυο με χρήση ενός από τα ευρέως χρησιμοποιούμενα προγράμματα περιήγησης παγκόσμιου ιστού.

Ο χρήστης αρκεί να πληκτρολογήσει την διεύθυνση του Docutracks στο πρόγραμμα περιήγησης του υπολογιστή του και αποκτά έτσι πρόσβαση στο σύστημα. Το περιβάλλον διεπαφής της εφαρμογής είναι σχεδιασμένο με τέτοιον τρόπο, έτσι ώστε να είναι εύκολα κατανοητό στον κοινό χρήστη, χρησιμοποιώντας σε μεγάλο βαθμό σχεδίαση που παραπέμπει σε ευρέως διαδεδομένες εφαρμογές γραφείου και κυρίως εφαρμογές διαχείρισης μηνυμάτων ηλεκτρονικού ταχυδρομείου.

Πρόκειται για αυτόνομη εφαρμογή, η οποία χρησιμοποιείται για τη διαχείριση και διακίνηση εγγράφων εντός ενός οργανισμού. Μπορεί να χρησιμοποιηθεί αυτόνομα, αλλά και να διασυνδεθεί με υφιστάμενες τρίτες εφαρμογές (π.χ. εφαρμογή Πρωτοκόλλου).

# <span id="page-3-2"></span>1.2 Επιτρεπόμενη χρήση

Το σύστημα Docutracks έχει εγκατασταθεί σε υποδομές του φορέα και μπορεί να χρησιμοποιηθεί από το προσωπικό βάσει των προμηθευόμενων αδειών χρήσης.

# <span id="page-3-3"></span>1.3 Οργάνωση του Εγχειριδίου Διαχείρισης

Το παρόν εγχειρίδιο δημιουργήθηκε για να περιγράψει τις ενέργειες που μπορεί να πραγματοποιήσει ο διαχειριστής του συστήματος Docutracks. Διαχειριστής ορίζεται ένας χρήστης του συστήματος εφόσον του ανατεθεί ο ρόλος του διαχειριστή.

Το παρόν εγχειρίδιο περιγράφει αποκλειστικά τις λειτουργίες διαχείρισης και όχι τις λειτουργίες χρήσης του συστήματος, οι οποίες περιγράφονται αναλυτικά στο αντίστοιχο εγχειρίδιο (Εγχειρίδιο Χρήσης).

# <span id="page-3-4"></span>1.4 Ακρωνύμια και Συντομεύσεις

**ΣΗΔΕ**: Σύστημα Ηλεκτρονικής Διαχείρισης Εγγράφων

- **ΥΜ**: Υπηρεσιακή Μονάδα
- **ΦΕΑ**: Φύλλο Εσωτερικής Αλληλογραφίας
- **ΟΔΕ**: Ομάδα Δημοσίευσης Εγγράφων

# <span id="page-5-0"></span>2 Περίληψη Συστήματος

Το DocuTracks είναι ένα σύστημα διαχείρισης των εγγράφων και της διακίνησης των εγγράφων στο πλαίσιο ενός οργανισμού. Είναι ένα εύκολο στη χρήση του σύστημα, στο οποίο οι χρήστες αποκτούν πρόσβαση με χρήση απλώς ενός φυλλομετρητή και καταχωρώντας τα στοιχεία πρόσβασής τους.

Το DocuTracks δίνει τη δυνατότητα στο προσωπικό του φορέα να έχει ολοκληρωμένη γνώση σχετικά με την κατάσταση στην οποία βρίσκεται ένα έγγραφο που είτε έχει εισέλθει ή έχει δημιουργηθεί μέσα στον οργανισμό, καθώς και να έχει αναλυτική εικόνα επί των διαδικασιών που ακολουθήθηκαν από το προσωπικό του φορέα για κάθε έγγραφο.

Το σύστημα υποστηρίζει έναν πλήρη μηχανισμό διαχείρισης του συνόλου των ενεργειών που μπορούν να πραγματοποιηθούν σε ένα έγγραφο μέσα σε έναν οργανισμό, και παρέχει επίσης και δυνατότητα επικοινωνίας και δημοσίευσης αποφάσεων στο ΔΙΑΥΓΕΙΑ ή/και στον ιστότοπο του φορέα, εφόσον αυτό υποστηρίζεται από τον ιστότοπο.

# <span id="page-5-1"></span>2.1 Επίπεδα Πρόσβασης Χρηστών

Το Docutracks υποστηρίζει απεριόριστο αριθμό χρηστών, ομάδες χρηστών και διαφορετικούς ρόλους που ανατίθενται σε κάθε χρήστη.

Η εφαρμογή είναι υλοποιημένη με τρόπο που να λαμβάνει υπόψη ταυτόχρονα δύο διαφορετικές συνθήκες για κάθε χρήστη:

- την ΥΜ στην οποία ανήκει και
- τους ρόλους οι οποίοι του έχουν ανατεθεί.

Επίσης για κάθε έγγραφο λαμβάνεται υπόψη επιπλέον και η ροή εργασίας στην οποία βρίσκεται το έγγραφο (αν είναι εισερχόμενο έγγραφο, εξερχόμενο, σχέδιο ή ΦΕΑ), καθώς και η κατάστασή του.

# <span id="page-6-0"></span>3 Ο ρόλος του Διαχειριστή Συστήματος

Ο ρόλος του διαχειριστή του συστήματος είναι ο πιο θεμελιώδης ρόλος στο σύστημα. Ο χρήστης, ο οποίος έχει αυτό τον ρόλο έχει πρόσβαση σε όλα τα δεδομένα του συστήματος και είναι αυτός που στην ουσία «δημιουργεί» και διαμορφώνει τη δομή (χρηστών και οντοτήτων) του.

Ο διαχειριστής είναι αυτός ο οποίος έχει τη δυνατότητα να διαχειρίζεται λογαριασμούς χρηστών, να δημιουργεί – τροποποιεί – καταργεί Υπηρεσιακές Μονάδες στο σύστημα, να ενημερώνει την ιεραρχία, να διαχειρίζεται έγγραφα που για κάποιον λόγο δεν μπορούν να τα διαχειριστούν οι άλλοι χρήστες του συστήματος, να διαχειρίζεται τα βοηθητικά δεδομένα του συστήματος (κατηγορίες εγγράφων, είδη εγγράφων κλπ) και επιπλέον να διαχειρίζεται τα αιτήματα των πολιτών.

# <span id="page-7-0"></span>4 Βασικές λειτουργίες

# <span id="page-7-1"></span>4.1 Εισαγωγή στο σύστημα

Με την καταχώρηση των στοιχείων του χρήστη στην οθόνη εισαγωγής, ο χρήστης - διαχειριστής μεταβαίνει στην βασική οθόνη του συστήματος, μέσα από την οποία έχει πρόσβαση σε όλες τις λειτουργίες του.

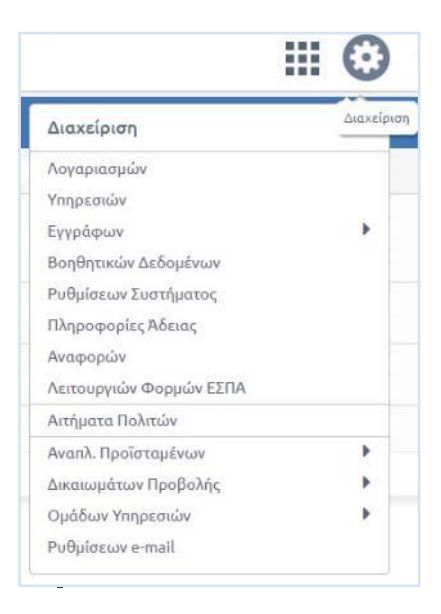

**ΕΙΚΟΝΑ 1: ΕΠΙΛΟΓΗ ΔΙΑΧΕΙΡΙΣΗΣ ΣΥΣΤΗΜΑΤΟΣ**

Η βασική οθόνη του διαχειριστή δεν διαφέρει από την αντίστοιχη οθόνη του απλού χρήστη του συστήματος, αφού ουσιαστικά και ο διαχειριστής μπορεί λειτουργήσει ως χρήστης.

Η ουσιαστική διαφορά επικεντρώνεται στην ύπαρξη του εικονιδίου διαχείρισης στο επάνω τμήμα της οθόνης με τις επιλογές διαχείρισης1.

### <span id="page-7-2"></span>4.1.1 Διαχείριση Προφίλ και Στοιχείων Διαχειριστή

Η διαχείριση του προφίλ του διαχειριστή και των στοιχείων που το απαρτίζουν γίνεται με τον ίδιο τρόπο με τον οποίο γίνεται και στην περίπτωση του απλού χρήστη (βλ. Εγχειρίδιο Χρήσης).

# <span id="page-7-3"></span>4.2 Έξοδος από το Σύστημα

Η έξοδος από την εφαρμογή γίνεται από το κουμπί διαχείρισης στοιχείων χρήστη, επιλέγοντας «**Αποσύνδεση**».

# <span id="page-7-4"></span>5 Διαχείριση του Συστήματος

 $\overline{a}$ 

 $^1$ Οι επιλογές ενδέχεται να διαφέρουν, ανάλογα με το ποιες εφαρμογές είναι ενεργοποιημένες ή όχι ή με το είδος του φορέα

# <span id="page-8-0"></span>5.1 Διαχείριση Λογαριασμών

Ο διαχειριστής μπορεί να διαχειριστεί τους λογαριασμούς του συστήματος πατώντας το κουμπί διαχείρισης του συστήματος και επιλέγοντας «Διαχείριση Λογαριασμών».

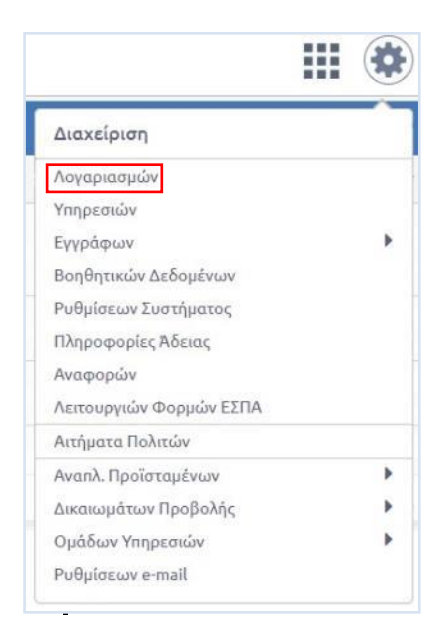

**ΕΙΚΟΝΑ 2: ΕΠΙΛΟΓΗ ΔΙΑΧΕΙΡΙΣΗΣ ΛΟΓΑΡΙΑΣΜΩΝ**

Με την επιλογή αυτή, εμφανίζεται στο χρήστη ο κατάλογος όλων των χρηστών του συστήματος και φίλτρα για την εύκολη αναζήτηση τους με βάση την ΥΜ στην οποία ανήκουν και την κατάσταση τους.

| Αναζήτηση          | $\ll$                         | Διαχείριση Λογαριασμών  |                   |              |         |                                          |
|--------------------|-------------------------------|-------------------------|-------------------|--------------|---------|------------------------------------------|
| Avagingon          | $\overline{a}$                | Επώνυμο                 | Ovoua             | Όνομα Χρήστη | Ενεργός | Ημερομηνία Εγγραφής                      |
| Φίλτρα             | $\checkmark$                  | Demorector              | Πρύτανης          | demorector   | Nai     | 26/01/2017                               |
| φαρμογή            | Καθαρισμός                    | <b>KAMPOURIS</b>        | <b>ANASTASIOS</b> | tasoska      | Nai.    | 27/01/2015                               |
| Φορέας             |                               | Optis                   | <b>User</b>       | optis1       | Nat     | 07/01/2015                               |
| Ενεργός<br>Εγγραφή | ۰<br>$\overline{\phantom{a}}$ | Telwest<br>C H 4 1 2 PM | User01            | tsbdro1      | Nai.    | 06/05/2017<br>Αποτελέσματα 1 - 20 από 24 |

**ΕΙΚΟΝΑ 3: ΚΑΤΑΛΟΓΟΣ ΧΡΗΣΤΩΝ ΣΥΣΤΗΜΑΤΟΣ**

Πατώντας «Φορέας» στην περιοχή των φίλτρων, ανοίγει αναδυόμενο παράθυρο στο οποίο ο χρήστης μπορεί να επιλέξει ΥΜ, χρησιμοποιώντας τα κουμπιά επιλογής στην φόρμα με τη συστημική δομή που έχει οριστεί για το φορέα.

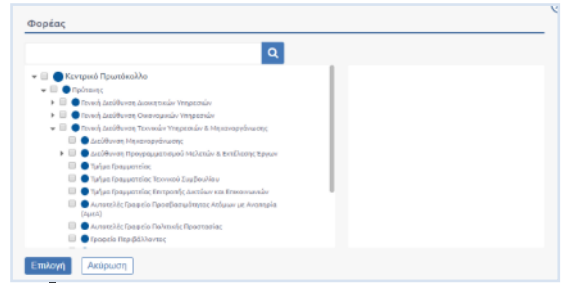

#### **ΕΙΚΟΝΑ 4: ΕΠΙΛΟΓΗ ΥΜ**

Η επιλογή των ΥΜ ολοκληρώνεται πατώντας το κουμπί 'Επιλογή', με το οποίο κλείνει το αναδυόμενο παράθυρο. Οι επιλεγμένες ΥΜ εμφανίζονται στην αριστερή περιοχή των φίλτρων. Στην περιοχή των φίλτρων εκτός από την ΥΜ υπάρχουν φίλτρα που αφορούν το αν ο χρήστης είναι ενεργός ή όχι, την περίοδο εγγραφής του στο σύστημα και τους ρόλους που μπορεί να έχει ο χρήστης.

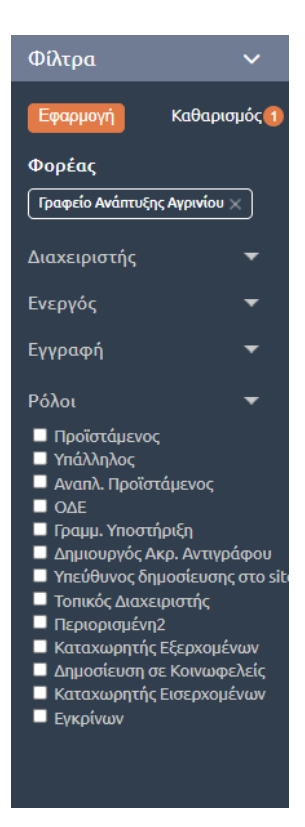

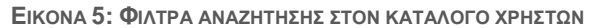

| Αναζήτηση                                                                                                    | $\ll$                    | Διαχείριση Λογαριασμών<br>$+$ |       |              |         |                             |
|----------------------------------------------------------------------------------------------------|--------------------------|-------------------------------|-------|--------------|---------|-----------------------------|
| Αναζήτηση                                                                                                    | $\boxed{\alpha}$         | Επώνυμο                       | Όνομα | Όνομα Χρήστη | Ενεργός | Ημερομηνία Εγγραφής         |
| Φίλτρα                                                                                                    | $\checkmark$             | 1ant1                         | ant1  | test1ant     | Nat     | 07/10/2021                  |
| Εφαρμογή                                                                                                    | Καθαρισμός 2             | <b>6test</b>                  | ant6  | test6ant     | Nat     | 22/10/2021                  |
| Φορέας<br>Γραφείο Ανάπτυξης Αγρινίου                                                                                                    |                          | kapl                          | evan  | evkap        | Nat     | 27/10/2021                  |
| Διαχειριστής                                                                                                    | ▼                        |                               |       |              |         |                             |
| Ενεργός                                                                                                    | ▼                        |                               |       |              |         |                             |
| Εγγραφή                                                                                                    | ▼                        |                               |       |              |         |                             |
| Ρόλοι                                                                                                    | $\overline{\phantom{a}}$ |                               |       |              |         |                             |
| ■ Προϊστάμενος<br>■ Υπάλληλος<br>■ Αναπλ. Προϊστάμενος<br>$\Box$ OAE<br><b>Γραμμ. Υποστήριξη</b><br><b>Δημιουργός Ακρ. Αντιγράφου</b><br><b>1</b> Υπεύθυνος δημοσίευσης στο site<br><b>Π</b> Τοπικός Διαχειριστής<br>Περιορισμένη2<br>■ Καταχωρητής Εξερχομένων<br><b>Δημοσίευση σε Κοινωφελείς</b><br>■ Καταχωρητής Εισερχομένων |                          |                               |       |              |         |                             |
| <b>E</b> Εγκρίνων                                                                                                    |                          | C H + 1 + H                   |       |              |         | Displaying items 1 - 3 of 3 |

**ΕΙΚΟΝΑ 6: ΕΦΑΡΜΟΓΗ ΦΙΛΤΡΩΝ ΣΤΟΝ ΚΑΤΑΛΟΓΟ ΧΡΗΣΤΩΝ**

Πατώντας το κουμπί «Εφαρμογή», μπορεί να εφαρμόσει τις επιλογές του και να μειώσει τον αριθμό των χρηστών που εμφανίζονται στη λίστα.

Στον κατάλογο των χρηστών, με εφαρμογή ή όχι φίλτρων αναζήτησης, ο διαχειριστής μπορεί να επεξεργαστεί τα στοιχεία συγκεκριμένου χρήστη επιλέγοντας το όνομά του. Η φόρμα επεξεργασίας των στοιχείων ενός χρήστη, εμφανίζεται κάτω από τον κατάλογο των χρηστών.

Τα στοιχεία ενός χρήστη, που μπορεί να διαχειριστεί ο διαχειριστής του συστήματος, είναι τα ακόλουθα:

1. **Προσωπικά στοιχεία**

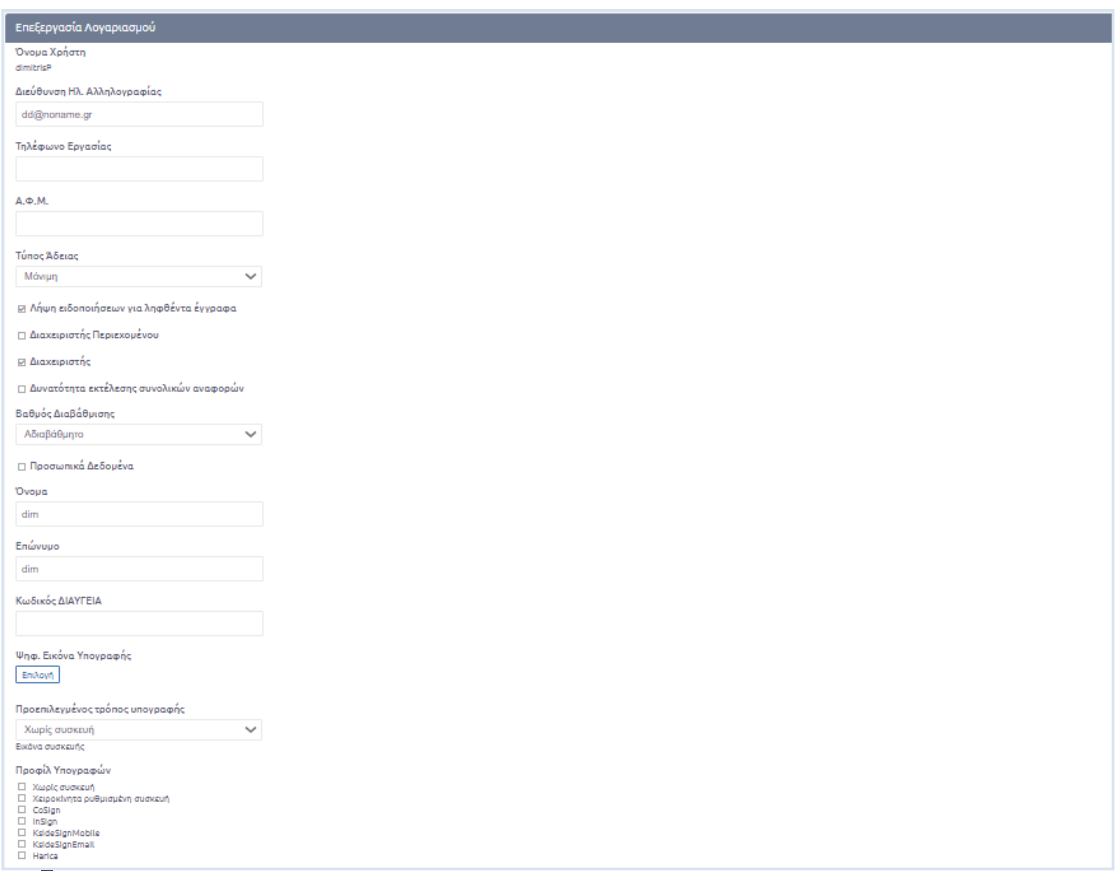

#### **ΕΙΚΟΝΑ 7: ΠΡΟΣΩΠΙΚΑ ΣΤΟΙΧΕΙΑ ΧΡΗΣΤΗ**

Το όνομα χρήστη (username) δεν μπορεί να αλλάξει, αλλά ο διαχειριστής του συστήματος μπορεί να επεξεργαστεί τα ακόλουθα στοιχεία:

- Διεύθυνση ηλ. αλληλογραφίας (e-mail),
- Τηλέφωνο
- Α.Φ.Μ.
- Τύπος άδειας (ενεργός ή μη),
- Όνομα,
- Επώνυμο και
- Check box για την λήψη ειδοποιήσεων για ληφθέντα έγγραφα
- Check box για την επιλογή αν ο συγκεκριμένος χρήστης είναι η όχι διαχειριστής περιεχομένου. Η επιλογή αυτή αφορά στην δυνατότητα που δίνεται στο χρήστη να δημοσιεύσει στην ιστοσελίδα του φορέα (εφόσον έχει πραγματοποιηθεί διασύνδεση του Docutracks με την ιστοσελίδα του φορέα).
- Check box για την επιλογή αν ο συγκεκριμένος χρήστης είναι ή όχι διαχειριστής συστήματος
- Check box για την επιλογή αν ο συγκεκριμένος χρήστης εκτελεί ή όχι συνολικές αναφορές
- Τον κωδικό του χρήστη Διαύγεια. Ο κωδικός αυτός είναι ο κωδικός αυτού του χρήστη στο σύστημα Διαύγεια και καταχωρείται μόνο για τους χρήστες οι οποίοι έχουν δικαίωμα υπογραφής.
- Να προσθέσει τη ψηφιακή εικόνα της υπογραφής του
- Να επιλέξει τον προεπιλεγμένο τρόπο υπογραφής που θα εμφανίζεται ως πρώτη επιλογή στο pop up υπογραφής ενός εγγράφου
- Προφίλ χρηστών, όπου επιλέγονται οι τρόποι με τους οποίους μπορεί να υπογράψει ψηφιακά ο χρήστης και εμφανίζονται στο αντίστοιχο πεδίο του pop up υπογραφής

#### **2. ΥΜ στην οποία ανήκει ο χρήστης**

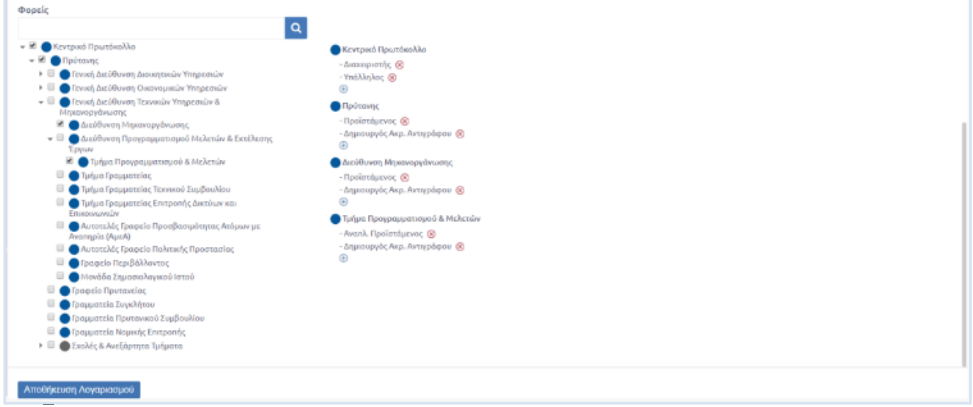

#### **ΕΙΚΟΝΑ 8: ΕΠΙΛΟΓΗ ΥΜ ΣΤΗΝ ΟΠΟΙΑ ΑΝΗΚΕΙ Ο ΧΡΗΣΤΗΣ**

Ο διαχειριστής μπορεί να αλλάξει την ΥΜ στην οποία ανήκει ο επιλεγμένος χρήστης, χρησιμοποιώντας τα κουμπιά επιλογής στη φόρμα με τη συστημική δομή που έχει οριστεί για το φορέα.

3. **Ρόλοι του χρήστη στην ΥΜ**

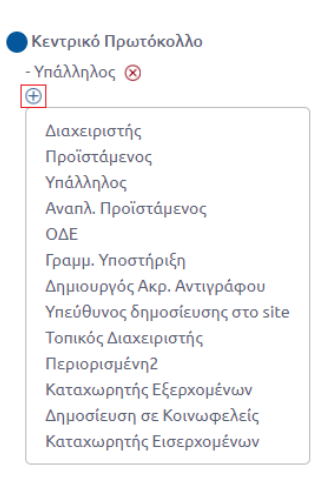

**ΕΙΚΟΝΑ 9: ΕΠΙΛΟΓΗ ΡΟΛΩΝ**

Ο διαχειριστής μπορεί να προσθέσει στο χρήστη τους ακόλουθους ρόλους2:

Υποχρεωτικοί (υπάρχουν πάντα):

- Προϊστάμενος
- Υπάλληλος
- Αναπλ. Προϊστάμενος
- Γραμμ. Υποστήριξη
- Δημιουργός Ακρ. Αντιγράφου
- Τοπικός Διαχειριστής

2 Ενδέχεται να υπάρχουν μικρές διαφοροποιήσεις, ανάλογα με τις ενεργοποιημένες λειτουργίες της εφαρμογής

 $\overline{a}$ 

- Καταχωρητής Εξερχομένων
- Καταχωρητής Εισερχομένων

Προαιρετικοί (ανάλογα με τις ανάγκες ενός Φορέα):

- ΟΔΕ (προαιρετικός)
- Διαχειριστής ΕΣΠΑ (προαιρετικός)
- Υπεύθυνος δημοσίευσης στο site
- Επόπτης
- Ελεγκτής
- Δημοσίευση σε διαύγεια
- Δημοσίευση σε Κοινωφελείς
- Εγκρίνων

Σε περίπτωση που σε κάποιον χρήστη έχει ανατεθεί ο ρόλος 'Προϊστάμενος' ή 'Αναπληρωτής Προϊστάμενος', ο διαχειριστής μπορεί να του δώσει και 'Καθήκοντα Προϊσταμένου', επιλέγοντας το αντίστοιχο κουμπί επιλογής. Κάθε χρήστης, ο οποίος έχει αναλάβει 'Καθήκοντα Προϊσταμένου', έχει δικαίωμα 'Υπογραφής' στα Σχέδια που καταχωρούνται στο σύστημα και στα οποία έχει καταχωρηθεί ως υπόχρεη υπογραφής η ΥΜ στην οποία ανήκει ο χρήστης.

Ο διαχειριστής, για να ολοκληρώσει την επεξεργασία των στοιχείων του χρήστη, επιλέγει 'Αποθήκευση' στη φόρμα επεξεργασίας.

### <span id="page-12-0"></span>5.1.1 Δημιουργία Λογαριασμού

Ο διαχειριστής μπορεί να δημιουργήσει έναν νέο χρήστη στο σύστημα πατώντας το «+» από την λίστα Διαχείριση Λογαριασμών.

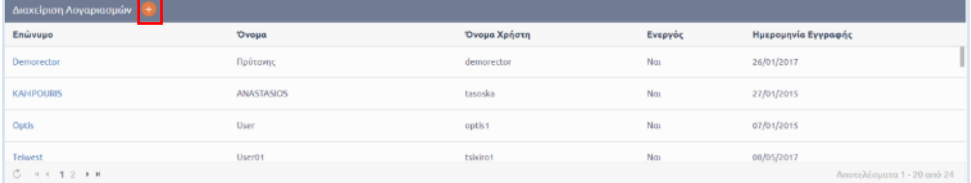

**ΕΙΚΟΝΑ 10: ΕΠΙΛΟΓΗ ΔΗΜΙΟΥΡΓΙΑΣ ΛΟΓΑΡΙΑΣΜΟΥ**

Ο διαχειριστής μεταβαίνει στην οθόνη καταχώρησης των στοιχείων του χρήστη. Τα στοιχεία αυτά είναι τα ακόλουθα:

- **Όνομα χρήστη:** Το username του χρήστη με το οποίο θα μπορεί να εισέρχεται στο σύστημα. Είναι μοναδικό στο σύστημα και υποχρεωτικό κατά την δημιουργία ενός νέου χρήστη.
- **Διεύθυνση ηλεκτρονικής αλληλογραφίας**
- **Όνομα και επώνυμο**
- **Κωδικός πρόσβασης:** Το password του χρήστη με το οποίο θα μπορεί να εισέρχεται στο σύστημα. Εισάγεται δυο φορές από το διαχειριστή για να επιβεβαιωθεί από το σύστημα η σωστή καταχώρηση του. Θα πρέπει να έχει μέγεθος 8 έως 16 χαρακτήρων, να περιέχει απαραίτητα έναν αριθμό, ένα πεζό και ένα κεφαλαίο λατινικό χαρακτήρα και έναν ειδικό χαρακτήρα ( π.χ. !, @, #, \$, %).
- **Κατάσταση (ενεργός ή μη)**
- **ΥΜ στην οποία ανήκει.** Από τη συστημική δομή του φορέα ο διαχειριστής μπορεί να επιλέξει την ΥΜ στην οποία θα ανήκει ο καινούργιος χρήστης.
- Pόλος στην ΥΜ. Με την επιλογή <sup>Φ</sup> προσθέτει στο νέο χρήστη το ρόλο του στο σύστημα. Οι ρόλοι τους οποίους υποστηρίζει το σύστημα είναι οι ακόλουθοι: Προϊστάμενος, Υπάλληλος, Αναπληρωτής Προϊστάμενος, ΟΔΕ, Γραμματειακή Υποστήριξη, Δημιουργός Ακριβούς

Αντιγράφου, Υπεύθυνος δημοσίευσης στο site, Τοπικός Διαχειριστής, Καταχωρητής κοινωφελείς, Καταχωρητής εισερχομένων, Εγκρίνων και Καταχωρητής Εξερχομένων.

Όλα τα στοιχεία, εκτός των ρόλων, είναι υποχρεωτικά και θα πρέπει να συμπληρωθούν από τον διαχειριστή. Σε περίπτωση που δεν συμπληρωθεί κάποιος ρόλος για το χρήστη, αυτόματα του ανατίθεται ο ρόλος του «Υπαλλήλου».

Αφού ολοκληρώσει την καταχώρηση των στοιχείων του χρήστη, ο διαχειριστής πατάει το κουμπί 'Εγγραφή'. Με την επιλογή αυτή, ο νέος χρήστης προστίθεται στους χρήστες του συστήματος και εμφανίζεται στον κατάλογο των χρηστών, στον οποίο μεταβαίνουμε μετά την δημιουργία του νέου λογαριασμού.

# <span id="page-13-0"></span>5.2 Διαχείριση Υπηρεσιών

Ο διαχειριστής μπορεί να διαχειριστεί τις ΥΜ του συστήματος πατώντας το κουμπί διαχείρισης του συστήματος και επιλέγοντας 'Υπηρεσιών'.

| Διαχείριση                                   |  |
|----------------------------------------------|--|
| Λογαριασμών                                  |  |
| Υπηρεσιών                                    |  |
| Εννράφων                                     |  |
| Βοηθητικών Δεδομένων                         |  |
| Ρυθμίσεων Συστήματος                         |  |
| Πληροφορίες Άδειας                           |  |
| Αναφορών                                     |  |
| Λειτουργιών Φορμών ΕΣΠΑ                      |  |
| Φακέλων Προσωπικού                           |  |
| Παρακολούθησης Συγχρηματοδοτούμενων<br>Έργων |  |
| Αιτήματα Πολιτών                             |  |
| Αναπλ. Προϊσταμένων                          |  |
| Δικαιωμάτων Προβολής                         |  |
| Ομάδων Υπηρεσιών                             |  |
| Ρυθμίσεων e-mail                             |  |
|                                              |  |

**ΕΙΚΟΝΑ 11: ΕΠΙΛΟΓΗ ΔΙΑΧΕΙΡΙΣΗΣ ΥΠΗΡΕΣΙΩΝ**

Με την επιλογή αυτή, εμφανίζεται στο χρήστη το οργανόγραμμα και η πολιτική ιεραρχία του οργανισμού.

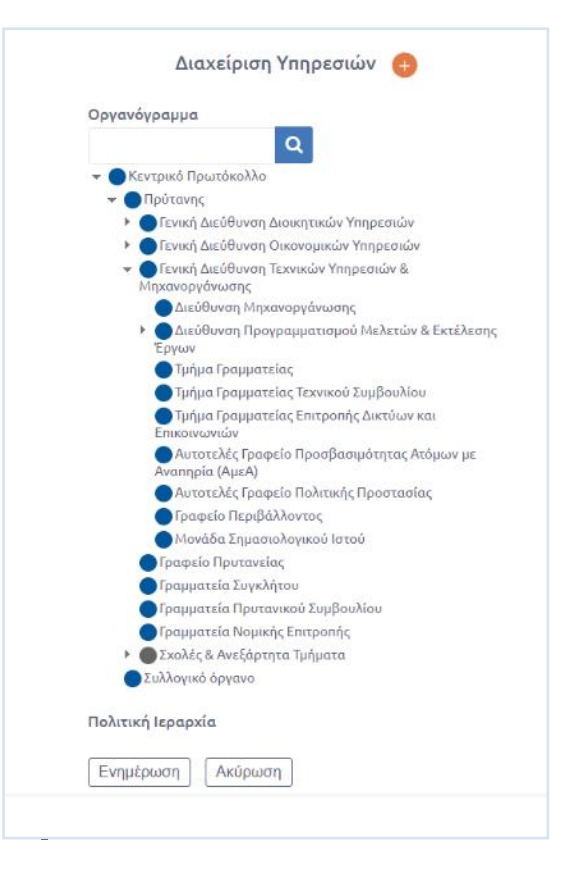

**ΕΙΚΟΝΑ 12: ΔΙΑΧΕΙΡΙΣΗ ΥΠΗΡΕΣΙΩΝ**

### <span id="page-14-0"></span>5.2.1 Οργανόγραμμα

Στο οργανόγραμμα, εμφανίζονται όλες οι ΥΜ του Φορέα. Ο διαχειριστής μπορεί να αλλάξει τη σειρά εμφάνισής τους και τη συστημική τους δομή. Επιλέγοντας μια ΥΜ και με πατημένο το αριστερό κλικ του ποντικιού του, μπορεί να την μετακινήσει σε νέα θέση.

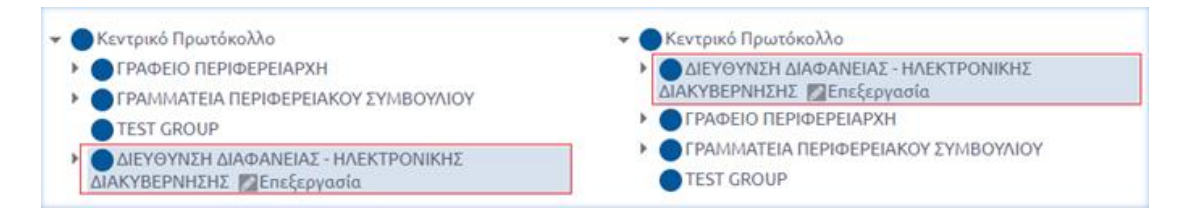

**ΕΙΚΟΝΑ 13: ΑΛΛΑΓΗ ΣΕΙΡΑΣ ΕΜΦΑΝΙΣΗΣ ΥΜ ΣΤΟ ΟΡΓΑΝΟΓΡΑΜΜΑ**

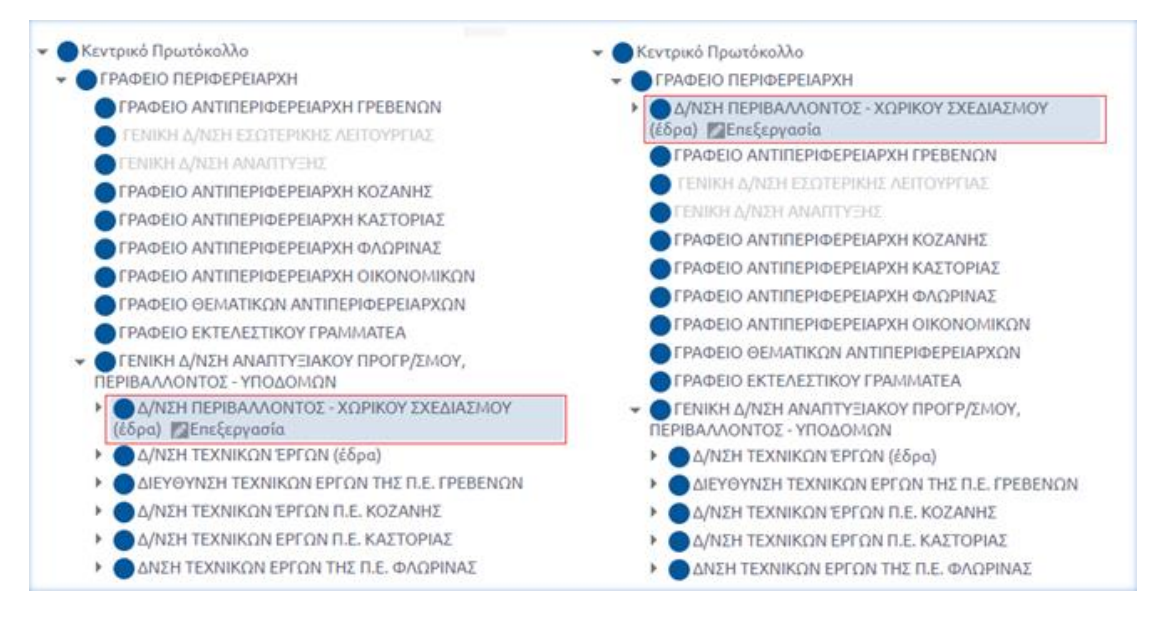

**ΕΙΚΟΝΑ 14: ΑΛΛΑΓΗ ΣΤΗΝ ΙΕΡΑΡΧΙΚΗ ΔΟΜΗ ΤΟΥ ΟΡΓΑΝΟΓΡΑΜΜΑΤΟΣ**

## <span id="page-15-0"></span>5.2.2 Πολιτική Ιεραρχία

Η Πολιτική Ιεραρχία αποτελείται από ΥΜ στις οποίες έχει δοθεί το είδος 'Πολιτική Ηγεσία'. Σε αυτό το είδος, ανήκουν ειδικές ΥΜ που ουσιαστικά αναφέρονται σε πρόσωπα – θέσεις οι οποίες δεν αποτελούν οργανικό τμήμα του φορέα και μπορούν να καταργούνται – δημιουργούνται με αποφάσεις των διοικητικών οργάνων.

Η διαχείριση της πολιτικής ιεραρχίας μπορεί να γίνει με αντίστοιχο τρόπο με την διαχείριση του οργανογράμματος. Επιλέγοντας μια ΥΜ και με πατημένο το αριστερό κλικ του ποντικιού του, ο διαχειριστής μπορεί να την μετακινήσει σε νέα θέση.

| Πολιτική Ιεραρχία         | Πολιτική Ιεραρχία                               |
|---------------------------|-------------------------------------------------|
| ΓΡΑΦΕΙΟ ΠΕΡΙΦΕΡΕΙΑΡΧΗ     | ΓΡΑΦΕΙΟ ΕΚΤΕΛΕΣΤΙΚΟΥ<br><b><i>FPAMMATEA</i></b> |
| ΓΡΑΦΕΙΟ ΑΝΤΙΠΕΡΙΦΕΡΕΙΑΡΧΗ |                                                 |
| <b><i>FPEBENON</i></b>    | ΓΡΑΦΕΙΟ ΠΕΡΙΦΕΡΕΙΑΡΧΗ                           |
| ΓΡΑΦΕΙΟ ΑΝΤΙΠΕΡΙΦΕΡΕΙΑΡΧΗ | ΓΡΑΦΕΙΟ ΑΝΤΙΠΕΡΙΦΕΡΕΙΑΡΧΗ                       |
| ΚΑΣΤΟΡΙΑΣ                 | <b><i>FPEBENON</i></b>                          |
| ΓΡΑΦΕΙΟ ΑΝΤΙΠΕΡΙΦΕΡΕΙΑΡΧΗ | ΓΡΑΦΕΙΟ ΑΝΤΙΠΕΡΙΦΕΡΕΙΑΡΧΗ                       |
| ΚΟΖΑΝΗΣ                   | ΚΑΣΤΟΡΙΑΣ                                       |
| ΓΡΑΦΕΙΟ ΑΝΤΙΠΕΡΙΦΕΡΕΙΑΡΧΗ | ΓΡΑΦΕΙΟ ΑΝΤΙΠΕΡΙΦΕΡΕΙΑΡΧΗ                       |
| ΦΛΩΡΙΝΑΣ                  | ΚΟΖΑΝΗΣ                                         |
| ΓΡΑΦΕΙΟ ΑΝΤΙΠΕΡΙΦΕΡΕΙΑΡΧΗ | ΓΡΑΦΕΙΟ ΑΝΤΙΠΕΡΙΦΕΡΕΙΑΡΧΗ                       |
| <b>OIKONOMIKON</b>        | ΦΛΩΡΙΝΑΣ                                        |
| ΓΡΑΦΕΙΟ ΘΕΜΑΤΙΚΩΝ         | ΓΡΑΦΕΙΟ ΑΝΤΙΠΕΡΙΦΕΡΕΙΑΡΧΗ                       |
| ΑΝΤΙΠΕΡΙΦΕΡΕΙΑΡΧΩΝ        | ΟΙΚΟΝΟΜΙΚΩΝ                                     |
| ΓΡΑΦΕΙΟ ΕΚΤΕΛΕΣΤΙΚΟΥ      | ΓΡΑΦΕΙΟ ΘΕΜΑΤΙΚΩΝ                               |
| <b><i>FPAMMATEA</i></b>   | ΑΝΤΙΠΕΡΙΦΕΡΕΙΑΡΧΩΝ                              |

**ΕΙΚΟΝΑ 15: ΑΛΛΑΓΗ ΘΕΣΗΣ ΠΟΛΙΤΙΚΗΣ ΙΕΡΑΡΧΙΑΣ**

# <span id="page-16-0"></span>5.2.3 Επεξεργασία Υπηρεσιών

Ο διαχειριστής μπορεί να επεξεργαστεί μια υπηρεσία πατώντας πάνω στο όνομά της, στο οργανόγραμμα, και επιλέγοντας 'Επεξεργασία'.

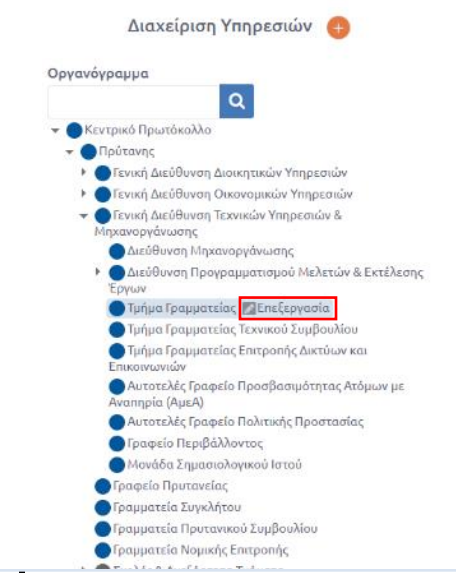

**ΕΙΚΟΝΑ 16: ΕΠΙΛΟΓΗ ΕΠΕΞΕΡΓΑΣΙΑΣ ΥΜ**

Ο διαχειριστής μεταβαίνει στην οθόνη επεξεργασίας των στοιχείων των ΥΜ. Τα στοιχεία αυτά είναι τα ακόλουθα:

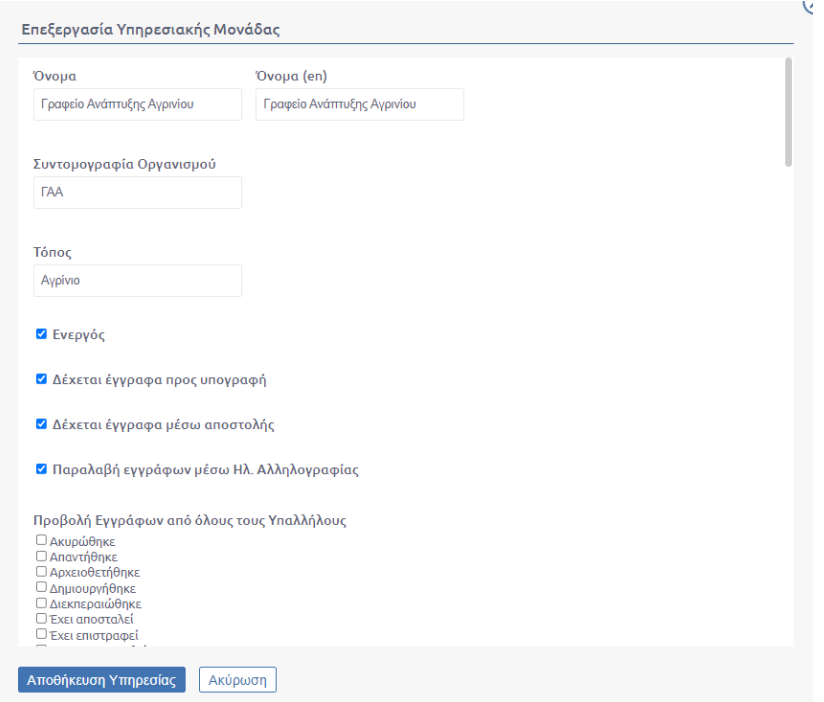

**ΕΙΚΟΝΑ 17: ΣΤΟΙΧΕΙΑ ΕΠΕΞΕΡΓΑΣΙΑΣ ΥΜ Α**

#### ΕΓΧΕΙΡΙΔΙΟ ΔΙΑΧΕΙΡΙΣΤΗ | Συστήματος Διαχείρισης & Διακίνησης Εγγράφων Docutracks

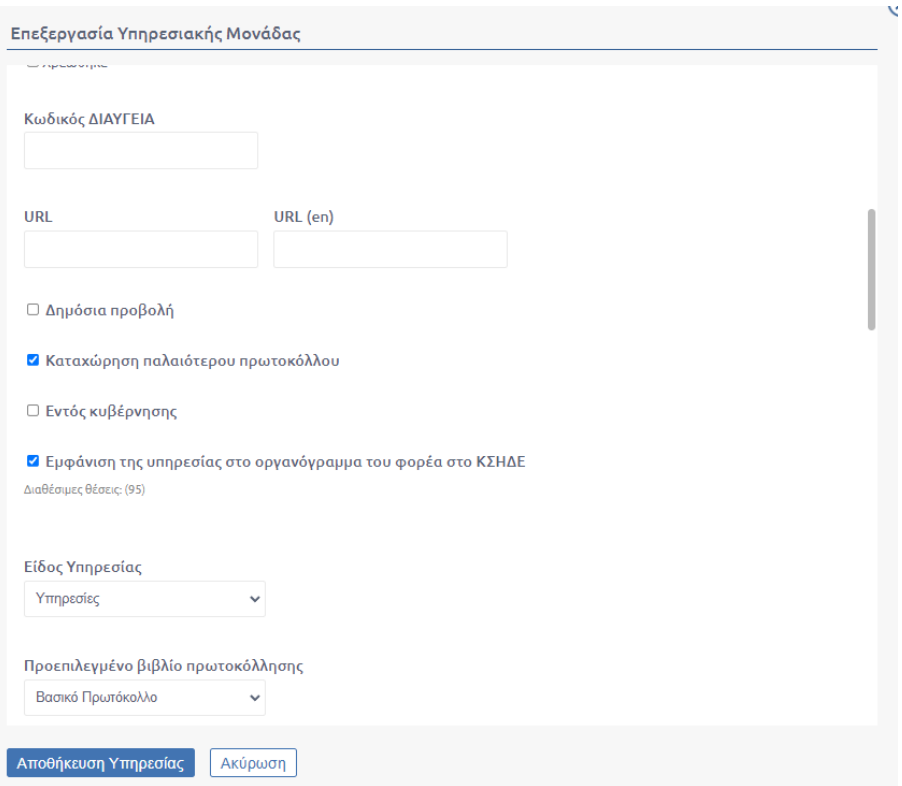

**ΕΙΚΟΝΑ 18: ΣΤΟΙΧΕΙΑ ΕΠΕΞΕΡΓΑΣΙΑΣ ΥΜ Β**

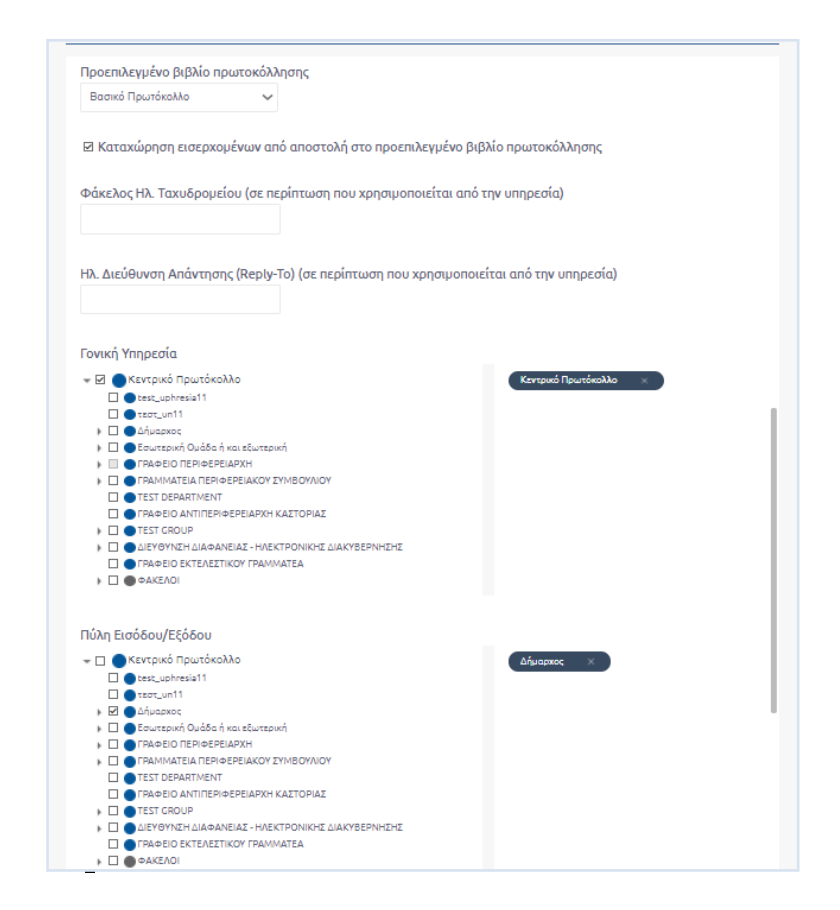

**ΕΙΚΟΝΑ 19: ΣΤΟΙΧΕΙΑ ΕΠΕΞΕΡΓΑΣΙΑΣ ΥΜ Γ**

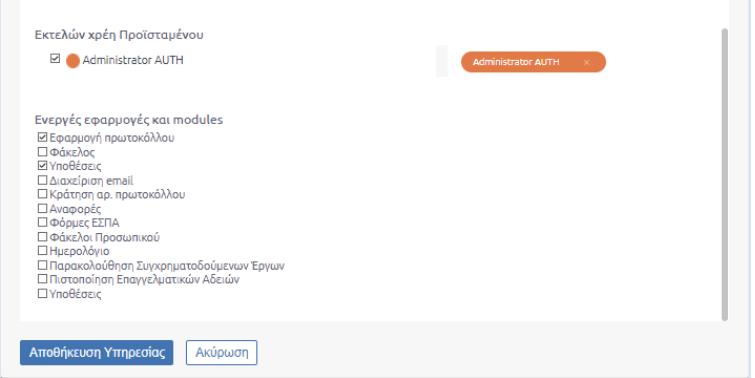

**ΕΙΚΟΝΑ 20: ΣΤΟΙΧΕΙΑ ΕΠΕΞΕΡΓΑΣΙΑΣ ΥΜ Δ**

- **Όνομα ΥΜ στα ελληνικά και στα αγγλικά**
- **Συντομογραφία ΥΜ**
- **Τόπος**
	- **Checkboxes για** 
		- o **ενεργή ή μη ενεργή**
		- o **Εάν δέχεται έγγραφα προς υπογραφή**
		- o **Εάν δέχεται έγγραφα μέσω αποστολή**
		- o **Εάν μπορεί να παραλάβει έγγραφα μέσω ηλεκτρονικής αλληλογραφίας**
- **Checkboxes για την προβολή εγγράφων άλλων υπαλλήλων ανάλογα με την κατάσταση** 
	- o **Ακυρώθηκε**
	- o **Απαντήθηκε**
	- o **Αρχειοθετήθηκε**
	- o **Δημιουργήθηκε**
	- o **Έχει αποσταλεί**
	- o **Έχει επιστραφεί**
	- o **Έχει κοινοποιηθεί**
	- o **Έχει λάβει τελικές υπογραφές**
	- o **Έχει υπογραφεί**
	- o **Έχει υπογραφεί από τον συντάκτη**
	- o **Χρεώθηκε**
	- **Κωδικός ΔΙΑΥΓΕΙΑ**
- **URL**
- **Checkboxes για** 
	- o **Δημόσια προβολή**
	- o **καταχώρηση παλαιότερου πρωτοκόλλου**
	- o **Εντός κυβέρνησης**
- **Είδος Υπηρεσίας**. Τα είδη της υπηρεσίας είναι τα ακόλουθα:
	- o **Κεντρικό Πρωτόκολλο**
		- Ειδικό είδος υπηρεσίας με βασικό αντικείμενο την κεντρική πρωτοκόλληση.
	- o **Υπηρεσίες**

Πρόκειται για όλες τις υπηρεσιακές μονάδες που βρίσκονται στο οργανόγραμμα του φορέα.

o **Τμήματα**

Πρόκειται για όλες τις μικρότερες υπηρεσιακές μονάδες που ανήκουν στην ίδια Διεύθυνση όπως προβλέπεται από το οργανόγραμμα του φορέα

o **Πολιτική Ηγεσία** 

Είναι ειδικές υπηρεσιακές μονάδες που ουσιαστικά αναφέρονται σε πρόσωπα – θέσεις οι οποίες δεν αποτελούν οργανικό τμήμα του φορέα και μπορούν να καταργούνται – δημιουργούνται με αποφάσεις των διοικητικών οργάνων (π.χ. Υφυπουργός).

o **Ανεξάρτητες ομάδες** 

Είναι ομάδες που δημιουργούνται για συγκεκριμένους λόγους, όπως οι διάφορες επιτροπές, και στις οποίες μπορούν να συμμετέχουν και υπάλληλοι του φορέα που ανήκουν οργανικά σε μια από τις Υπηρεσίες.

- o **Εξωτερικοί Φορείς** Είναι ομάδες οι οποίες δεν ανήκουν στον φορέα, αλλά μπορεί αν χρειαστεί να αποκτήσουν πρόσβαση (ανάγνωση)
- o **Εσωτερική ομάδα**. Είναι μέρος τμήματος μιας Διεύθυνσης. Για την πρωτοκόλληση των εγγράφων που παράγονται από άτομα εσωτερικής ομάδας απαιτείται η υπογραφή του Προϊσταμένου του τμήματος.
- o **Φάκελος.** Πρόκειται για οντότητα στην οποία ομαδοποίουνται Υπηρσιακές Μονάδες και ομάδες, που έχουν δημιουργηθεί συστημικά

#### **Προεπιλεγμένο βιβλίο πρωτοκόλλου**

Αφορά το βασικό βιβλίο πρωτοκόλλου που καταχωρούνται τα έγγραφα στην υπηρεσία και εμφανίζεται ως προεπιλεγμένη επιλογή στον χρήστη στην καρτέλα Πρωτόκολλο κατά την καταχώρηση εγγράφου

- o Checkbox για επιλογή καταχώρησης εισερχομένων από αποστολή στο προεπιλεγμένο βιβλίο πρωτοκόλλησης
- **Φάκελος Ηλ. Ταχυδρομείου (σε περίπτωση που χρησιμοποιείται από την υπηρεσία)** Αφορά τον φάκελο ηλεκτρονικού ταχυδρομείου της υπηρεσίας στην περίπτωση που χρησιμοποιείται ένα κοινόχρηστος λογαριασμός email για τον οργανισμό αντί για ξεχωριστό email σε κάθε υπηρεσία (βλ[. 5.11 Διαχείριση Ρυθμίσεων E-mail\)](#page-74-0). To E-mail που χρησιμοποιείται ναι μεν είναι κοινό, ωστόσο για κάθε Υπηρεσιακή Μονάδα δημιουργείται μια σύνδεση με το φάκελο που ορίζεται στο συγκεκριμένο πεδίο (βλ. [5.5.1](#page-62-0)  [Κοινόχρηστο e-mail\)](#page-62-0)
- **Ηλ. Διεύθυνση Απάντησης (Reply-To) (σε περίπτωση που χρησιμοποιείται από την υπηρεσία)**

Αφορά την επιλογή του φακέλου στον οποίο λαμβάνονται μηνύματα, στην περίπτωση απάντησης από εξωτερική επαφή σε μήνυμα που του έχει αποσταλεί από τον φάκελο Ηλ. Ταχυδρομείου της εκάστοτε Υπηρεσιακής Μονάδας (βλ. 5.5.1 [Κοινόχρηστο e-mail\)](#page-62-0)

- **Γονική Υπηρεσία της ΥΜ**
- **Πύλη Εισόδου/Εξόδου**

Ορίζεται η ανώτερη ιεραρχικά Υπηρεσιακή Μονάδα που ανήκει στο ίδιο κλαδί, μόνο κάτω από την οποία θα μπορούν να πραγματοποιούνται αποστολές εγγράφων συμπεριλαμβανομένης και της ΥΜ που επιλέχθηκε για επεξεργασία από το Οργανόγραμμα.

Για παράδειγμα στο Οργανόγραμμα της παρακάτω εικόνας, εάν έπειτα από επεξεργασία της *Διεύθυνσης Οικονομικών* επιλεχθεί ως *Πύλη Εισόδου/Εξόδου* η *Γενική Διεύθυνση Οικονομικών,* τότε ένα έγγραφο της Διεύθυνσης Οικονομικών δεν θα επιτρέπεται να σταλεί στην *ΥΜ Δήμαρχος* παρά μόνο μέχρι τη *Γενική Διεύθυνση Οικονομικών* και αντίστροφα. Αυτό σημαίνει ότι κατά την αποστολή εγγράφων, στο pop up αποστολής θα εμφανίζεται μόνο το υποδέντρο από τη *Γενική Διεύθυνση Οικονομικών* και κάτω (δεν θα εμφανίζεται η ΥΜ *Δήμαρχος*)

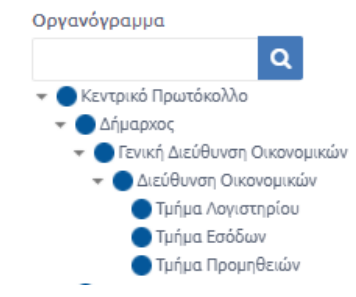

**ΕΙΚΟΝΑ 21: ΜΕΡΟΣ ΣΥΣΤΗΜΙΚΗΣ ΔΟΜΗΣ ΟΡΓΑΝΟΓΡΑΜΜΑΤΟΣ**

#### **Χρήστης της ΥΜ, στον οποίο έχουν ανατεθεί χρέη προϊσταμένου**

Σε περίπτωση επιλογής του είδους «Πολιτική Ηγεσία», ο διαχειριστής πρέπει επιπλέον να επιλέξει και τις εποπτευόμενες υπηρεσίες της ΥΜ, όπως φαίνεται στην παρακάτω εικόνα.

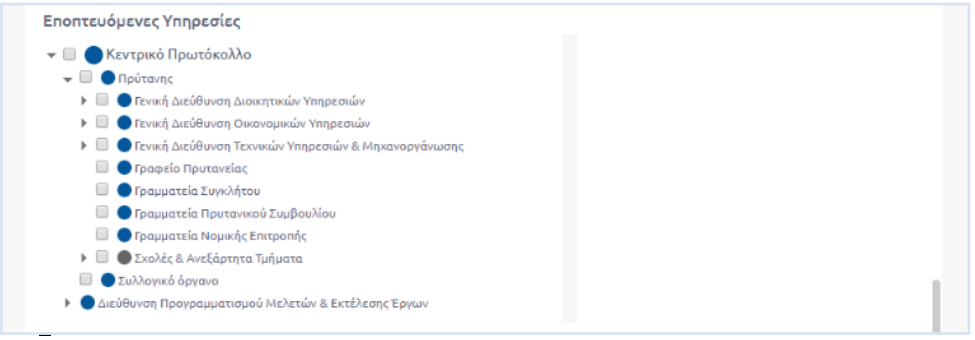

**ΕΙΚΟΝΑ 22: ΕΠΙΛΟΓΗ ΕΠΟΠΤΕΥΟΜΕΝΩΝ ΥΜ**

Ο διαχειριστής, για να ολοκληρώσει την επεξεργασία των στοιχείων της ΥΜ, επιλέγει 'Αποθήκευση' στην φόρμα επεξεργασίας.

## <span id="page-20-0"></span>5.2.4 Δημιουργία Υπηρεσίας

Ο διαχειριστής μπορεί να καταχωρήσει μία νέα Υπηρεσία στο σύστημα, πατώντας το κουμπί «+» στο πάνω μέρος της Διαχείρισης Υπηρεσιών.

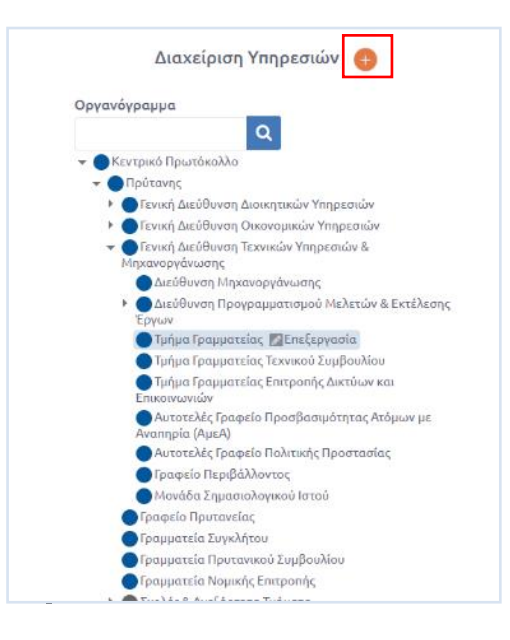

**ΕΙΚΟΝΑ 23: ΕΠΙΛΟΓΗ ΔΗΜΙΟΥΡΓΙΑΣ ΥΠΗΡΕΣΙΑΣ**

Τα στοιχεία τα οποία πρέπει να συμπληρώσει ο διαχειριστής είναι τα ίδια με αυτά που αναφέρονται στην [Επεξεργασία Υπηρεσιών.](#page-16-0)

Υποχρεωτικά είναι τα πεδία τα οποία έχουν ένα κόκκινο αστεράκι (\*), Αν δεν συμπληρώσει κάποιο από αυτά τα πεδία και πατήσει «Αποθήκευση Νέας Υπηρεσίας» τότε θα του εμφανίσει μήνυμα λάθους και θα τον προτρέψει να συμπληρώσει και αυτά τα στοιχεία. Αν συμπληρώσει και αυτά και πατήσει εκ νέου «Αποθήκευση Νέας Υπηρεσίας» τότε η νέα υπηρεσία προστίθεται στις ΥΜ του συστήματος και εμφανίζεται στο οργανόγραμμα του φορέα.

# <span id="page-21-0"></span>5.3 Διαχείριση Εγγράφων ανά Υπηρεσία, Οργανισμό ή Κεντρικό πρωτόκολλο

Ο διαχειριστής μπορεί να διαχειριστεί τα έγγραφα του συστήματος, πατώντας το κουμπί «Διαχείριση» και στην συνέχεια να επιλέξει «Εγγράφων». Τότε ακριβώς από κάτω θα εμφανιστούν οι επιλογές «ανά Υπηρεσία», «Κεντρικού Πρωτοκόλλου» και «οργανισμού».

| Διαχείριση                                   |
|----------------------------------------------|
| Λογαριασμών                                  |
| Υπηρεσιών                                    |
| Εγγράφων                                     |
| Ανα Υπηρεσία                                 |
| Οργανισμού                                   |
| Κεντρικού Πρωτοκόλλου                        |
| Βοηθητικών Δεδομένων                         |
| Ρυθμίσεων Συστήματος                         |
| Πληροφορίες Άδειας                           |
| Αναφορών                                     |
| Λειτουργιών Φορμών ΕΣΠΑ                      |
| Φακέλων Προσωπικού                           |
| Παρακολούθησης Συγχρηματοδοτούμενων<br>Έργων |
| Αιτήματα Πολιτών                             |
| Αναπλ. Προϊσταμένων                          |
| Δικαιωμάτων Προβολής                         |
| Ομάδων Υπηρεσιών                             |
| Ρυθμίσεων e-mail                             |

**ΕΙΚΟΝΑ 24: ΔΙΑΧΕΙΡΙΣΗ ΕΓΓΡΑΦΩΝ**

Με την επιλογή «Ανά Υπηρεσία» εμφανίζεται το παρακάτω παράθυρο όπου ο χρήστης έχει τη δυνατότητα να επιλέξει την ΥΜ της οποία επιθυμεί να προβάλει τα έγγραφα.

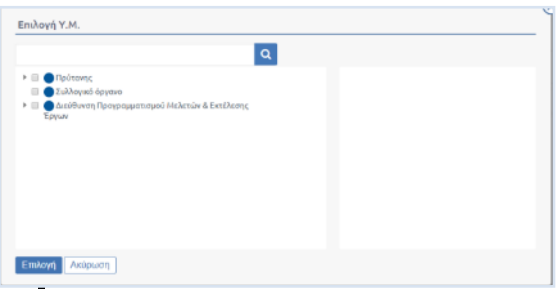

**ΕΙΚΟΝΑ 25: ΕΠΙΛΟΓΗ ΥΠΗΡΕΣΙΑΣ**

## <span id="page-22-0"></span>5.3.1 Κατάλογος Εγγράφων

Με την επιλογή της 'Διαχείρισης Εγγράφων Οργανισμού' ή της 'Διαχείρισης Εγγράφων ανά Υπηρεσία', εμφανίζεται στον διαχειριστή ο κατάλογος όλων των εγγράφων του συστήματος και φίλτρα για την εύκολη αναζήτηση τους.

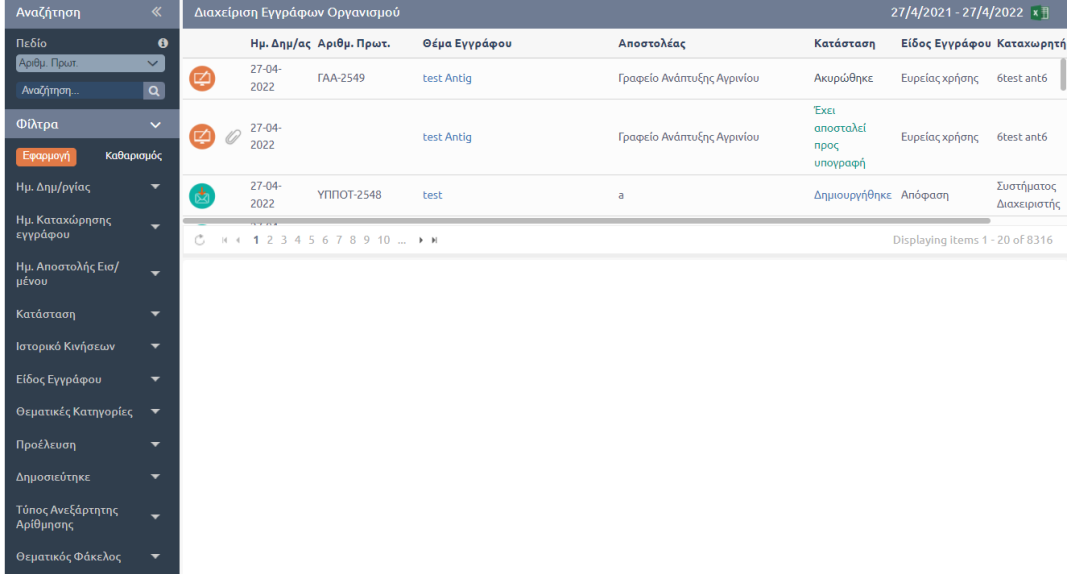

#### **ΕΙΚΟΝΑ 26: ΚΑΤΑΛΟΓΟΣ ΕΓΓΡΑΦΩΝ ΟΡΓΑΝΙΣΜΟΥ**

Για κάθε έγγραφο, που εμφανίζεται στον κατάλογο, προβάλλονται τα εξής:

- Τύπος Εγγράφου (εισερχόμενο, εξερχόμενο, σχέδιο, ΦΕΑ)
- Ημερομηνία δημιουργίας
- Αριθμός Πρωτοκόλλου
- Θέμα Εγγράφου
- Αποστολέας
- Κατάσταση
- Είδος Εγγράφου
- Καταχωρητής
- Φάκελος

### <span id="page-23-0"></span>5.3.2 Ομάδες Εγγράφων

Ο διαχειριστής μπορεί να περιορίσει τον αριθμό των εγγράφων που βλέπει στην λίστα επιλέγοντας ένα συγκεκριμένο τύπου εγγράφου από το αριστερό μενού. Καθώς και τα έγγραφα των υφιστάμενων υπηρεσιών.

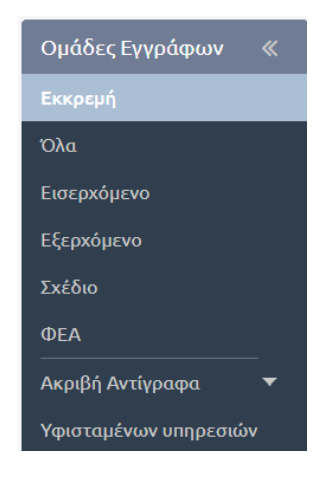

**ΕΙΚΟΝΑ 27: ΟΜΑΔΕΣ ΕΓΓΡΑΦΩΝ**

Οι ομάδες εγγράφων είναι οι εξής:

- Εκκρεμή
- Όλα
- Εισερχόμενα
- Εξερχόμενα
- Σχέδια
- ΦΕΑ
- Ακριβή Αντίγραφα
	- o Υπογεγραμμένα
	- o Μη υπογεγραμμένα
- Υφιστάμενων υπηρεσιών

### <span id="page-23-1"></span>5.3.3 Αναζήτηση εγγράφων

Ο χρήστης ακόμη μπορεί να αναζητήσει κάποιο συγκεκριμένο έγγραφο επιλέγοντας κάποιο πεδίο του εγγράφου και πληκτρολογώντας την αντίστοιχη τιμή την οποία έχει το έγγραφο προς αναζήτηση.

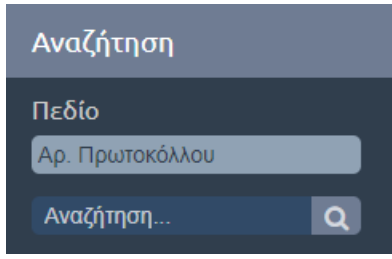

**ΕΙΚΟΝΑ 28: ΑΝΑΖΗΤΗΣΗ ΕΓΓΡΑΦΩΝ**

Η αναζήτηση αυτή όπως αναφέρθηκε και πιο πάνω μπορεί να γίνει σε διάφορα πεδία του εγγράφου. Πιο συγκεκριμένα τα πεδία στα οποία μπορεί να γίνει αναζήτηση είναι τα εξής:

- Αριθμός Πρωτοκόλλου
- Α.Π. Αποστολέα
- Αποστολέας
- Θέμα Εγγράφου
- Κείμενο Ψηφιακού Αρχείου
- Εξωτερικοί Αποδέκτες
- Αναγνωριστικό (Α/Α)
- Ανεξάρτητη Αρίθμηση
- Ελεύθερο κείμενο

### <span id="page-24-0"></span>5.3.4 Εφαρμογή φίλτρων

Ο διαχειριστής μπορεί να χρησιμοποιήσει τα φίλτρα που εμφανίζονται στην αριστερή στήλη της οθόνης για να περιορίσει τον αριθμό των εγγράφων του καταλόγου.

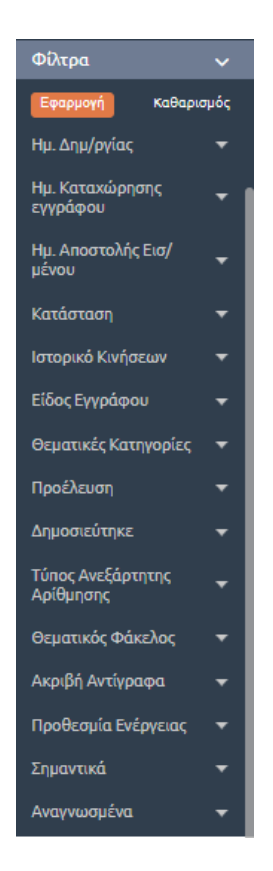

**ΕΙΚΟΝΑ 29: ΦΙΛΤΡΑ ΚΑΤΑΛΟΓΟΥ ΕΓΓΡΑΦΩΝ**

Αναλυτικά τα φίλτρα τα οποία μπορεί να χρησιμοποιήσει ο χρήστης είναι τα εξής:

- 1. **Ημερομηνία δημιουργίας.** Ο διαχειριστής μπορεί να επιλέξει χρονικό διάστημα (Τελευταία Ημέρα, Τελευταία Εβδομάδα, Τελευταίος Μήνας, Τελευταίος χρόνος, Τρέχον Έτος) αλλά και προσαρμοσμένο διάστημα θέτοντας δύο ημερομηνίες (Από – Έως) ανάμεσα στις οποίες περιέχεται η Ημερομηνία Δημιουργίας.
- 2. **Ημερομηνία Αποστολή Εισερχομένου.** Σε αυτό το φίλτρο ο διαχειριστής επιλέγει πάλι δυο ημερομηνίες (Από – Έως) ανάμεσα στις οποίες έγινε η αποστολή του εισερχομένου.
- 3. **Κατάσταση.** Εδώ επιλέγει την κατάσταση του εγγράφου. Η κατάσταση παίρνει τις ακόλουθες τιμές:
	- **Απαντήθηκε**
	- **Αρχειοθετήθηκε**
	- **Δημιουργήθηκε**
	- **Έχει αποσταλεί**
	- **Έχει υπογραφεί**
	- **Έχει λάβει τελικές υπογραφές**
- **Έχει υπογραφεί από τον συντάκτη**
- **Έχει επιστραφεί**
- **Χρεώθηκε**
- 4. **Ιστορικό κινήσεων.** Εδώ ο διαχειριστής μπορεί να επιλέξει το είδος της κίνησης και το χρονικό διάστημα (Από – Έως) κατά το οποίο έγινε η συγκεκριμένη ενέργεια. Η ενέργεια παίρνει τις εξής τιμές:
	- **Αποστολή**
	- **Επαναποστολή**
	- **Γνωστοποίηση**
	- **Δημοσιεύτηκε σε ΔΙΑΥΓΕΙΑ**
	- **Απάντηση**
	- **Αρχειοθέτηση**
	- **Χρέωση**
	- **Επιστροφή**
	- **Υπογραφή Συντάκτη – Συνεισηγητή**
	- **Υπογραφή**
	- **Τελική υπογραφή**
	- **Ανάληψη υποχρέωσης υπογραφής**
	- **Αποστολή προς υπογραφή**
- 5. **Είδος εγγράφου.** Εδώ ο διαχειριστής μπορεί να επιλέξει πολλαπλές τιμές3
- 6. **Θεματικές κατηγορίες.** Εδώ ο διαχειριστής μπορεί να επιλέξει πολλαπλές τιμές
- 7. **Προέλευση.** Εδώ ο διαχειριστής μπορεί να επιλέξει πολλαπλές τιμές
- 8. **Δημοσιεύτηκε.** Εδώ ο διαχειριστής μπορεί να επιλέξει αν το αρχείο έχει δημοσιευτεί και που. Εδώ ο διαχειριστής μπορεί να επιλέξει πολλαπλές τιμές
- 9. **Θεματικός Φάκελος.** Εδώ ο διαχειριστής πληκτρολογεί το θέμα του φακέλου στον οποίο μπορεί να ανήκει το έγγραφο.
- 10. **Ακριβή Αντίγραφα.** Εδώ ο διαχειριστής επιλέγει αν το ακριβές αντίγραφο είναι υπογεγραμμένο ή όχι.
- 11. **Προθεσμία ενέργειας.** Εδώ ο διαχειριστής μπορεί να επιλέξει τα έγγραφα για τα οποία έχει οριστεί μια προθεσμία ενέργειας. Μπορεί να επιλέξει κάποιο χρονικό διάστημα (Λήγουν εντός της εβδομάδας, λήγουν εντός του μήνα, έχουν προθεσμία και δεν έχουν λήξει, έχουν λήξει) ή να επιλέξει μια συγκεκριμένη ημερομηνία από το ημερολόγιο.
- 12. **Εισηγήσεις για ΗΔ.** Εδώ ο διαχειριστής μπορεί να φιλτράρει τα έγγραφα αναλόγως εάν έχουν συσχετιστεί με είδος εγγράφου Ημερήσια Διάταξη.
- 13. **Σημαντικά.** Εδώ ο διαχειριστής μπορεί να επιλέξει τα έγγραφα εκείνα τα οποία έχουν σημανθεί ως σημαντικά.
- 14. **Αναγνωσμένα.** Εδώ ο διαχειριστής μπορεί να επιλέξει τα αναγνωσμένα και μη αναγνωσμένα έγγραφα.

Το Docutracks προσφέρει επιπλέον κατηγορίες φίλτρων που μπορούν να χρησιμοποιηθούν σε συνδυασμό με τα παραπάνω φίλτρα, όπως είναι οι «Εμπλεκόμενοι Χρήστες», οι «Εμπλεκόμενες ΥΜ», τα «Λοιπά Φίλτρα» και οι «Υποθέσεις» όπως φαίνεται στην παρακάτω εικόνα.

 $\overline{a}$ 

 $^3$  Η επιλονή πολλαπλών τιμών σε ένα φίλτρο νίνεται κρατώντας πατημένο το πλήκτρο Ctrl και επιλένοντας με το ποντίκι τις τιμές του φίλτρου που επιθυμεί ο χρήστης.

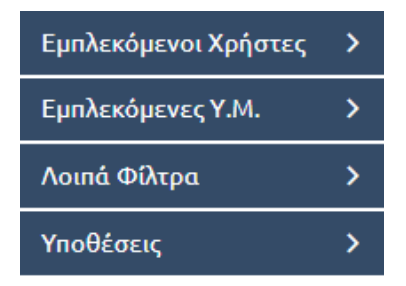

**ΕΙΚΟΝΑ 30: ΕΠΙΠΛΕΟΝ ΚΑΤΗΓΟΡΙΕΣ ΦΙΛΤΡΩΝ**

- 1. **Εμπλεκόμενοι χρήστες.** Στη συγκεκριμένη κατηγορία ο διαχειριστής μπορεί να φιλτράρει τα έγγραφα ανάλογα με τους χρήστες που εμπλέκονται στην πορεία ενός εγγράφου. Οι εμπλεκόμενοι χρήστες μπορούν να κατηγοριοποιηθούν σε κατηγορίες ανάλογα με την ενέργεια τους στο έγγραφο. Ο διαχειριστής επιλέγοντας κάποια από τις κατηγορίες ανοίγει ένα pop up παράθυρο με την ιεραρχική δομή του οργανισμού και στην συνέχεια κάνοντας αναζήτηση σε αυτό μπορεί να επιλέξει τον χρήστη που θέλει. Στο φίλτρο εμπλεκόμενοι χρήστες ο διαχειριστής μπορεί να επιλέξει:
	- **Υπογράφων**
	- **Συντάκτης**
	- **Καταχωρητής**
	- **Χρεώθηκε στον**
	- **Απαντήθηκε από**
	- **Αρχειοθετήθηκε από**
- 2. **Εμπλεκόμενες ΥΜ.** Εδώ ο χρήστης μπορεί να επιλέξει τα έγγραφα που σχετίζονται με τις ΥΜ σε αναλογία με τους χρήστες. Όπως και οι χρήστες έτσι και οι ΥΜ μπορούν να κατηγοριοποιηθούν ανάλογα με την ενέργεια της ΥΜ στο έγγραφο. Και εδώ αν ο διαχειριστής επιλέξει κάποια κατηγορία τότε ανοίγει ένα pop up παράθυρο στο οποίο όμως αυτή τη φορά καλείται να επιλέγει ΥΜ και όχι κάποιο συγκεκριμένο χρήστη. Οι κατηγορίες αυτού του φίλτρου είναι οι εξής:
	- **Υποχρέωση Υπογραφής Από**
	- **Κάτοχος**
	- **Κοινοποιήθηκε Προς**
	- **Κοινοποιήθηκε Από**
	- **Στάλθηκε Προς**
	- **Στάλθηκε Από**
- 3. **Λοιπά φίλτρα.** Σε αυτή την κατηγορία φίλτρων έχουμε 3 διαφορετικά φίλτρα:
	- **Έγγραφα Που Εκκρεμούν.** Χρησιμοποιώντας το φίλτρο αυτό ο διαχειριστής μπορεί να επιλέξει να δει τα έγγραφα τα οποία εκκρεμούν αλλά και έγγραφα και σχέδια τα οποία ανήκουν σε κάποιους χρήστες οι οποίοι πλέον είναι ανενεργοί για το σύστημα.
	- **Αριθμός Θέματος Συνεδρίασης.** Εδώ ο διαχειριστής μπορεί να πληκτρολογήσει τον αριθμό του θέματος συνεδρίασης.
	- **Μεταδεδομένα.** Εδώ ο διαχειριστής μπορεί να φιλτράρει τα έγγραφα ανάλογα με τα μεταδεδομένα του εγγράφου πληκτρολογώντας ελεύθερο κείμενο.
- 4. **Υποθέσεις.** Ο διαχειριστής μπορεί να δει τα έγγραφα τα οποία σχετίζονται με κάποια υπόθεση πληκτρολογώντας την ονομασία της υπόθεσης.

### <span id="page-27-0"></span>5.3.5 Επισκόπηση Εγγράφου

Με την εφαρμογή των φίλτρων, περιορίζεται ο αριθμός των εγγράφων που εμφανίζονται στην κατάλογο των εγγράφων. Με επιλογή συγκεκριμένου εγγράφου, προβάλλεται κάτω από τον κατάλογο, η επισκόπηση του εγγράφου καθώς και η λίστα με τις δυνατές ενέργειες επί του εγγράφου με ενεργές εκείνες που μπορούν να εκτελεστούν από τον διαχειριστή, όπως φαίνεται στην επόμενη εικόνα.

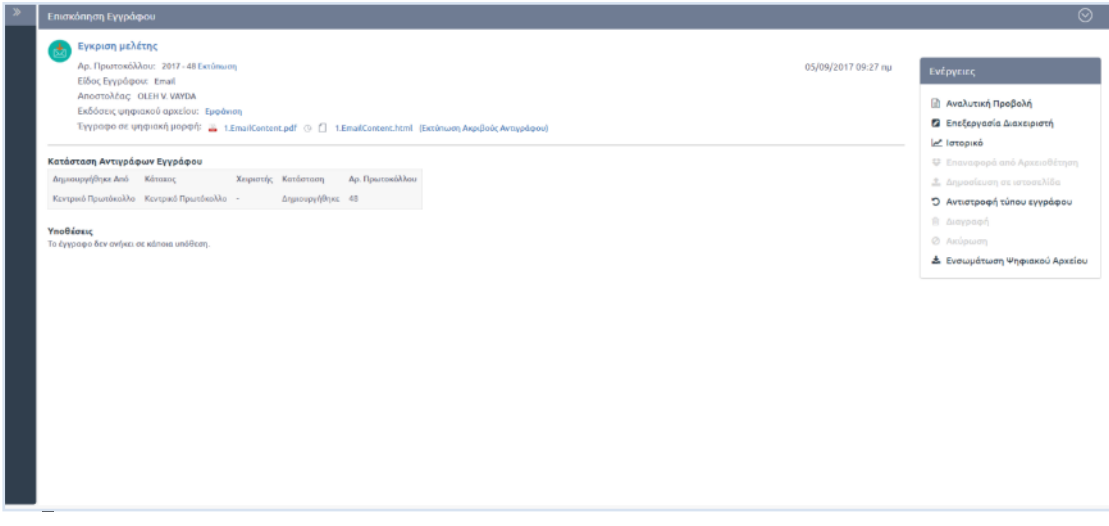

#### **ΕΙΚΟΝΑ 31: ΕΠΙΣΚΟΠΗΣΗ ΕΓΓΡΑΦΟΥ**

Τα μετα-δεδομένα του εγγράφου που προβάλλονται στην επισκόπηση είναι τα ακόλουθα:

- **Θέμα Εγγράφου**
- **Ημερομηνία Δημιουργίας**
- **Αριθμός Πρωτοκόλλου** (δεν εμφανίζεται σε περίπτωση σχεδίου)
- **Είδος Εγγράφου**
- **Αποστολέας** (δεν εμφανίζεται σε περίπτωση σχεδίου)
- **Εκδόσεις ψηφιακού αρχείου**. Στο σύστημα διατηρούνται όλες οι εκδόσεις του ψηφιακού εγγράφου που προκύπτουν από τις αλλαγές που μπορούν να γίνουν σε αυτό.
- **Έγγραφο σε ψηφιακή μορφή**.
- **Σχετικά Έγγραφα** (εάν έχουν καταχωρηθεί)
- **Συνημμένα Έγγραφα** (εάν έχουν καταχωρηθεί)
- **Συνημμένα Εσωτερικής Χρήσης** (εάν έχουν καταχωρηθεί)
- **Πίνακας με την κατάσταση των αντιγράφων του εγγράφου.** Για κάθε αντίγραφο εμφανίζονται στον πίνακα: η ΥΜ που το δημιούργησε, η ΥΜ που είναι υπεύθυνη, ο χρήστης στον οποίο έχει χρεωθεί, η κατάσταση του αντιγράφου και ο αριθμός Πρωτοκόλλου.
- **Υποθέσεις** (εάν ανήκει σε κάποια υπόθεση)

Οι ενέργειες που είναι διαθέσιμες στο διαχειριστή είναι οι ακόλουθες:

- **Αναλυτική Προβολή**
- **Επεξεργασία διαχειριστή**
- **Ιστορικό**
- **Επαναφορά από Αρχειοθέτηση**
- **Δημοσίευση σε ιστοσελίδα**
- **Αντιστροφή τύπου εγγράφου**
- **Διαγραφή**
- **Ακύρωση**
- **Ενσωμάτωση Ψηφιακού Αρχείου**

### <span id="page-28-0"></span>5.3.6 Αναλυτική Προβολή

Η αναλυτική προβολή του εγγράφου είναι ενεργή για όλα τα έγγραφα του οργανισμού. Αναφέρεται στην πλήρη προβολή των στοιχείων του εγγράφου.

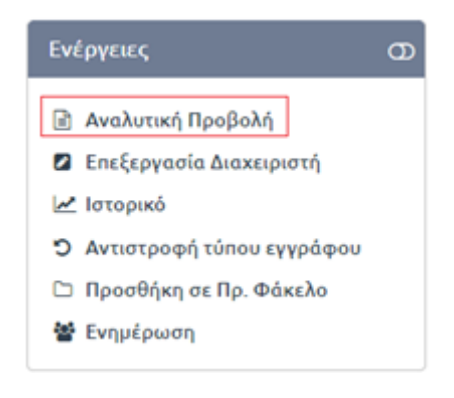

**ΕΙΚΟΝΑ 32: ΕΠΙΛΟΓΗ ΑΝΑΛΥΤΙΚΗΣ ΠΡΟΒΟΛΗΣ**

Με επιλογή της 'Αναλυτικής Προβολής', εμφανίζεται στο διαχειριστή η φόρμα καταχώρησης του εγγράφου με συμπληρωμένα όλα τα πεδία που έχουν καταχωρηθεί από το χρήστη που το δημιούργησε. Επιπλέον αυτών των πεδίων, προβάλλονται μετα-δεδομένα του εγγράφου που καταχωρήθηκαν αυτόματα από το σύστημα, π.χ. ΑΔΑ σε περίπτωση Αποφάσεων που δημοσιεύτηκαν στο σύστημα ΔΙΑΥΓΕΙΑ (καρτέλα Είδος), στοιχεία πρωτοκόλλου (καρτέλα Πρωτόκολλο), εξέλιξη ηλεκτρονικής συλλογής υπογραφών σε περίπτωση σχεδίων (καρτέλα Υπογραφές), κ.ό.κ.

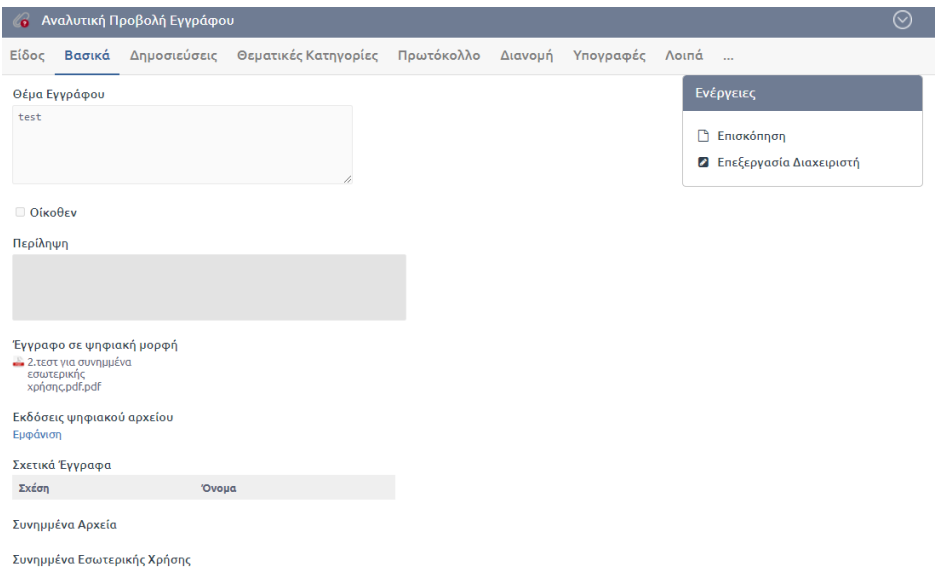

**ΕΙΚΟΝΑ 33: ΑΝΑΛΥΤΙΚΗ ΠΡΟΒΟΛΗ ΕΓΓΡΑΦΟΥ**

## <span id="page-29-0"></span>5.3.7 Επεξεργασία Διαχειριστή

Η επεξεργασία του εγγράφου είναι ενεργή για όλα τα έγγραφα του οργανισμού.

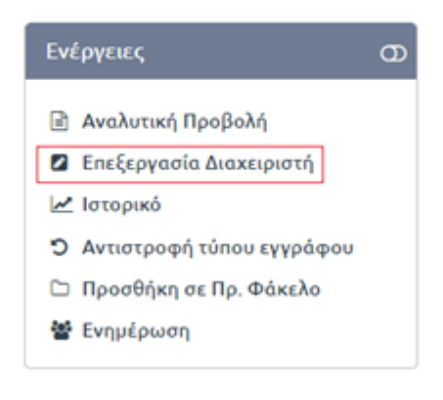

**ΕΙΚΟΝΑ 34: ΕΠΙΛΟΓΗ ΕΠΕΞΕΡΓΑΣΙΑΣ ΕΓΓΡΑΦΟΥ**

Με επιλογή της «Επεξεργασίας», εμφανίζεται στον διαχειριστή η φόρμα καταχώρησης του εγγράφου με συμπληρωμένα όλα τα πεδία που έχουν καταχωρηθεί από το χρήστη που το δημιούργησε. Σε αντίθεση με την Αναλυτική Προβολή του εγγράφου, που εμφανίζεται η ίδια φόρμα, στην περίπτωση της επεξεργασίας, ο διαχειριστής μπορεί να επεξεργαστεί όλα τα μετα-δεδομένα του εγγράφου.

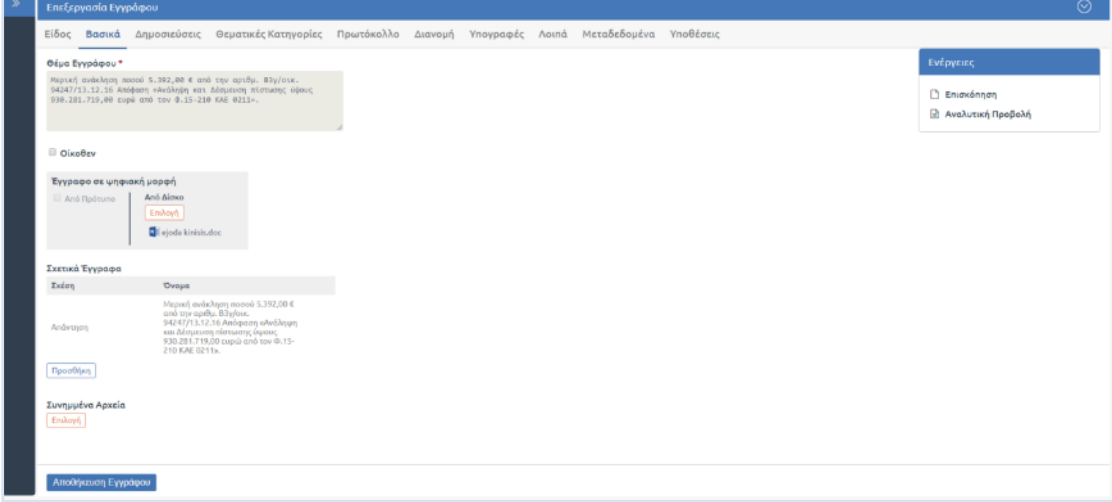

#### **ΕΙΚΟΝΑ 35: ΕΠΕΞΕΡΓΑΣΙΑ ΕΓΓΡΑΦΟΥ**

Για να ολοκληρώσει την επεξεργασία και να αποθηκεύσει τις αλλαγές του, πατάει το κουμπί «Αποθήκευση».

### <span id="page-30-0"></span>5.3.8 Προβολή Ιστορικού Κινήσεων

Η προβολή του ιστορικού των κινήσεων είναι ενεργή για όλα τα έγγραφα του οργανισμού. Επιτρέπει την επισκόπηση όλων των κινήσεων του εγγράφου.

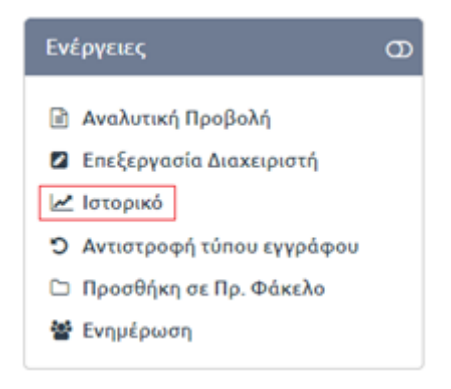

#### **ΕΙΚΟΝΑ 36: ΕΠΙΛΟΓΗ ΠΡΟΒΟΛΗΣ ΙΣΤΟΡΙΚΟΥ ΚΙΝΛΗΣΕΩΝ**

Με επιλογή του «Ιστορικού», εμφανίζεται στο διαχειριστή πίνακας με όλες τις κινήσεις του εγγράφου. Για κάθε κίνηση παρουσιάζονται:

- **Αποστολέας**. Καταγράφεται η ΥΜ και ο χρήστης με το ρόλο του.
- **Παραλήπτης**. Καταγράφεται η ΥΜ και, προαιρετικά, ο χρήστης αν το έγγραφο απευθύνεται σε συγκεκριμένο χειριστή (ισχύει για γνωστοποίηση και χρέωση εισερχομένου).
- **Είδος κίνησης**. Περιλαμβάνει τις παρακάτω κινήσεις:
	- o Αποστολή για ενέργεια (αποστολή με απαίτηση για κάποια ενέργεια)
	- o Κοινοποίηση (αποστολή χωρίς απαίτηση για ενέργεια)
	- o Γνωστοποίηση
	- o Επιστροφή
- **Σχόλια** (εάν υπάρχουν)
- **Ημερομηνία κίνησης**

| Αποστολέας                                                                     | Παραλήπτης                             | Κίνηση     | Σχόλιο                                          | Ημερομηνία                  |
|--------------------------------------------------------------------------------|----------------------------------------|------------|-------------------------------------------------|-----------------------------|
| Ath And - Διαχειριστής ΕΣΠΑ<br>(ΓΡΑΦΕΙΟ ΠΕΡΙΦΕΡΕΙΑΡΧΗ)                         | Τμήμα Συντονισμού<br>(έδρα)            | Επιστροφή  | Επιστροφή εγγράφου. Λάθος καταχώρηση<br>αρχείου | 16-10-2019 16:04<br>μμ      |
| Συστήματος Διαχειριστής - Αναπλ.<br>Προϊστάμενος<br>(Τμήμα Συντονισμού (έδρα)) | <b><i>FPADEIO</i></b><br>ΠΕΡΙΦΕΡΕΙΑΡΧΗ | Αποστολή   |                                                 | 16-10-2019 16:03<br>μμ      |
| Συστήματος Διαχειριστής - Αναπλ.<br>Προϊστάμενος<br>(Τμήμα Συντονισμού (έδρα)) |                                        | Καταχώρηση |                                                 | 16-10-2019 16:03<br>μμ      |
| Ĉ,<br>$H + 1$ $H$                                                              |                                        |            |                                                 | Displaying items 1 - 3 of 3 |

**ΕΙΚΟΝΑ 37: ΠΡΟΒΟΛΗ ΙΣΤΟΡΙΚΟΥ ΚΙΝΗΣΕΩΝ**

Επιπλέον, ο χρήστης επιλέγοντας το «εικονίδιο pdf» αποθηκεύει στον υπολογιστή του ένα αρχείο pdf όπου καταγράφεται το ιστορικό των κινήσεων.

Τέλος, ο χρήστης επιλέγοντας κάποιο από τα link των κινήσεων στο ίδιο παράθυρο, μεταφέρεται σε περιβάλλον όπου μπορεί να δει αναλυτικά στοιχεία της συγκεκριμένης κίνησης. Στην παρακάτω εικόνα φαίνεται το περιβάλλον στο οποίο μεταφέρεται ο χρήστης έπειτα από την επιλογή της ενέργειας «Αποστολή» στο παραπάνω παράδειγμα.

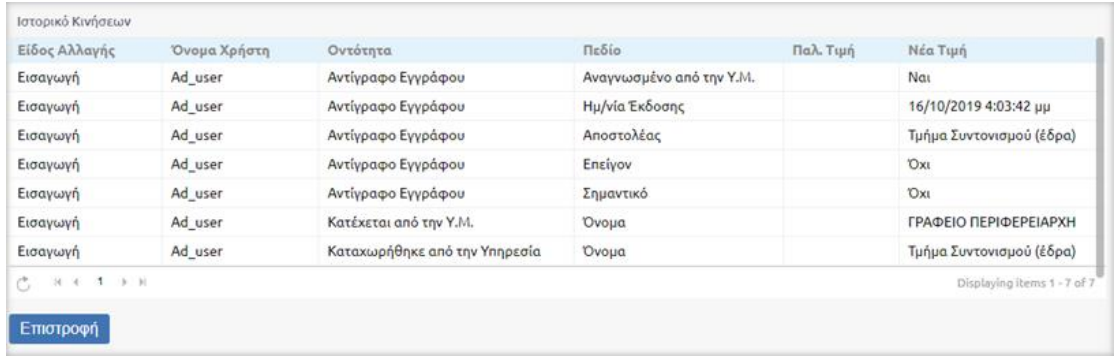

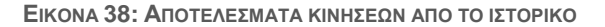

## <span id="page-31-0"></span>5.3.9 Επαναφορά από Αρχειοθέτηση

Εάν για οποιοδήποτε λόγο ένα έγγραφο έχει αρχειοθετηθεί από τον χρήστη του και ο ίδιος ή ο προϊστάμενός τους επιθυμεί να υλοποιήσει περαιτέρω ενέργειες σε αυτό, τότε το σύστημα παρέχει τη δυνατότητα να γίνει επαναφορά του εγγράφου από την κατάσταση της αρχειοθέτησης. Ο χρήστης έχει τη δυνατότητα να αιτιολογήση την ενέργεια αυτή με καταχώρηση σχολίου.

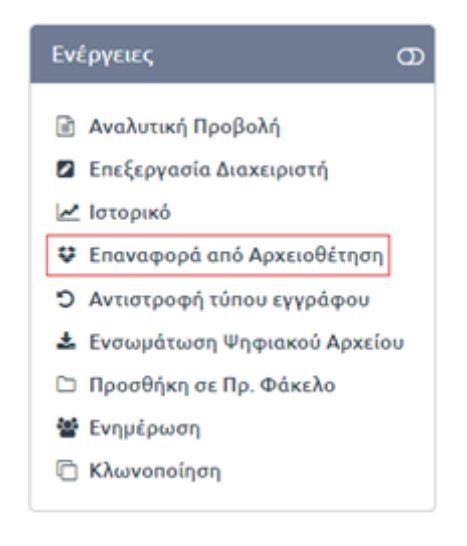

**ΕΙΚΟΝΑ 39: ΕΠΙΛΟΓΗ ΕΠΑΝΑΦΟΡΑΣ ΑΠΟ ΑΡΧΕΙΟΘΕΤΗΣΗ**

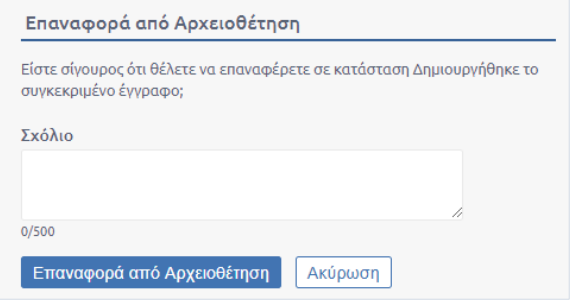

**ΕΙΚΟΝΑ 40: ΕΠΙΒΕΒΑΙΩΣΗ ΕΠΑΝΑΦΟΡΑΣ ΑΠΟ ΑΡΧΕΙΟΘΕΤΗΣΗ**

Επιλέγοντας την 'Επαναφορά από Αρχειοθέτηση' το έγγραφο επιστρέφει στα εισερχόμενα προς διεκπεραίωση του χρήστη δίνοντας του τη δυνατότητα υλοποίησης επιπλέον ενεργειών.

### <span id="page-32-0"></span>5.3.10 Δημοσίευση σε Ιστοσελίδα

Στην περίπτωση που ο Διαχειριστής έχει αποκτήσει δικαιώματα δημοσίευσης σε οποιαδήποτε ιστοσελίδα που έχει οριστεί στο σύστημα, αυτομάτως μπορεί, εφόσον παραλάβει κάποιο έγγραφο (με την απαιτούμενη περίληψη) στο οποίο έχει ορισθεί ότι πρέπει να δημοσιευθεί, να προχωρήσει στη δημοσίευσή του.

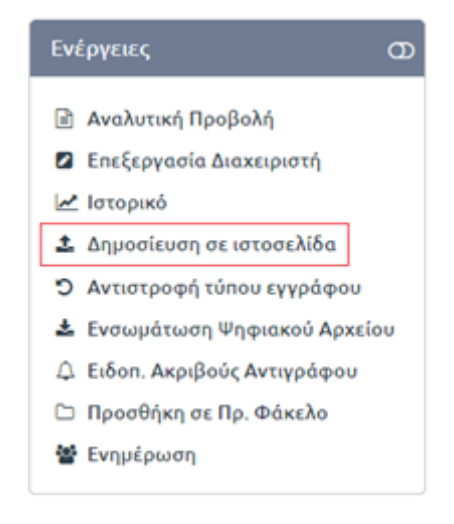

**ΕΙΚΟΝΑ 41: ΕΠΙΛΟΓΗ ΔΗΜΟΣΙΕΥΣΗ ΣΕ ΙΣΤΟΣΕΛΙΔΑ**

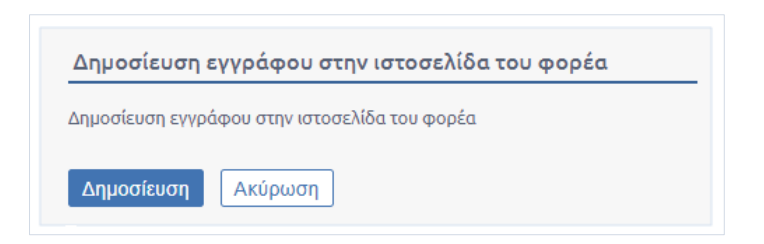

**ΕΙΚΟΝΑ 42: ΕΠΙΒΕΒΑΙΩΣΗ ΔΗΜΟΣΙΕΥΣΗΣ ΕΓΓΡΑΦΟΥ ΣΤΗΝ ΙΣΤΟΣΕΛΙΔΑ ΤΟΥ ΦΟΡΕΑ**

Επιλέγοντας την «Δημοσίευση εγγράφου στην ιστοσελίδα του φορέα» το έγγραφο μαζί με την περίληψή του δημοσιεύεται σε συγκεκριμένη θέση στην ιστοσελίδα και με την καθορισμένη μορφή εμφάνισης που έχει ορισθεί από το σύστημα.

# <span id="page-33-0"></span>5.3.11 Αντιστροφή Τύπου Εγγράφου

Εάν για οποιοδήποτε λόγο ένα έγγραφο έχει χαρακτηριστεί λανθασμένα, το σύστημα παρέχει τη δυνατότητα να γίνει αντιστροφή του χαρακτηρισμού του.

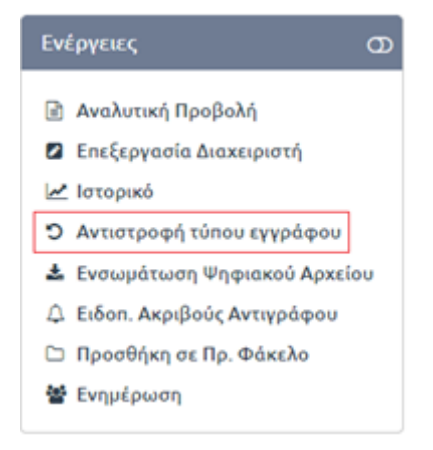

**ΕΙΚΟΝΑ 43: ΕΠΙΛΟΓΗ ΑΝΤΙΣΤΡΟΦΗ ΤΥΠΟΥ ΕΓΓΡΑΦΟΥ**

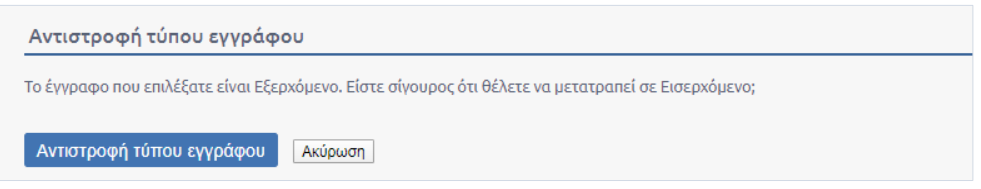

**ΕΙΚΟΝΑ 44: ΕΠΙΒΕΒΑΙΩΣΗ ΑΝΤΙΣΤΡΟΦΗΣ ΤΥΠΟΥ ΕΓΓΡΑΦΟΥ**

# <span id="page-33-1"></span>5.3.12 Διαγραφή

Η διαγραφή του εγγράφου, σαν λειτουργικότητα, έχει εφαρμογή μόνο για τα σχέδια. Κανένα έγγραφο δεν μπορεί να διαγραφεί από τη στιγμή που πρωτοκολλείται.

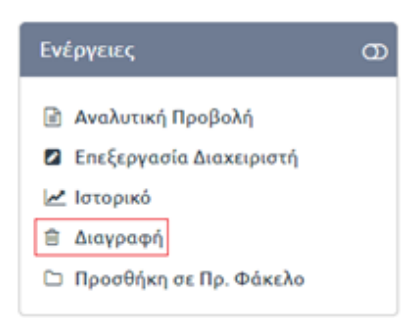

**ΕΙΚΟΝΑ 45: ΕΠΙΛΟΓΗ ΔΙΑΓΡΑΦΗΣ ΕΓΓΡΑΦΟΥ**

Με την επιλογή της ενέργειας «Διαγραφή», ανοίγει αναδυόμενο παράθυρο διαλόγου στο οποίο ο χρήστης επιβεβαιώνει την ενέργεια, πατώντας το κουμπί «Διαγραφή».

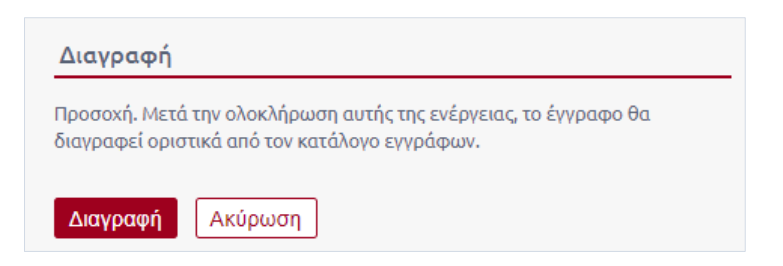

**ΕΙΚΟΝΑ 46: ΕΠΙΒΕΒΑΙΩΣΗ ΔΙΑΓΡΑΦΗΣ**

Εάν ο χρήστης επιλέξει να προχωρήσει στην διαγραφή του εγγράφου, τότε το σύστημα τον ενημερώνει με σχετικό μήνυμα για την επιτυχημένη έκβαση της ενέργειάς του.

### <span id="page-34-0"></span>5.3.13 Ακύρωση

Η ενέργεια της ακύρωσης μπορεί να εκτελεστεί μόνο σε σχέδια που έχουν πάρει τελική υπογραφή . Κανένα έγγραφο δεν μπορεί να ακυρωθεί από τη στιγμή που πρωτοκολλείται και μετατρέπεται σε εξερχόμενο.

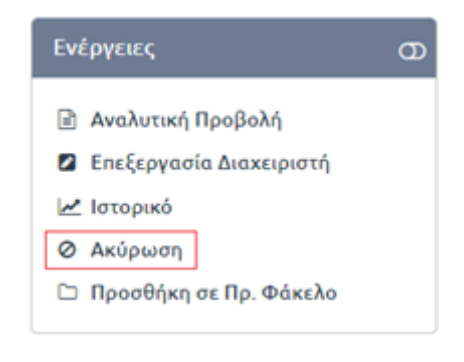

**ΕΙΚΟΝΑ 47: ΕΠΙΛΟΓΗ ΑΚΥΡΩΣΗ**

Με την επιλογή της ενέργειας «Ακύρωση», ανοίγει αναδυόμενο παράθυρο διαλόγου στο οποίο ο χρήστης επιβεβαιώνει την ενέργεια ενώ θα πρέπει να προσθέσει και ένα σχόλιο σχετικά με την επιλογή της συγκεκριμένης ενέργειας και στη συνέχεια πατάει το κουμπί «Ακύρωση».

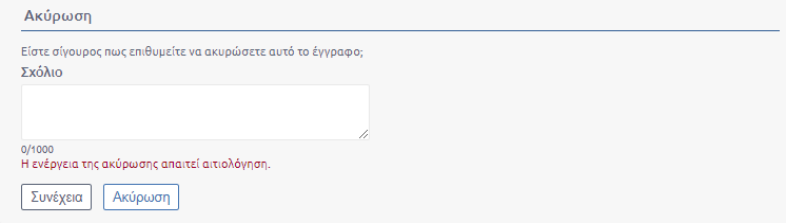

**ΕΙΚΟΝΑ 48: ΕΠΙΒΕΒΑΙΩΣΗ ΑΚΥΡΩΣΗΣ**

Εάν ο χρήστης επιλέξει να προχωρήσει στην ακύρωση του εγγράφου, τότε το σύστημα τον ενημερώνει με σχετικό μήνυμα για την επιτυχημένη έκβαση της ενέργειάς του.

Το σχέδιο αυτό μπαίνει σε κατάσταση «ακυρώθηκε» και ο αριθμός πρωτοκόλλου δεσμεύεται. Επιπλέον Δημιουργείται ένα νέο σχέδιο σε επίπεδο τελικού υπογράφοντα και ο χρήστης επιλέγει πως θα το διαχειριστεί.

### <span id="page-34-1"></span>5.3.14 Ενσωμάτωση Ψηφιακού Αρχείου

Η ενέργεια ενσωμάτωση ψηφιακού αρχείου μπορεί να εκτελεστεί μόνο για τα αρχεία στα οποία έχει δικαίωμα υπογραφής ο διαχειριστής.

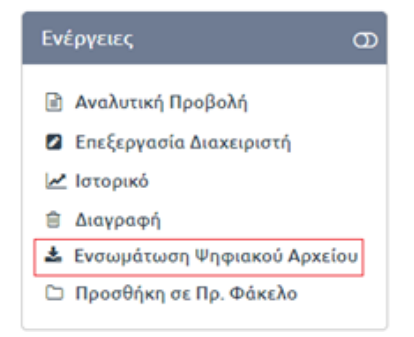

#### **ΕΙΚΟΝΑ 49: ΕΠΙΛΟΓΗ ΕΝΣΩΜΑΤΩΣΗ ΨΗΦΙΑΚΟΥ ΑΡΧΕΙΟΥ**

Επιλέγοντας «Ενσωμάτωση Ψηφιακού Αρχείου» ανοίγει ένα αναδυόμενο παράθυρο στο οποίο ο χρήστης καλείται να επιλέξει το αρχείο το οποίο θέλει να επισυνάψει.

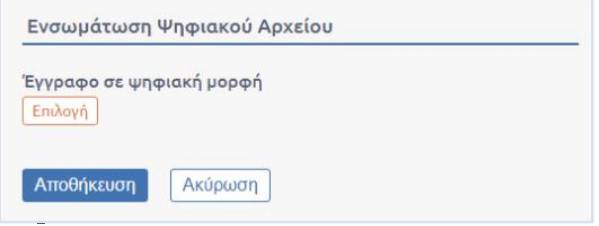

**ΕΙΚΟΝΑ 50: ΕΝΣΩΜΑΤΩΣΗ ΨΗΦΙΑΚΟΥ ΑΡΧΕΙΟΥ**

# <span id="page-35-0"></span>5.4 Διαχείριση Βοηθητικών Δεδομένων

Τα βοηθητικά δεδομένα του συστήματος είναι τα ακόλουθα:

- **Είδη Απόφασης**
- **Υποείδη Απόφασης**
- **Είδη Διαβάθμισης**
- **Είδη Εγγράφου**
- **Είδη Εγκυκλίου**
- **Αποθηκευμένα Θέματα**
- **Προελεύσεις Γνωμοδότησης**
- **Προελεύσεις Εισήγησης**
- **Προελεύσεις Πρακτικών**
- **Είδη Ειδική Μεταχείρισης**
- **Είδη Ευρείας Χρήσης**
- **Είδη Αιτημάτων Πολιτών**
- **Είδη Δελτίου Τύπου**
- **Είδη Προτεραιότητας**
- **Είδη Συσχέτισης Εγγράφων**
- **Θεματικές Κατηγορίες**
- **Τρόποι Αποστολής**
- **Εξωτερικές Επαφές**
- **Διαχείριση Φακέλων**
- **Συσκευές Ψηφιακών Πιστοποιήσεων**
- **Διαχείριση Αργιών**
- **Είδη Ανεξάρτητης Αρίθμησης**
- **Διαχείριση Ενεργειών**
- **Διαχείριση Προκαθορισμένων Υπογραφών**
- **Βιβλία Πρωτοκόλλησης**
Ο διαχειριστής, για να τα διαχειριστεί, επιλέγει το κουμπί διαχείρισης του συστήματος και επιλέγει «Βοηθητικών Δεδομένων».

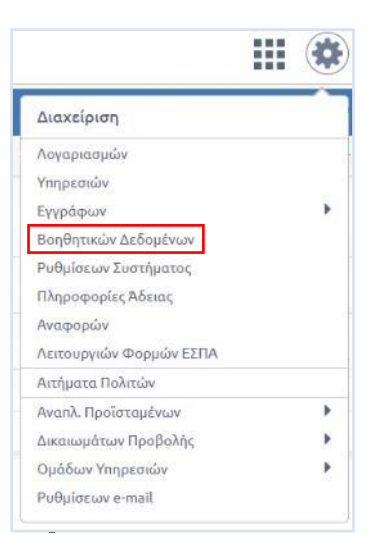

#### **ΕΙΚΟΝΑ 51: ΕΠΙΛΟΓΗ ΔΙΑΧΕΙΡΙΣΗΣ ΒΟΗΘΗΤΙΚΩΝ ΔΕΔΟΜΕΝΩΝ**

Με την επιλογή αυτή, εμφανίζονται, τα βοηθητικά δεδομένα του συστήματος και, από προεπιλογή, ο κατάλογος «Είδη Απόφασης».

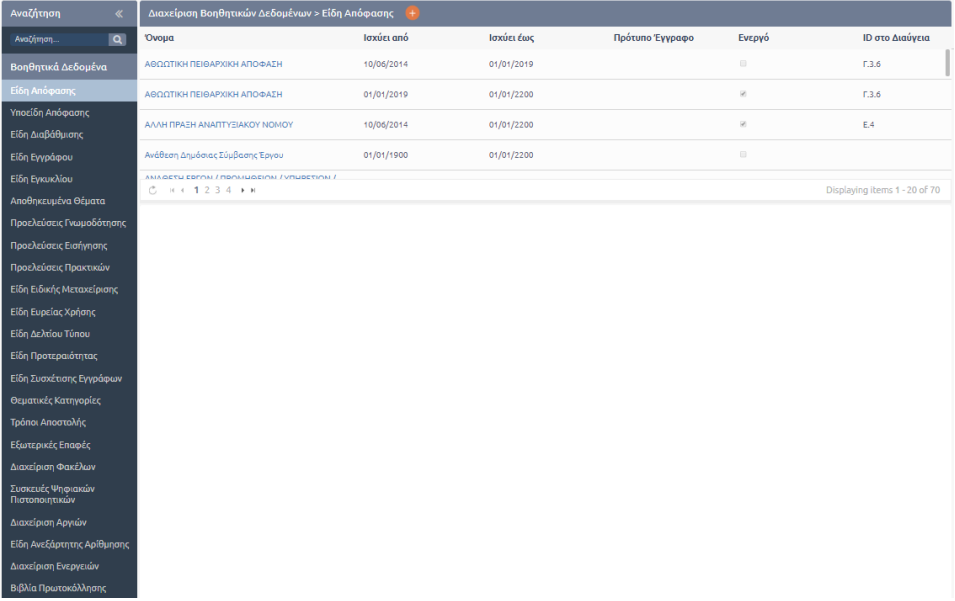

# **ΕΙΚΟΝΑ 52: ΔΙΑΧΕΙΡΙΣΗ ΒΟΗΘΗΤΙΚΩΝ ΔΕΔΟΜΕΝΩΝ**

Επιλέγοντας κάποιο από αυτά τα δεδομένα, εμφανίζεται ο κατάλογος των αντίστοιχων στοιχείων, όπως έχουν καταχωρηθεί στο σύστημα. Για κάθε στοιχείο στον κατάλογο, εμφανίζεται:

- Το όνομα του στοιχείου,
- Η ημερομηνία από την οποία ισχύει,
- Η ημερομηνία έως την οποία ισχύει,
- Πρότυπο έγγραφο (εάν έχει αντιστοιχιστεί με κάποιο)
- Η κατάστασή του στο σύστημα (ενεργό ή όχι)
- Το Id του στο σύστημα Διαύγεια

Επιπλέον, για τις «θεματικές κατηγορίες», εμφανίζεται η σχετική ένδειξη που υποδηλώνει αν πρόκειται για κατηγορία του συστήματος Διαύγεια ή όχι.

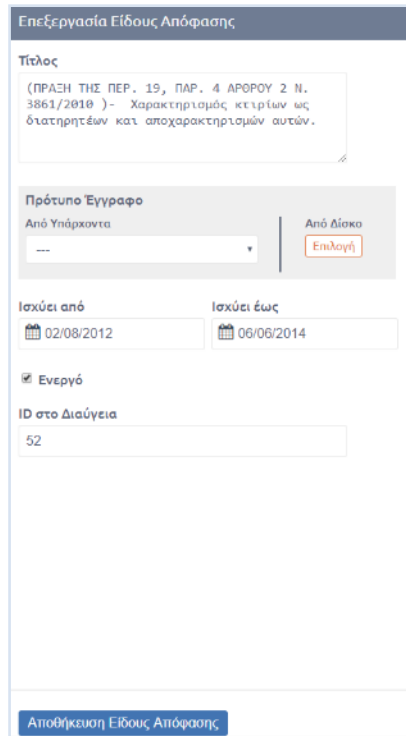

**ΕΙΚΟΝΑ 53: ΕΠΕΞΕΡΓΑΣΙΑ ΣΤΟΙΧΕΙΩΝ ΒΟΗΘΗΤΙΚΩΝ ΔΕΔΟΜΕΝΩΝ ΣΥΣΤΗΜΑΤΟΣ**

Επιλέγοντας το όνομα κάθε στοιχείου, ανοίγει κάτω από τον κατάλογο, η φόρμα επεξεργασίας του στοιχείου αυτού, στην οποία ο διαχειριστής μπορεί να επεξεργαστεί τα παραπάνω στοιχεία. Για να ολοκληρώσει την επεξεργασία και να αποθηκεύσει τις αλλαγές του, πατάει το κουμπί 'Αποθήκευση'.

Ο διαχειριστής μπορεί επίσης να καταχωρήσει νέα στοιχεία στα βοηθητικά δεδομένα του συστήματος, επιλέγοντας το εικονίδιο του [ + ], πάνω από τον κατάλογο των αντίστοιχων δεδομένων.

| Διαχείριση Βοηθητικών Δεδομένων > Είδη Απόφασης                                                                                |            |  |  |  |  |  |
|----------------------------------------------------------------------------------------------------|------------|--|--|--|--|--|
| Όνομα                                                                                                    | Ισχύει από |  |  |  |  |  |
| (ΠΡΑΞΗ ΤΗΣ ΠΕΡ. 19, ΠΑΡ. 4 ΑΡΘΡΟΥ 2 Ν. 3861/2010)-<br>Παραχώρηση δημόσιων και δημοτικών κτημάτων                               | 31/07/2012 |  |  |  |  |  |
| (ΠΡΑΞΗ ΤΗΣ ΠΕΡ. 19, ΠΑΡ. 4 ΑΡΘΡΟΥ 2 Ν. 3861/2010)-<br>Χαρακτηρισμός κτιρίων ως διατηρητέων και<br>αποχαρακτηρισμών αυτών.      | 02/08/2012 |  |  |  |  |  |
| (ΠΡΑΞΗ ΤΗΣ ΠΕΡ. 19, ΠΑΡ. 4 ΑΡΘΡΟΥ 2 Ν. 3861/2010)-<br>Καθορισμός αιγιαλού, παραλίας, λιμνών, ποταμών, ρεμάτων<br>και χειμάρρων | 02/08/2012 |  |  |  |  |  |
| (FIDATH THE RED 19 RAD 4 ADODOV 2 N 3861/2010).<br>$12345$ $\rightarrow$ $\rightarrow$                                         |            |  |  |  |  |  |

**ΕΙΚΟΝΑ 54: ΚΑΤΑΧΩΡΗΣΗ ΣΤΟΙΧΕΙΟΥ ΒΟΗΘΗΤΙΚΩΝ ΔΕΔΟΜΕΝΩΝ**

Με την επιλογή αυτή, ανοίγει κάτω από τον κατάλογο, η φόρμα καταχώρησης του στοιχείου αυτού, στην οποία ο διαχειριστής μπορεί να καταχωρήσει τα παραπάνω στοιχεία. Για να ολοκληρώσει την καταχώρηση και να αποθηκεύσει τις αλλαγές του, πατάει το κουμπί «Αποθήκευση».

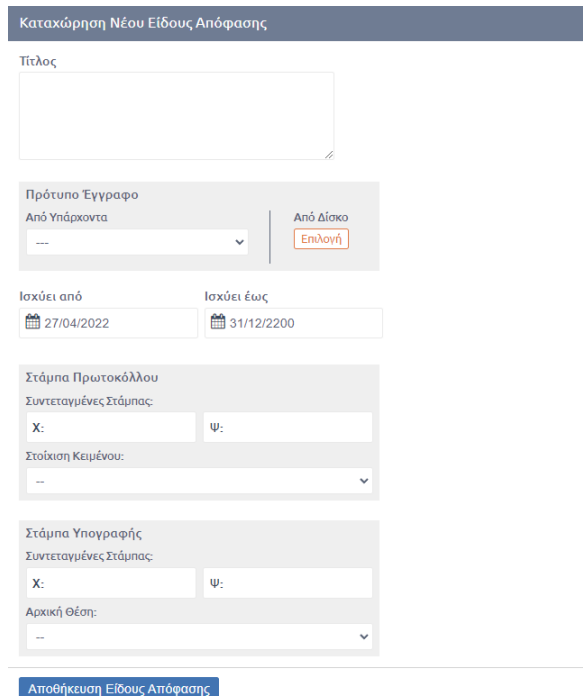

### **ΕΙΚΟΝΑ 55: ΚΑΤΑΧΩΡΗΣΗ ΝΕΟΥ ΕΙΔΟΥΣ ΑΠΟΦΑΣΗΣ Α**

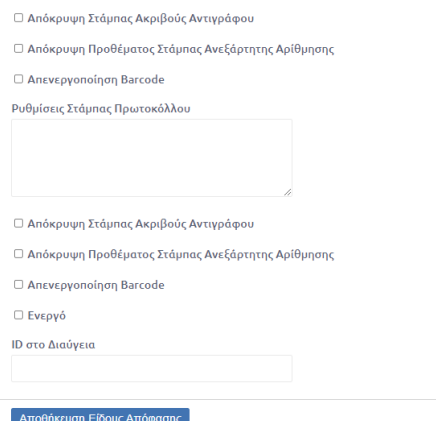

**ΕΙΚΟΝΑ 56: ΚΑΤΑΧΩΡΗΣΗ ΝΕΟΥ ΕΙΔΟΥΣ ΑΠΟΦΑΣΗΣ Β**

# 5.4.1 Διαχείριση Εξωτερικών Επαφών

Ο διαχειριστής έχει τη δυνατότητα να προχωρήσει στη διαχείριση των επαφών (Contacts) οι οποίες χρησιμοποιούνται ως βοηθητικά δεδομένα κατά την καταχώρηση μεταδεδομένων εγγράφων στο σύστημα. Οι επαφές που μπορεί να διαχειριστεί αφορούν αποκλειστικά το κλαδί του οργανογράμματος στο οποίο εκτελεί χρέη τοπικού διαχειριστή και θα μπορούν να χρησιμοποιηθούν μόνο από τους χρήστες των αντίστοιχων υπηρεσιών.

Η πρόσβαση στο περιβάλλον διαχείρισης των Επαφών γίνεται πατώντας στο κουμπί διαχείρισης του συστήματος και επιλέγοντας «Βοηθητικά Δεδομένα».

Αυτόματα μεταφέρεται στο περιβάλλον Διαχείρισης Βοηθητικών Δεδομένων όπου στο αριστερό μέρος της οθόνης επιλέγει την κατηγορία «Εξωτερικές Επαφές».

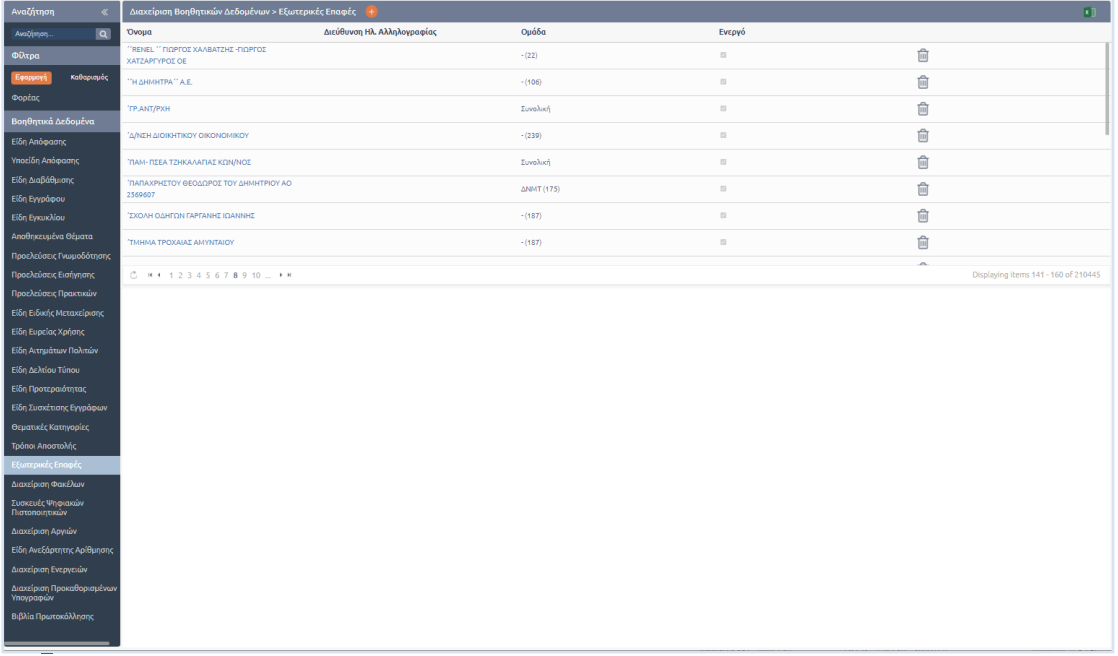

## **ΕΙΚΟΝΑ 57: ΕΞΩΤΕΡΙΚΕΣ ΕΠΑΦΕΣ**

Στη συνέχεια χρησιμοποιώντας τα φίλτρα και την αναζήτηση του συστήματος, επιλέγει από τον Κατάλογο Διαχείρισης Εξωτερικών Επαφών, την εξωτερική επαφή που επιθυμεί. Αυτομάτως, εμφανίζεται στο κάτω μέρος της οθόνης, το περιβάλλον επεξεργασίας της επαφής.

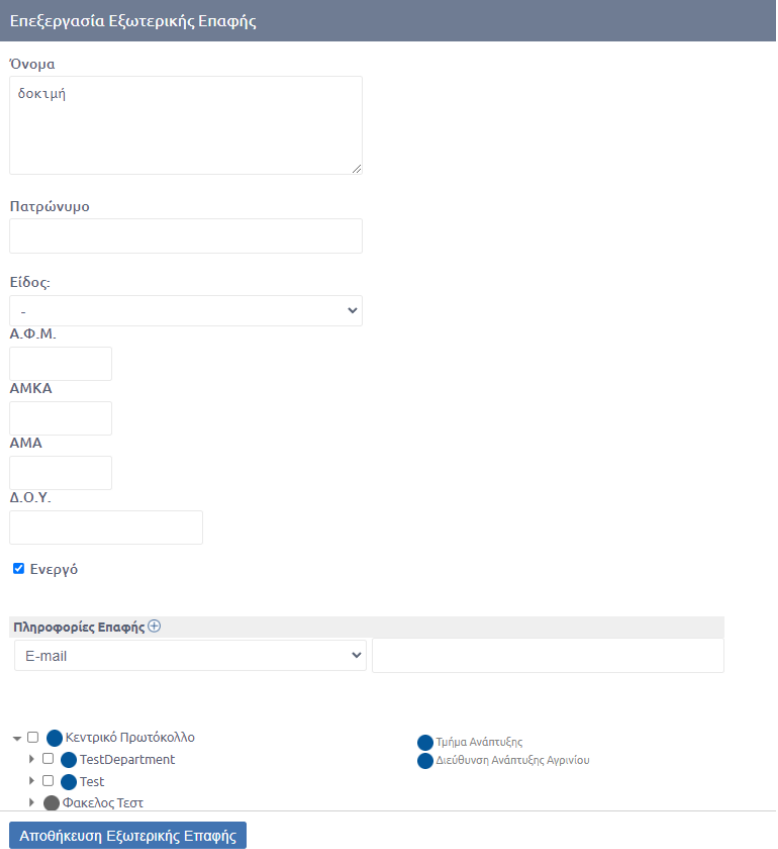

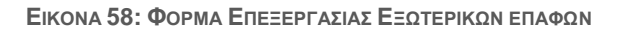

Τα πεδία που μπορεί να διαχειριστεί είναι:

- Όνομα
- Πατρώνυμο
- Είδος
	- o Φυσικό πρόσωπο
	- o Ομόρρυθμη Εταιρεία (Ο.Ε.)
	- o Ετερόρυθμη Εταιρεία (Ε.Ε.)
	- o Εταιρεία Περιορισμένης Ευθύνης (Ε.Π.Ε.)
	- o Ανώνυμος Εταιρεία (Α.Ε.)
	- o Ατομική Εταιρεία
	- o Κοινοπραξία
- Πληροφορίες Επαφής (πατώντας το κουμπί (+) εμφανίζεται λίστα με επιπλέον πεδία που έχει τη δυνατότητα να καταχωρήσει για την εξωτερική επαφή)
	- o Διεύθυνση
	- o Αρ. Δελτίου Ταυτότητας
	- o Κινητό
	- o Email
	- o Φαξ
	- o Τηλέφωνο
- Οργανόγραμμα από το οποίο επιλέγει τις Υπηρεσιακές Μονάδες στις οποίες ανήκει
- Α.Φ.Μ.
- ΑΜΑ
- ΑΜΚΑ
- Δ.Ο.Υ.

# 5.4.2 Διαχείριση Θεματικών Φακέλων

Ο Διαχειριστής έχει τη δυνατότητα να προχωρήσει στη διαχείριση των Θεματικών Φακέλων οι οποίοι χρησιμοποιούνται ως Βοηθητικά Δεδομένα κατά την καταχώρηση μεταδεδομένων εγγράφων στο σύστημα όπως επίσης και στην Αρχειοθέτηση των εγγράφων. Οι Θεματικοί Φάκελοι που μπορεί να διαχειριστεί αφορούν ολόκληρο τον οργανισμό και θα μπορούν να χρησιμοποιηθούν μόνο από τους χρήστες των αντίστοιχων υπηρεσιών.

Η πρόσβαση στο περιβάλλον διαχείρισης των Φακέλων γίνεται πατώντας στο κουμπί διαχείρισης του συστήματος και επιλέγοντας «Βοηθητικά Δεδομένα».

Στη συνέχεια χρησιμοποιώντας τα φίλτρα και την αναζήτηση του συστήματος, επιλέγει από τον Κατάλογο Διαχείρισης Φακέλων, το Θεματικό Φάκελο που επιθυμεί. Αυτομάτως, εμφανίζεται στο κάτω μέρος της οθόνης, το περιβάλλον επεξεργασίας του Φακέλου.

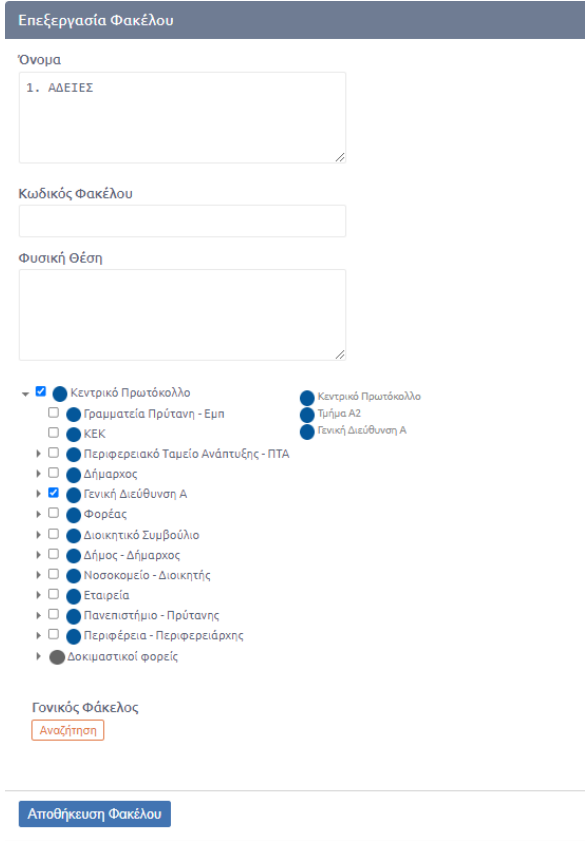

**ΕΙΚΟΝΑ 59: ΦΟΡΜΑ ΕΠΕΞΕΡΓΑΣΙΑΣ ΘΕΜΑΤΙΚΟΥ ΦΑΚΕΛΟΥ**

Τα πεδία που μπορεί να διαχειριστεί είναι:

- Όνομα
- Κωδικός Φακέλου
- Φυσική Θέση
- Οργανόγραμμα από το οποίο επιλέγει τις Υπηρεσιακές Μονάδες στις οποίες ανήκει
- Αναζήτηση Γονικού φακέλου (για την περίπτωση που θέλουμε να ορίσουμε γονικό φάκελο)

Για να προσθέσει ένα νεό Θεματικό Φάκελο στο σύστημα, ο Διαχειριστής πατά το κουμπί καταχώρησης [+] όπως φαίνεται στην παρακάτω εικόνα:

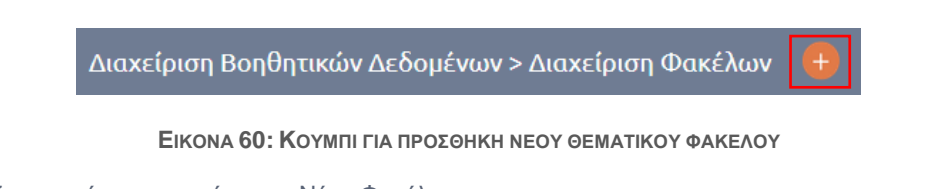

Εμφανίζεται η φόρμα καταχώρησης Νέου Φακέλου.

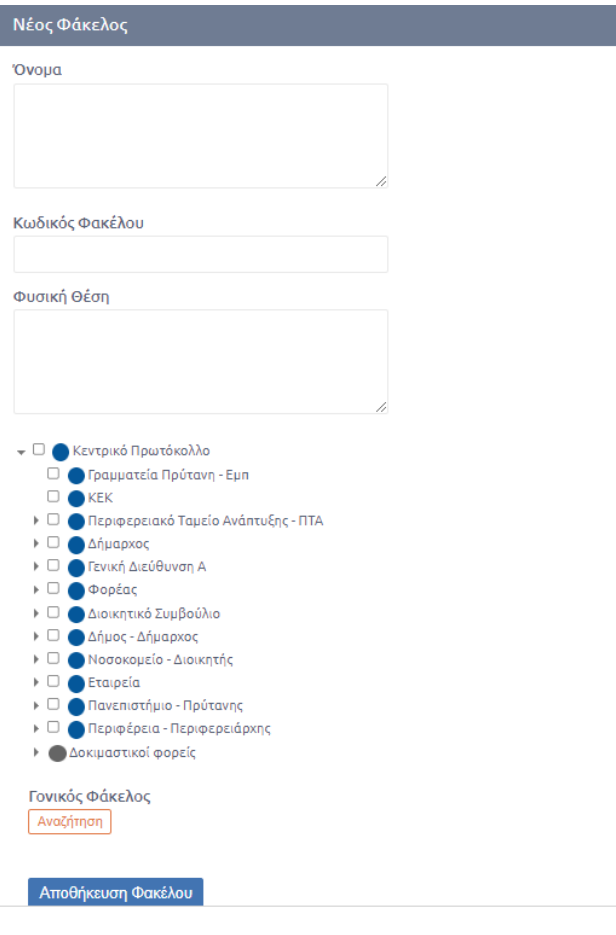

**ΕΙΚΟΝΑ 61: ΦΟΡΜΑ ΔΗΜΙΟΥΡΓΙΑΣ ΝΕΟΥ ΦΑΚΕΛΟΥ**

Ο Διαχειριστής συμπληρώνει το όνομα του Φακέλου και προαιρετικά τα πεδία «Κωδικός Φακέλου» και «Φυσική Θέση», επιλέγει την/τις ΥΜ στις οποίες θα είναι ορατός ο νέος Φάκελος και πατά το κουμπί **«Αποθήκευση Φακέλου».** Αν δεν επιλέξει ΥΜ από το οργανόγραμμα και πατήσει «Αποθήκευση Φακέλου», τότε ο Φάκελος αποθηκεύεται ως **«Κεντρικός»**. Αυτό σημαίνει ότι θα είναι προσβάσιμος από όλες τις ΥΜ του Φορέα.

Τέλος, για να τον διαγράψει πατάει στη Διαγραφή. Ομοίως με τη Διαγραφή στις Εξωτερικές Επαφές, μπορεί να τον διαγράψει κατευθείαν εάν δεν έχει συσχετιστεί με κάποια έγγραφα, διαφορετικά αν έχει ήδη συσχετιστεί θα πρέπει να επιλέξει Φάκελο αντικατάστασης.

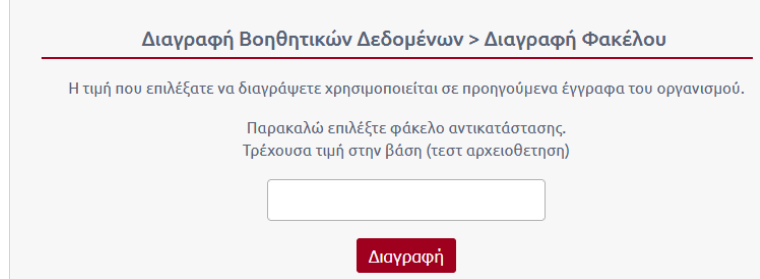

**\*Σημείωση:** Οι δύο Φάκελοι θα πρέπει να ανήκουν στην ίδια ακριβώς ομάδα.

**ΕΙΚΟΝΑ 62: ΑΝΑΔΥΟΜΕΝΟ ΠΑΡΑΘΥΡΟ ΕΠΕΙΤΑ ΑΠΟ ΕΠΙΛΟΓΗ ΔΙΑΓΡΑΦΗΣ ΘΕΜΑΤΙΚΟΥ ΦΑΚΕΛΟΥ**

# 5.4.3 Διαχείριση Αποθηκευμένων Θεμάτων

Το Docutracks προσφέρει τη δυνατότητα διαχείρισης των αποθηκευμένων θεμάτων του συστήματος. Ο διαχειριστής αρχικά μεταβαίνει στο Περιβάλλον Διαχείρισης Βοηθητικών Δεδομένων και στη συνέχεια επιλέγει «Αποθηκευμένα θέματα».

Χρησιμοποιώντας τα φίλτρα και την αναζήτηση του συστήματος, επιλέγει από τον Κατάλογο Διαχείρισης Αποθηκευμένων Θεμάτων το αποθηκευμένο θέμα που επιθυμεί. Αυτομάτως, εμφανίζεται στο κάτω μέρος της οθόνης, το περιβάλλον επεξεργασίας του αποθηκευμένου θέματος.

| Αναζήτηση<br>$\mathscr{A}$               | Διαχείριση Βοηθητικών Δεδομένων > Διαχείριση Αποθηκευμένων Θεμάτων                  |                                           |                |    |                                   |  |  |  |
|------------------------------------------|-------------------------------------------------------------------------------------|-------------------------------------------|----------------|----|-----------------------------------|--|--|--|
| $\overline{a}$<br>Αναζήτηση.             | <b>'Ovoug</b>                                                                       | Ουάδα                                     | Τύπος Εγγράφου |    |                                   |  |  |  |
| Φίλτρα                                   | ΕΡΩΤΗΜΑΤΟΛΟΓΙΟ ΓΙΑ ΤΟΝ ΠΡΟΣΔΙΟΡΙΣΜΟ ΤΗΣ<br>ΚΑΤΗΓΟΡΙΑΣ ΚΑΙ ΤΩΝ ΔΙΚΑΙΟΛΟΓΗΤΙΚΩΝ ΠΟΥ   |                                           |                |    |                                   |  |  |  |
| Καθαρισμός<br>Εφαρμογή                   | ΑΠΑΙΤΟΥΝΤΑΙ ΓΙΑ ΤΗΝ ΕΚΔΟΣΗ ΕΓΚΡΙΣΕΩΝ<br>ΕΓΚΑΤΑΣΤΑΣΗΣ ΚΑΙ ΛΕΙΤΟΥΡΓΙΑΣ Η ΤΗΝ ΚΑΤΑΘΕΣΗ | $-(149)$                                  | Εισερχόμενο    | û  |                                   |  |  |  |
| <b>Oopfac</b>                            | ΓΝΩΣΤΟΠΟΙΗΣΗΣ ΜΕΤΑΠΟΙΗΤΙΚΩΝ ΚΑΙ ΣΥΝΑΦΩΝ<br>ΔΡΑΣΤΗΡΙΟΤΗΤΩΝ                           |                                           |                |    |                                   |  |  |  |
| Βοηθητικά Δεδομένα                       | ΗΜΕΡΗΣΙΑ ΚΑΤΑΣΤΑΣΗ ΠΡΟΓΡΑΜΜΑΤΙΣΜΟΥ<br><b>OXHMATON</b>                               | 5.3.4. Τμήμα ΚΤΕΟ της Π.Ε. Γρεβενών (185) | Σχέδιο         | û  |                                   |  |  |  |
| Είδη Απόφασης                            | ΗΜΕΡΟΛΟΓΙΑ ΚΙΝΗΣΗΣ ΓΙΑ ΤΗΝ ΜΕΤΑΦΟΡΑ                                                 | $-(149)$                                  | Εισερχόμενο    | û  |                                   |  |  |  |
| Υποείδη Απόφασης                         | ΜΑΘΗΤΩΝ ΜΗΝΟΣ ΜΑΡΤΙΟΥ 2019                                                          |                                           |                |    |                                   |  |  |  |
| Είδη Διαβάθμισης                         | ΘΕΩΡΗΣΗ ΜΠΛΟΚ ΝΑΡΚΩΤΙΚΩΝ                                                            | $-(205)$                                  | Εισερχόμενο    | û  |                                   |  |  |  |
| Είδη Εγγράφου<br>Είδη Εγκυκλίου          | ΘΕΩΡΗΣΗ ΠΑΡΑΣΤΑΤΙΚΩΝ ΓΙΑ ΤΟ ΚΑΝΟΝΙΚΟ ΤΗΣ<br>TIMHE                                   | $-(149)$                                  | Εισερχόμενο    | û  |                                   |  |  |  |
| .<br>Αποθηκευμένα Θέματα                 | ΚΑΤΑΣΤΑΣΗ ΔΑΠΑΝΗΣ ΕΚΤΟΣ ΕΔΡΑΣ ΜΑΡΤΙΟΥ 2019                                          | <b>TEST (39)</b>                          | Σχέδιο         | û  |                                   |  |  |  |
| Προελεύσεις Γνωμοδότησης                 | ΚΑΤΑΣΤΑΣΗ ΟΔΟΙΠΟΡΙΚΩΝ ΕΞΟΔΩΝ (ΕΚΤΟΣ ΕΔΡΑΣ)                                          |                                           |                | a. |                                   |  |  |  |
| Προελεύσεις Εισήγησης                    | C H 4 1 2 3 4 5 6 7 8 9 10  P H                                                     |                                           |                |    | Displaying items 141 - 160 of 210 |  |  |  |
| Προελεύσεις Πρακτικών                    |                                                                                     |                                           |                |    |                                   |  |  |  |
| Είδη Ειδικής Μεταχείρισης                |                                                                                     |                                           |                |    |                                   |  |  |  |
| Είδη Ευρείας Χρήσης                      |                                                                                     |                                           |                |    |                                   |  |  |  |
| Είδη Αιτημάτων Πολιτών                   |                                                                                     |                                           |                |    |                                   |  |  |  |
| Είδη Δελτίου Τύπου                       |                                                                                     |                                           |                |    |                                   |  |  |  |
| Είδη Προτεραιότητας                      |                                                                                     |                                           |                |    |                                   |  |  |  |
| Είδη Συσκέτισης Εγγράφων                 |                                                                                     |                                           |                |    |                                   |  |  |  |
| Θεματικές Κατηγορίες<br>Τρόποι Αποστολής |                                                                                     |                                           |                |    |                                   |  |  |  |
| Εξωτερικές Επαφές                        |                                                                                     |                                           |                |    |                                   |  |  |  |
| Διαχείριση Φακέλων                       |                                                                                     |                                           |                |    |                                   |  |  |  |
| Συσκευές Ψηφιακών<br>Πιστοποιητικών      |                                                                                     |                                           |                |    |                                   |  |  |  |
| Διαχείριση Αργιών                        |                                                                                     |                                           |                |    |                                   |  |  |  |
| Είδη Ανεξάρτητης Αρίθμησης               |                                                                                     |                                           |                |    |                                   |  |  |  |
| Διαχείριση Ενεργειών                     |                                                                                     |                                           |                |    |                                   |  |  |  |
| Διαχείριση Προκαθορισμένων<br>Υπαγραφών  |                                                                                     |                                           |                |    |                                   |  |  |  |
| Βιβλία Πρωτοκόλλησης                     |                                                                                     |                                           |                |    |                                   |  |  |  |
|                                          |                                                                                     |                                           |                |    |                                   |  |  |  |

**ΕΙΚΟΝΑ 63: ΠΕΡΙΒΑΛΛΟΝ ΔΙΑΧΕΙΡΙΣΗΣ ΑΠΟΘΗΚΕΥΜΕΝΩΝ ΘΕΜΑΤΩΝ**

Ο διαχειριστής μπορεί να επεξεργαστεί κάποιο από τα αποθηκευμένα θέματα από το περιβάλλον επεξεργασίας που εμφανίζεται αυτόματα κάτω από τον κατάλογο αποθηκευμένων θεμάτων.

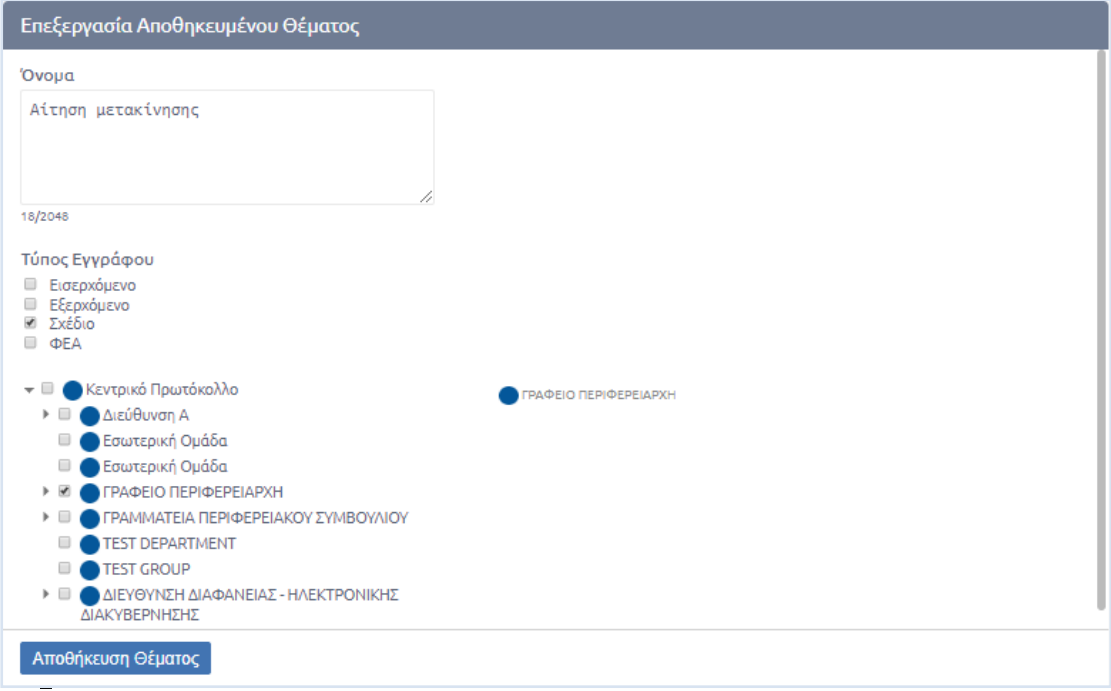

**ΕΙΚΟΝΑ 64: ΠΕΡΙΒΑΛΛΟΝ ΕΠΕΞΕΡΓΑΣΙΑ ΑΠΟΘΗΚΕΥΜΕΝΩΝ ΘΕΜΑΤΩΝ**

Τα πεδία που μπορεί να επεξεργαστεί είναι:

- Όνομα
- Τύπος Εγγράφου
	- o Εισερχόμενο
	- o Εξερχόμενο
	- o Σχέδιο
	- o ΦΕΑ
- Οργανόγραμμα

Με τον ίδιο τρόπο ο διαχειριστής μπορεί να πραγματοποιήσει προσθήκη αποθηκευμένου θέματος, επιλέγοντας αρχικά το κουμπί [+] που βρίσκεται πάνω από τον κατάλογο αποθηκευμένων εγγράφων και στη συνέχεια συμπληρώνοντας τα στοιχεία του νέου αποθηκευμένου θέματος όπως συμβαίνει και κατά την επεξεργασία.

Τέλος, ένα ο διαχειριστής εάν επιθυμεί να διαγράψει κάποιο από τα αποθηκευμένα θέματα, επιλέγει το κουμπί «Διαγραφή» της τελευταίας στήλης του καταλόγου.

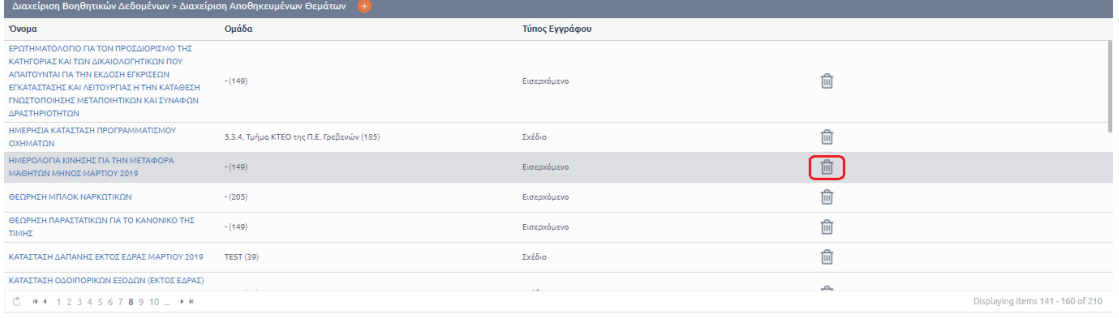

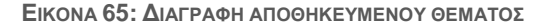

Για να ολοκληρωθεί η διαγραφή, ο διαχειριστής πατάει το εικονίδιο του κάδου στο παράθυρο διαλόγου που εμφανίζεται, όπως φαίνεται στην παρακάτω εικόνα.

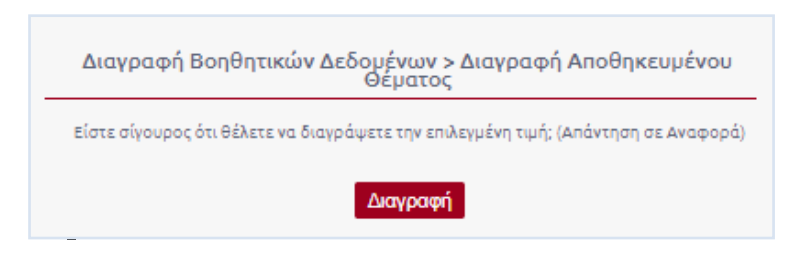

**ΕΙΚΟΝΑ 66: ΚΟΥΜΠΙ ΔΙΑΓΡΑΦΗΣ ΑΠΟ ΑΝΑΔΥΟΜΕΝΟ ΠΑΡΑΘΥΡΟ**

Ο χρήστης ενημερώνεται με μήνυμα επιτυχίας για την ολοκλήρωση της ενέργειας.

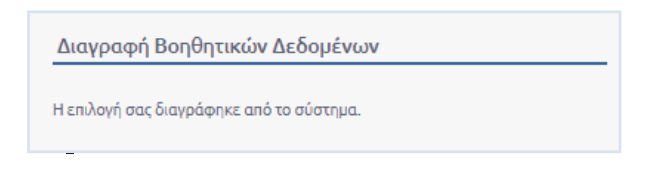

**ΕΙΚΟΝΑ 67: ΕΠΙΒΕΒΑΙΩΣΗ ΔΙΑΓΡΑΦΗΣ ΑΠΟΘΗΚΕΥΜΕΝΟΥ ΘΕΜΑΤΟΣ**

# 5.4.4 Διαχείριση Είδους Εγγράφου

Ο διαχειριστής μπορεί από τα Βοηθητικά δεδομένα να καταχωρήσει ένα νέο είδος εγγράφου ή να διαχειριστεί ένα υπάρχον.

Αρχικά επιλέγει αριστερά από τη λίστα Βοηθητικών Δεδομένων τα «Είδη Εγγράφου» και στη συνέχεια από τον κατάλογο «Είδη Εγγράφου» επιλέγει το είδος που επιθυμεί να διαχειριστεί.

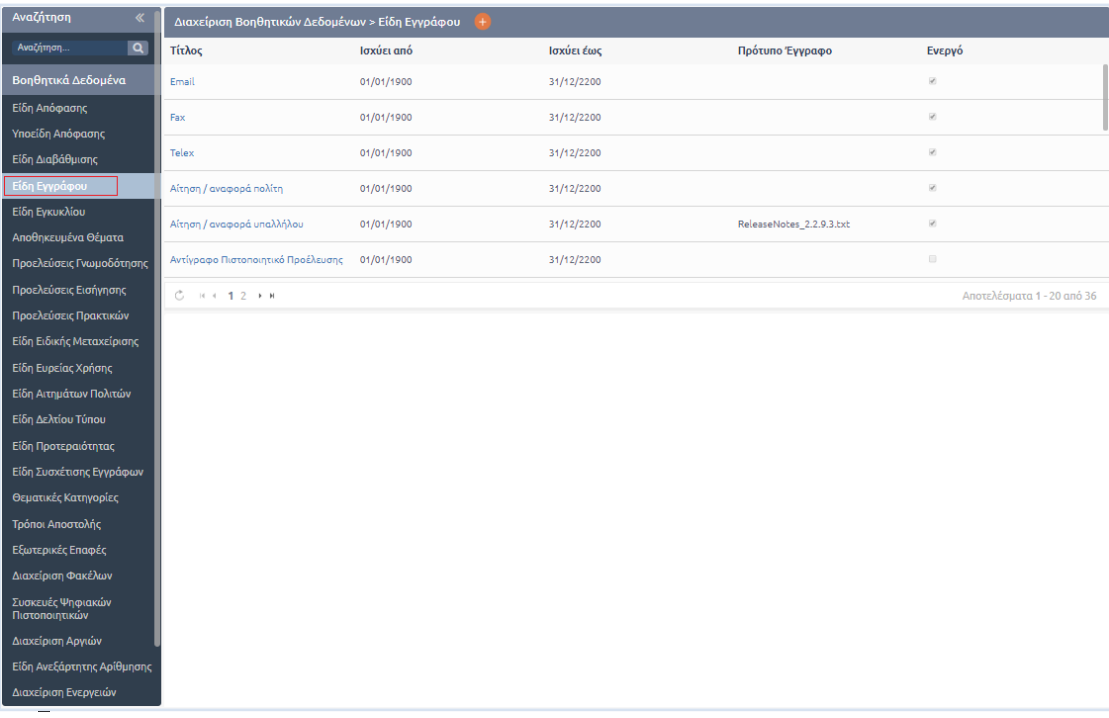

#### **ΕΙΚΟΝΑ 68: ΕΙΔΗ ΕΓΓΡΑΦΟΥ ΣΤΑ ΒΟΗΘΗΤΙΚΑ ΔΕΔΟΜΕΝΑ**

Αυτομάτως εμφανίζεται στο κάτω μέρος της οθόνης η φόρμα επεξεργασίας του είδους εγγράφου με πεδία που περιλαμβάνουν:

- **το αναγνωριστικό (Α/Α)**
- **τον τίτλο του είδους**
- **το πρότυπο έγγραφο**

πρόκειται για κάποιο έτοιμο πρότυπο έγγραφο για να επιλέγει ο καταχωρητής του εγγράφου από την καρτέλα Βασικά και να συμπληρώνει αυτόματα τα πεδία του από την καρτέλα Μεταδεδομένα.

- **το χρονικό διάστημα ισχύς του είδους**
- **τη στοίχιση της**

# o **στάμπας πρωτοκόλλου**

μπορεί να επιλεχθεί η αυτόματη στοίχιση της στάμπας στις θέσεις *Πάνω Κέντρο* ή *Πάνω Δεξιά* από το πεδίο «Στοίχιση Κειμένου».

Στην περίπτωση που επιλέγει η τιμή *Πάνω Δεξιά* το σύστημα δίνει τη δυνατότητα στο διαχειριστή να μεταβάλλει τις συντεταγμένες με αφετηρία τη θέση *Πάνω Δεξιά*  συμπληρώνοντας τα «Χ:» και «Υ:» στο πεδίο Συντεταγμένες Στάμπας

Στην περίπτωση που έχει επιλεχθεί η θέση *Πάνω Κέντρο* η στάμπα δεν ακολουθεί τις συντεταγμένες των Χ και Υ αλλά παραμένει τοποθετημένη στη θέση της πάνω στο κέντρο

o **στάμπας υπογραφής** 

ο διαχειριστής μπορεί να επιλέξει την αρχική θέση της στάμπας υπογραφής από μια λίστα έτοιμων επιλογών (*κέντρο, κάτω κέντρο, κάτω δεξιά, πάνω δεξιά, πάνω κέντρο, πάνω αριστερά, κάτω αριστερά*)

Επιπλέον μπορεί να μεταβάλλει τις συντεταγμένες Χ και Υ της στάμπας προσθέτοντας τιμές στα αντίστοιχα πεδία με αφετηρία την αρχική θέση που έχει επιλεχθεί.

- **το id του είδους στο Διαύγεια**
- **Ρυθμίσεις Στάμπας Πρωτοκόλλου**

προστίθενται συγκεκριμένες τιμές που αφορούν τις πληροφορίες που είναι ενσωματωμένες στη στάμπα πρωτοκόλλου (για παράδειγμα εάν θέλω να εμφανίζεται μόνο ο Α.Π. και όχι η ημερομηνία και ώρα)

- **checkboxes για** 
	- o **Απόκρυψη Στάμπας Ακριβούς Αντιγράφου**
	- o **Απόκρυψη Προθέματος Στάμπας Ανεξάρτητης Αρίθμησης**
	- o **Απενεργοποίηση του Barcode**
	- o **Ενεργοποίηση**
- **κωδικό αναφοράς**
- **ID στο Διαύγεια**

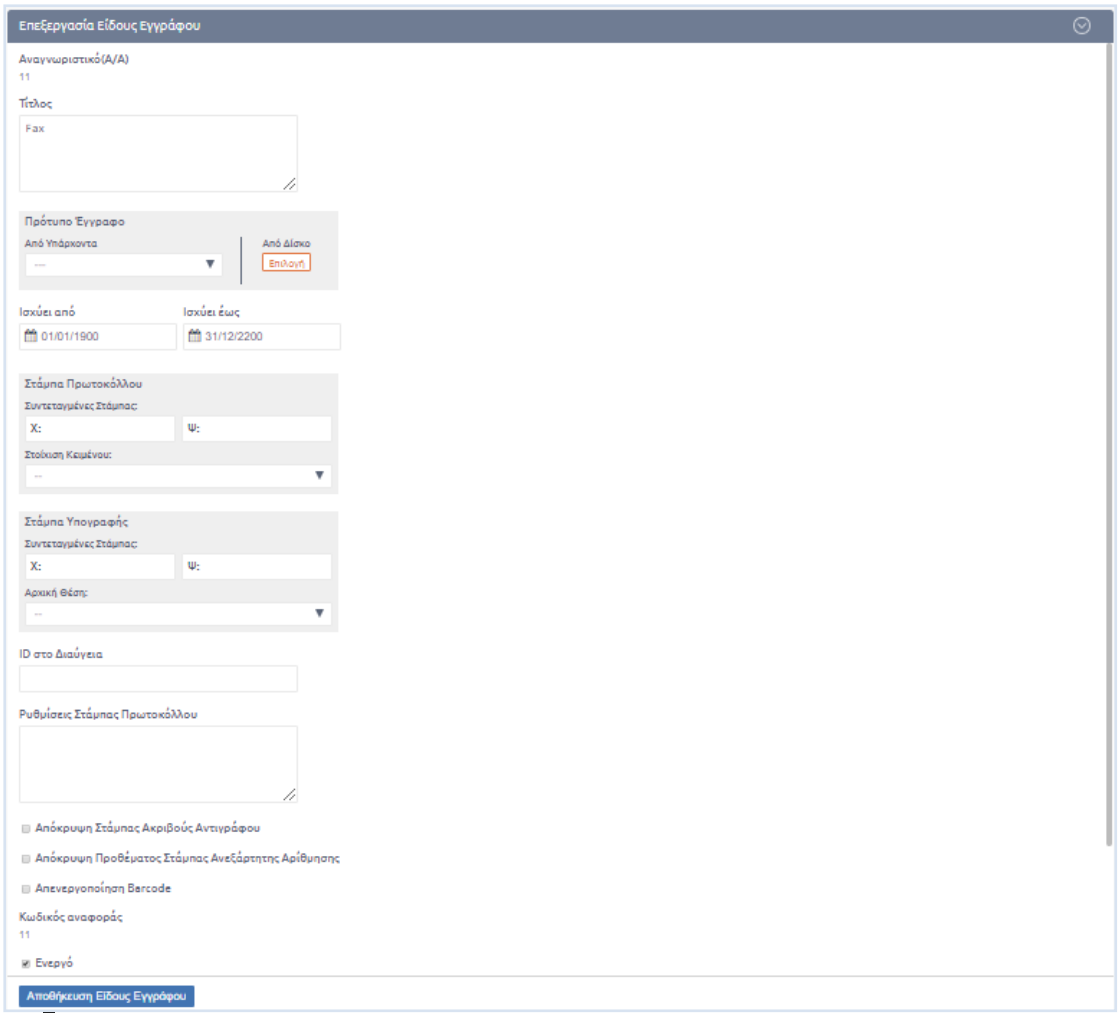

## **ΕΙΚΟΝΑ 69: ΕΠΕΞΕΡΓΑΣΙΑ ΕΙΔΟΥΣ ΕΓΓΡΑΦΟΥ**

Για να προστεθεί ένα νέο είδους εγγράφου, ο διαχειριστής επιλέγει το κουμπί [+] του είδους εγγράφου και συμπληρώνει τη φόρμα δημιουργίας νέου είδους εγγράφου που εμφανίζεται στο κάτω μέρος της οθόνης και είναι ίδια με τη φόρμα επεξεργασίας. Η προσθήκη ολοκληρώνεται επιλέγοντας το κουμπί «Αποθήκευση είδους εγγράφου».

# 5.4.5 Διαχείριση Ανεξάρτητης Αρίθμησης

Ο διαχειριστής μπορεί να προσθέσει ή να διαχειριστεί μια υπάρχουσα, ανεξάρτητη του πρωτοκόλλου εναλλακτική αρίθμηση εφόσον αυτό απαιτεί η λειτουργία μιας Υπηρεσιακής Μονάδας ή ολόκληρου του Οργανισμού.

Από τα Βοηθητικά Δεδομένα επιλέγει την κατηγορία «Είδη Ανεξάρτητης Αρίθμησης» και στη συνέχεια επιλέγει από τον κατάλογο το είδος που επιθυμεί να διαχειριστεί. Αυτομάτως, εμφανίζεται στο κάτω μέρος της οθόνης η φόρμα επεξεργασίας ανεξάρτητης αρίθμησης όπου ο διαχειριστής μπορεί να επεξεργαστεί τα παρακάτω πεδία:

# **Όνομα**

Αφορά το όνομα της ανεξάρτητης αρίθμησης με το οποίο θα εμφανίζεται κατά την επιλογή τύπου ανεξάρτητης αρίθμησης στην καρτέλα «Πρωτόκολλο»

- **Ονομασία εξωτερικής αρίθμησης**
- **Λεκτικό μάσκας**

Αφορά την επιλογή λεκτικού μάσκας στον αριθμό ανεξάρτητης αρίθμησης που λαμβάνει το έγγραφο κατά την καταχώρησή του.

Για παράδειγμα εάν οριστεί το λεκτικό μάσκας PK, το πρώτο έγγραφο που θα καταχωρηθεί θα λάβει την τιμή ανεξάρτητης αρίθμησης PK1.

Επιπλέον, με τη χρήση των ψηφίων δίεσης «#» η μάσκα λαμβάνει τον αύξων αριθμό της ανεξάρτητης αρίθμησης στη θέση των συγκεκριμένων ψηφίων.

Για παράδειγμα εάν οριστεί το λεκτικό μάσκας PK####LL, έπειτα από την πρώτη καταχώρηση εγγράφου με τύπο ανεξάρτητης αρίθμησης που χρησιμοποιεί το συγκεκριμένο λεκτικό, η τιμή ανεξάρτητης αρίθμησης που θα λάβει το έγγραφο θα είναι PK0001LL.

**Ημερομηνία ισχύς**

Αφορά την επιλογή του χρονικού διαστήματος ισχύς της συγκεκριμένης ανεξάρτητης αρίθμησης

- **Checkbox ενεργοποίησης**
	- **Επιλογή αρίθμησης** κατά
		- o **φορέα**
	- o **τμήμα**
		- **Checkboxes** για
			- o να επιτρέπεται η εισαγωγή τιμών
			- o επιλογή επανέναρξης εισαγωγής τιμών για κάθε έτος
- **Λεκτικό σφραγίδας**

Αφορά το λεκτικό που θα εμφανίζεται στην επισκόπηση και στο ψηφιακού αρχείο του εγγράφου αντί του ονόματος του τύπου ανεξάρτητης αρίθμησης που έχει επιλεχθεί κατά την καταχώρηση

**Οργανόγραμμα**

Επιλέγονται οι υπηρεσιακές μονάδες στις οποίες θα ισχύει ο κάθε τύπος ανεξάρτητης αρίθμησης. Η μη επιλογή Υπηρεσιακής Μονάδας από το οργανόγραμμα σημαίνει ότι ο τύπος ανεξάρτητης αρίθμησης είναι κεντρικός και ισχύει εξολοκλήρου για τον Φορέα.

# **Κωδικό αναφοράς**

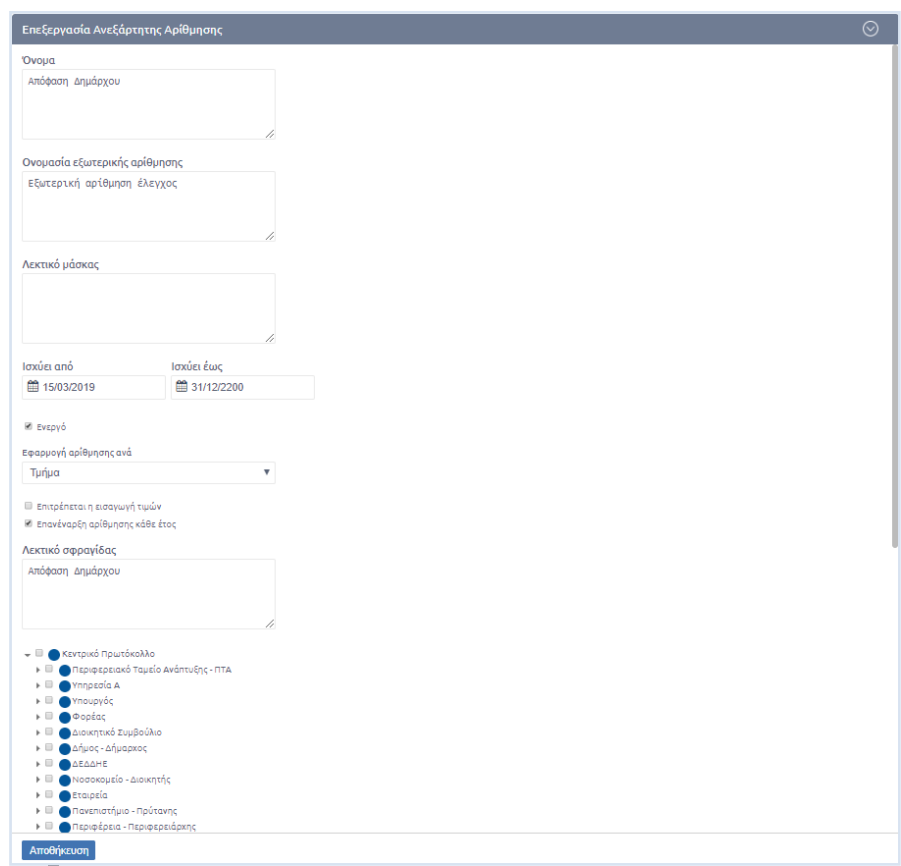

#### **ΕΙΚΟΝΑ 70: ΦΟΡΜΑ ΕΠΕΞΕΡΓΑΣΙΑΣ ΑΝΕΞΑΡΤΗΤΗΣ ΑΡΙΘΜΗΣΗΣ**

Στην περίπτωση που ο διαχειριστής επιθυμεί να καταχωρήσει ένα νέο τύπο ανεξάρτητης αρίθμησης επιλέγει το κουμπί [+] που βρίσκεται στην ετικέτα του καταλόγου Διαχείρισης Ανεξαρτήτων Αριθμήσεων

και συμπληρώνει την φόρμα καταχώρησης στο κάτω μέρος της. Για να ολοκληρωθεί η καταχώρηση επιλέγει το κουμπί «Αποθήκευση».

Τέλος, το σύστημα προσφέρει τη δυνατότητα διαγραφής μιας ανεξάρτητης αρίθμησης όταν δεν έχει ήδη καταχωρηθεί έγγραφο με χρήση του συγκεκριμένου τύπου. Για να πραγματοποιηθεί η διαγραφή σε αυτήν

την περίπτωση, αρκεί ο διαχειριστής να επιλέξει <sup>100</sup> από τον κατάλογο Διαχείρισης Ανεξάρτητης Αρίθμησης.

| Διαχείριση Βοηθητικών Δεδομένων > Διαχείριση Ανεξάρτητων Αριθμήσεων |                                                                  |             |            |                         |  |                          |  |
|---------------------------------------------------------------------|------------------------------------------------------------------|-------------|------------|-------------------------|--|--------------------------|--|
| 'Ovoµa                                                              | Ομάδα                                                            | Ενεργό      | Ισχύει από | Ισχύει έως              |  |                          |  |
| Αιτήματα                                                            | YFI (1539)                                                       | $\Box$      |            | 23/10/2020 31/12/2200 1 |  |                          |  |
| Απόφαση Δ.Σ.                                                        | ΔΑ (1), ΥΠ (1539), ΤΜΑ2 (1549)                                   | $\Box$      |            | 05/05/2020 31/12/2200 1 |  |                          |  |
| Απόφαση Δημάρχου                                                    | Κεντρικός                                                        | $\boxtimes$ |            | 15/03/2019 31/12/2200 1 |  |                          |  |
| Βιβλίο Καταννελιών ΕΑΔ                                              | ΕΑΔ (1557), ΕΑΔ-ΜΕΕ (1558), ΕΑΔ-ΤΟΜΑ<br>(1559), ΕΑΔ-ΥΤΟΜΑ (1560) | $\Box$      |            | 14/04/2020 31/12/2200 1 |  |                          |  |
| C.<br>$14 + 1 + 1$                                                  |                                                                  |             |            |                         |  | Αποτελέσματα 1 - 6 από 6 |  |

**ΕΙΚΟΝΑ 71: ΕΠΙΛΟΓΗ ΔΙΑΓΡΑΦΗΣ ΑΠΟ ΤΟΝ ΚΑΤΑΛΟΓΟ ΔΙΑΧΕΙΡΙΣΗΣ ΑΝΕΞΑΡΤΗΤΗΣ ΑΡΙΘΜΗΣΕΩΣ**

Στη συνέχεια αναδύεται παράθυρο διαλόγου από όπου επιλέγει το κουμπί «Διαγραφή» για να ολοκληρωθεί η διαδικασία

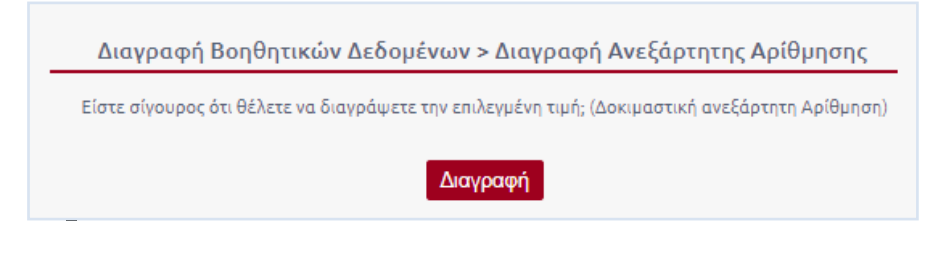

**ΕΙΚΟΝΑ 72: ΠΑΡΑΘΥΡΟ ΔΙΑΛΟΓΟΥ ΔΙΑΓΡΑΦΗΣ ΑΝΕΞΑΡΤΗΤΗΣ ΑΡΙΘΜΗΣΗΣ**

Στην περίπτωση που έχει ήδη καταχωρηθεί έγγραφο με χρήση κάποιου τύπου ανεξάρτητης αρίθμησης και επιλεγεί διαγραφή, η ενέργεια δεν μπορεί να πραγματοποιηθεί ωστόσο το σύστημα ενημερώνει τον χρήστη είναι δυνατή η απενεργοποίησή της.

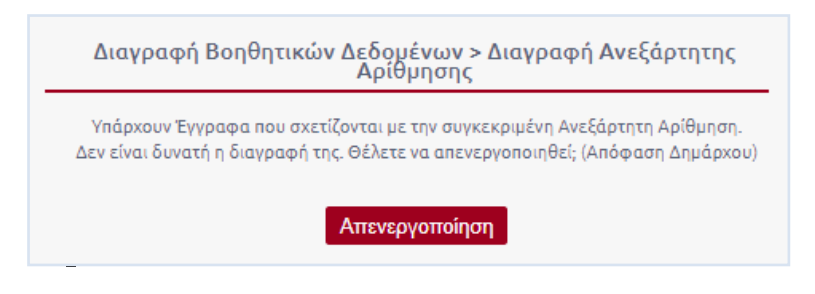

**ΕΙΚΟΝΑ 73: ΑΝΑΔΥΟΜΕΝΟ ΠΑΡΑΘΥΡΟ ΕΠΕΙΤΑ ΑΠΟ ΔΙΑΓΡΑΦΗ ΣΕ ΧΡΗΣΙΜΟΠΟΙΟΥΜΕΝΗ ΑΝΕΞ. ΑΡΙΘΜΗΣΗ**

# 5.4.6 Διαχείριση Βιβλίων Πρωτοκόλλησης

Το Docutracks προσφέρει τη δυνατότητα χρήσης περισσότερου του ενός Βιβλίων Πρωτοκόλλησης, στην περίπτωση που αυτό απαιτεί η λειτουργία μιας Υπηρεσιακής Μονάδας ή του Οργανισμού.

Ο διαχειριστής μεταβαίνει στο περιβάλλον διαχείρισης Βιβλίων Πρωτοκόλλησης από τα Βοηθητικά Δεδομένα και επιλέγει «Βιβλία Πρωτοκόλλου» αριστερά στη λίστα. Αυτομάτως, εμφανίζεται ο αντίστοιχος κατάλογος στο κέντρο της οθόνης.

| Αναζήτηση<br>$\ll$                      | Διαχείριση Βοηθητικών Δεδομένων > Διαχείρίση Εναλλακτικών Πρωτοκόλλων |                                         |             |                        |  |  |  |
|-----------------------------------------|-----------------------------------------------------------------------|-----------------------------------------|-------------|------------------------|--|--|--|
| $\overline{a}$<br>Αναζήτηση.            | Ovoua                                                                 | Ομάδα                                   | Ενεργό      |                        |  |  |  |
| Βοηθητικά Δεδομένα                      | Εμπιστευτικό Πρωτόκολλο                                               | Κεντρικός                               | $\boxtimes$ | û                      |  |  |  |
| Είδη Απόφασης                           | Πρόσθετο Βιβλίο Πρωτοκόλλου                                           | ΔΗΜ (1198)                              | $\boxtimes$ | û                      |  |  |  |
| Υποείδη Απόφασης                        | Πρωτόκολλο 2.4.1                                                      |                                         | $\Box$      | û                      |  |  |  |
| Είδη Διαβάθμισης                        |                                                                       | ΔΗΜ (1198),ΔΙΟΙΚ (1442),ΠΡΥΤΑΝΗΣ (1450) |             |                        |  |  |  |
| Είδη Εγγράφου                           |                                                                       |                                         |             |                        |  |  |  |
| Είδη Εγκυκλίου                          |                                                                       |                                         |             |                        |  |  |  |
| Αποθηκευμένα Θέματα                     |                                                                       |                                         |             |                        |  |  |  |
| Προελεύσεις Γνωμοδότησης                |                                                                       |                                         |             |                        |  |  |  |
| Προελεύσεις Εισήγησης                   |                                                                       |                                         |             |                        |  |  |  |
| Προελεύσεις Πρακτικών                   |                                                                       |                                         |             |                        |  |  |  |
| Είδη Ειδικής Μεταχείρισης               |                                                                       |                                         |             |                        |  |  |  |
| Είδη Ευρείας Χρήσης                     | $C = n + 1 + n$                                                       |                                         |             | Αποτελέσματα 1-3 από 3 |  |  |  |
| Είδη Ακτημάτων Πολιτών                  |                                                                       |                                         |             |                        |  |  |  |
| Είδη Δελτίου Τύπου                      |                                                                       |                                         |             |                        |  |  |  |
| Είδη Προτεραιότητας                     |                                                                       |                                         |             |                        |  |  |  |
| Είδη Συσχέτισης Εγγράφων                |                                                                       |                                         |             |                        |  |  |  |
| Θεματικές Κατηγορίες                    |                                                                       |                                         |             |                        |  |  |  |
| Τρόποι Αποστολής                        |                                                                       |                                         |             |                        |  |  |  |
| Εξωτερικές Επαφές                       |                                                                       |                                         |             |                        |  |  |  |
| Διακείριση Φακέλων                      |                                                                       |                                         |             |                        |  |  |  |
| Συσκευές Ψηφιακών<br>Πιστοποιητικών     |                                                                       |                                         |             |                        |  |  |  |
| Διαχείριση Αργιών                       |                                                                       |                                         |             |                        |  |  |  |
| Είδη Ανεξάρτητης Αρίθμησης              |                                                                       |                                         |             |                        |  |  |  |
| Διαχείριση Ενεργειών                    |                                                                       |                                         |             |                        |  |  |  |
| Διαχείριση Προκαθορισμένων<br>Υπογραφών |                                                                       |                                         |             |                        |  |  |  |
| Βιβλία Πρωτοκόλλησης                    |                                                                       |                                         |             |                        |  |  |  |
|                                         |                                                                       |                                         |             |                        |  |  |  |

**ΕΙΚΟΝΑ 74: ΕΠΙΛΟΓΗ ΒΙΒΛΙΑ ΠΡΩΤΟΚΟΛΛΗΣΗΣ ΣΤΑ ΒΟΗΘΗΤΙΚΑ ΔΕΔΟΜΕΝΑ**

Όταν επιλεγεί κάποιο από τα Βιβλία Πρωτοκόλλου της λίστας εμφανίζεται στο κάτω μέρος της οθόνης η φόρμα επεξεργασίας του με πεδία που περιγράφονται παρακάτω:

- **Όνομα**
- **Checkbox ενεργοποίησης**
	- Λίστα επιλογής **αρίθμησης εναλλακτικού Βιβλίου Πρωτοκόλλησης** με τιμές
		- o **χωρίς επανεκκίνηση**
		- o **ετήσιο**
- Λίστα όπου μπορεί να επιλεχθεί προαιρετικά **το είδος του Βιβλίου Εναλλακτικού Πρωτοκόλλου** με τιμές
	- o **Γενικό**
	- o **Εμπιστευτικό**
	- o **Απόρρητο**
- **Λεκτικό μάσκας**

Αφορά το λεκτικό του αριθμού πρωτοκόλλου που λαμβάνει το έγγραφο κατά την καταχώρησή του στο εναλλακτικό βιβλίο πρωτοκόλλου. Λειτουργεί όπως ακριβώς και στην περίπτωση της ανεξάρτητης αρίθμησης δηλαδή

- o Εάν οριστεί για παράδειγμα το λεκτικό μάσκας PK, το πρώτο έγγραφο που θα καταχωρηθεί στο συγκεκριμένο Βιβλίο Πρωτοκόλλησης θα λάβει τον αριθμό πρωτοκόλλου PK1 και ούτω καθεξής
- o Μπορεί να γίνει χρήση ψηφίων δίεσης «#» στο λεκτικό, έτσι ώστε έπειτα από κάθε καταχώρηση εγγράφου να λαμβάνεται ο επόμενος αύξων αριθμός πρωτοκόλλου στη θέση των συγκεκριμένων ψηφίων.

Για παράδειγμα εάν οριστεί το λεκτικό μάσκας PK####LL, έπειτα από την πρώτη καταχώρηση στο αντίστοιχο Βιβλίο Πρωτοκόλλου το έγγραφο θα λάβει αριθμό πρωτοκόλλου PK0001LL

# **Οργανόγραμμα**

Επιλέγονται Υπηρεσιακές Μονάδες για χρήση του συγκεκριμένου Βιβλίου Πρωτοκόλλου. Η μη επιλογή Υπηρεσιακής Μονάδας από το οργανόγραμμα σημαίνει ότι το Βιβλίο Πρωτοκόλλου θα έχει ισχύ σε όλον τον Οργανισμό.

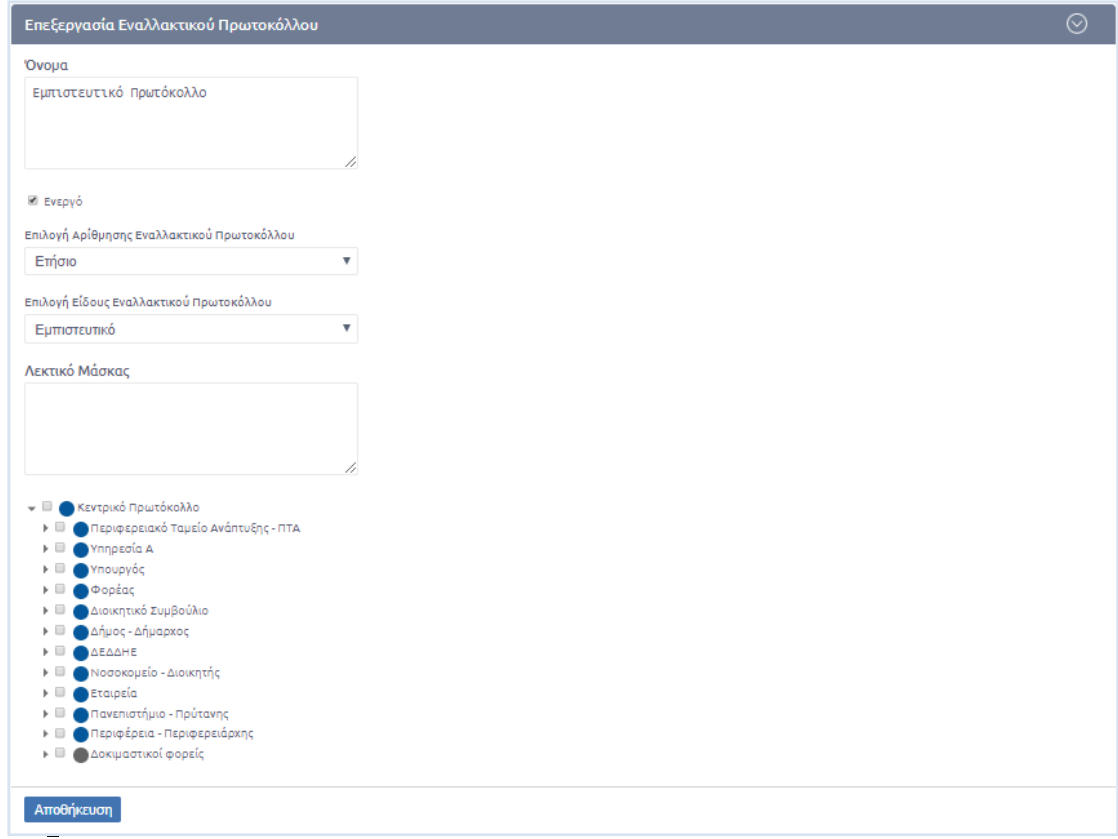

**ΕΙΚΟΝΑ 75: ΦΟΡΜΑ ΕΠΕΞΕΡΓΑΣΙΑΣ ΕΝΑΛΛΑΚΤΙΚΟΥ ΒΙΒΛΙΟΥ ΠΡΩΤΟΚΟΛΛΗΣΗΣ**

Στην περίπτωση που ο διαχειριστής επιθυμεί να καταχωρήσει ένα νέο Βιβλίο Πρωτοκόλλου θα πρέπει να επιλέξει το κουμπί [+] που βρίσκεται στην ετικέτα του καταλόγου διαχείρισης Βιβλίων Πρωτοκόλλησης (βλ. εικόνα 72). Στη συνέχεια οφείλει να συμπληρώσει τη φόρμα καταχώρησης στο κάτω μέρος της οθόνης η οποία είναι ακριβώς ίδια με την φόρμα επεξεργασίας (εικόνα 73).

Τέλος, το Docutracks προσφέρει τη δυνατότητα απενεργοποίησης από τον κατάλογο διαχείρισης Εναλλακτικών Βιβλίων Πρωτοκόλλησης ενός εναλλακτικού Βιβλίου που είναι σε χρήση, αρκεί να επιλεχθεί το εικονίδιο του κάδου (εναλλακτικά επιλέγεται uncheck στο πεδίο «Ενεργό» κατά την επεξεργασία). Όταν ολοκληρωθεί η διαδικασία, εμφανίζεται η ένδειξη «Ανενεργό» στον κατάλογο διαχείρισης εναλλακτικών πρωτοκόλλων με αποεπιλεγμένο το checkbox «Ενεργό»

| Διαχείριση Βοηθητικών Δεδομένων > Διαχείρίση Εναλλακτικών Πρωτοκόλλων |                                         |             |                          |  |  |  |
|-----------------------------------------------------------------------|-----------------------------------------|-------------|--------------------------|--|--|--|
| <b>'Ovoua</b>                                                         | Ομάδα                                   | Ενεργό      |                          |  |  |  |
| Απόρρητο                                                              | Κεντρικός                               | $\Box$      | û                        |  |  |  |
| Δευτερεύον Βιβλίο                                                     | Κεντρικός                               | $\boxtimes$ | ⋒                        |  |  |  |
| Εμπιστευτικό Πρωτόκολλο                                               | Κεντρικός                               | $\Box$      | û                        |  |  |  |
| Πρόσθετο Βιβλίο Πρωτοκόλλου                                           | ΔHM (1198)                              | $\Box$      | 圙                        |  |  |  |
| Πρωτόκολλο 2.4.1                                                      | ΔΗΜ (1198),ΔΙΟΙΚ (1442),ΠΡΥΤΑΝΗΣ (1450) | $\Box$      | Ανενεργό                 |  |  |  |
|                                                                       |                                         |             |                          |  |  |  |
|                                                                       |                                         |             |                          |  |  |  |
|                                                                       |                                         |             |                          |  |  |  |
| $C$ $K$ $C$ $T$ $F$ $N$                                               |                                         |             | Αποτελέσματα 1 - 5 από 5 |  |  |  |
| $C$ $R$ $C$ $T$ $F$ $R$                                               |                                         |             | Αποτελέσματα 1 - 3 από 3 |  |  |  |

**ΕΙΚΟΝΑ 76: ΑΠΕΝΕΡΓΟΠΟΙΗΣΗ ΕΝ. ΒΙΒΛΙΟΥ ΠΡΩΤΟΚΟΛΛΗΣΗΣ ΑΠΟ ΤΟΝ ΚΑΤΑΛΟΓΟ**

# 5.4.7 Διαχείριση Προκαθορισμένων Υπογραφών

Όταν η λειτουργία μιας Υπηρεσιακής Μονάδας απαιτεί η δημιουργία ενός σχεδίου συγκεκριμένου είδους να ακολουθεί προκαθορισμένη ροή υπογραφών, τότε παρέχεται στον διαχειριστή η δυνατότητα να κατασκευάζει αυτές τις έτοιμες ροές. Με τον τρόπο αυτό ο χρήστης κατά την καταχώρηση σχεδίου αρκεί να συμπληρώσει τον τελικό υπογράφοντα και η ροή υπογραφών συμπληρώνεται αυτόματα από το σύστημα όπως έχει καθοριστεί από τον διαχειριστή.

Ο διαχειριστής μεταβαίνει στη Διαχείριση Προκαθορισμένων Υπογραφών από τα Βοηθητικά Δεδομένα και στη συνέχεια επιλέγει το κουμπί [+] του καταλόγου Διαχείρισης Προκαθορισμένων Υπογραφών.

Αυτομάτως εμφανίζεται στο κάτω μέρος της οθόνης η φόρμα δημιουργίας Προκαθορισμένων Υπογραφών.

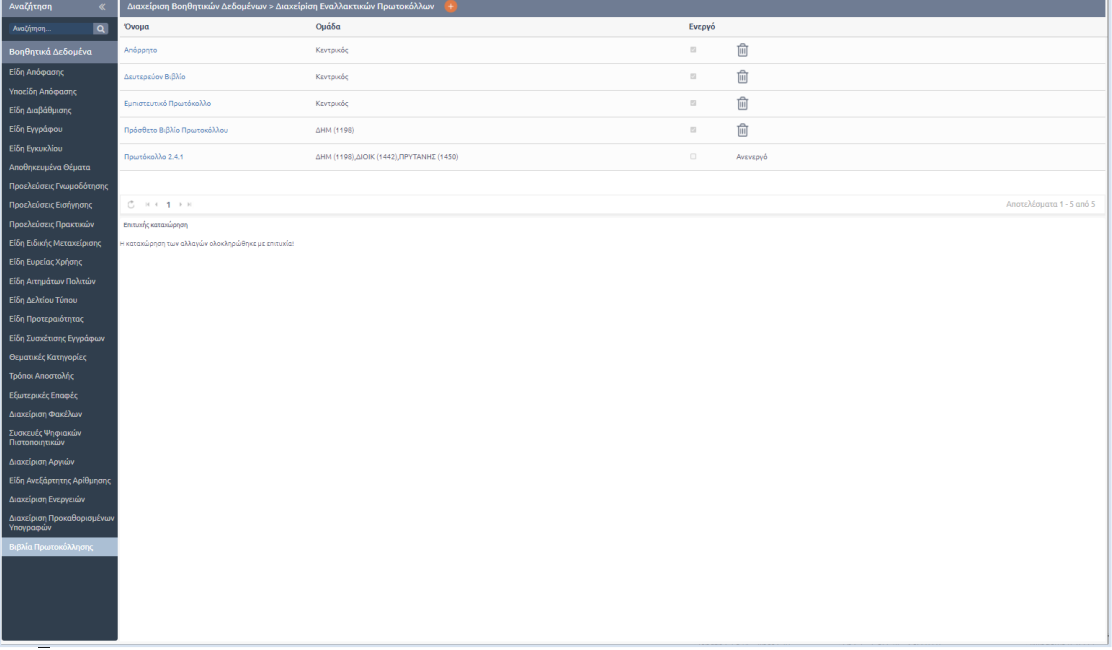

## **ΕΙΚΟΝΑ 77: ΕΙΣΑΓΩΓΗ ΝΕΩΝ ΠΡΟΚΑΘΟΡΙΣΜΕΝΩΝ ΥΠΟΓΡΑΦΩΝ**

Τα πεδία που θα πρέπει να συμπληρώσει ο διαχειριστής είναι

- **Όνομα**
	- Όνομα της ροής προσυπογραφών που δημιουργεί/ επεξεργάζεται ο διαχειριστής
- **Είδος εγγράφου**

Επιλογή του είδους εγγράφου για το οποίο ενεργοποιείται η λειτουργικότητα της συγκεκριμένης ιεραρχίας προσυπογραφών

- **Τμήμα Σύνταξης** Επιλογή του τμήματος ή της ΥΜ για την οποία ενεργοποιείται η λειτουργικότητα της συγκεκριμένης ιεραρχίας προσυπογραφών
- **Οργανόγραμμα Προσυπογραφών** Καθορίζονται οι Υπηρεσιακές Μονάδες προσυπογραφών

Εάν ο χρήστης επιθυμεί την διαγραφή κάποιας εκ των προκαθορισμένων υπογραφών δεν έχει παρά να επιλέξει το εικονίδιο του κάδου από τον κατάλογο και στη συνέχεια το σύστημα τον ενημερώνει με κατάλληλο μήνυμα για την επιτυχία της ενέργειάς του.

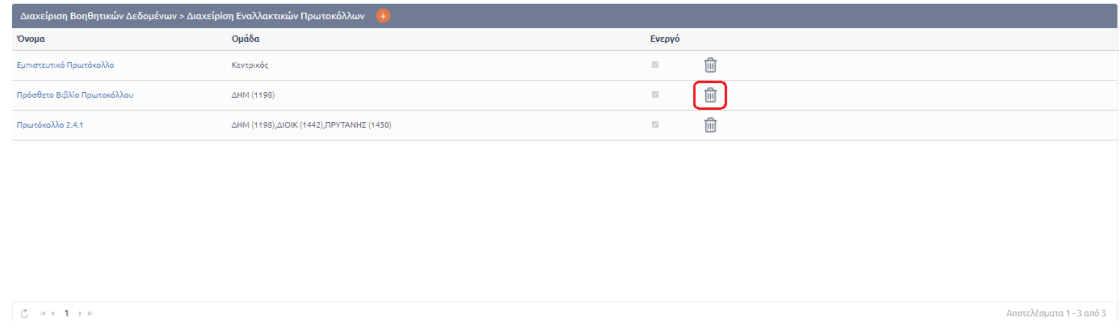

**ΕΙΚΟΝΑ 78: ΕΠΙΛΟΓΗ ΔΙΑΓΡΑΦΗΣ ΠΡΟΚΑΘΟΡΙΣΜΕΝΩΝ ΥΠΟΓΡΑΦΩΝ**

# 5.4.8 Διαχείριση Ειδών συσχέτισης εγγράφων

Στα " Είδη Συσχέτισης Εγγράφων" Ο Διαχειριστής έχει τη δυνατότητα να προσθέσει είδη συσχέτησης που θα εξυπηρετήσουν τις ανάγκες του φορέα. Η συσχέτηση των εγγράφων μπορεί να πραγματοποιηθεί κατά την καταχώρηση του εγγράφου ή με επεξεργασία. Σκοπός της συσχέτισης είναι να έχει τη δυνατότητα ο χρήστης να συσχετίσει το έγγραφό του με άλλα έγγραφα μέσα στο φορέα.

Στην παρακάτω είκόνα παρατηρούμε τον κατάλογο με κάποια είδη συσχέτησης. Ο διαχειριστής έχει την δυνατότητα να προσθέσει ή αφαιρέσει μια συσχέτιση.

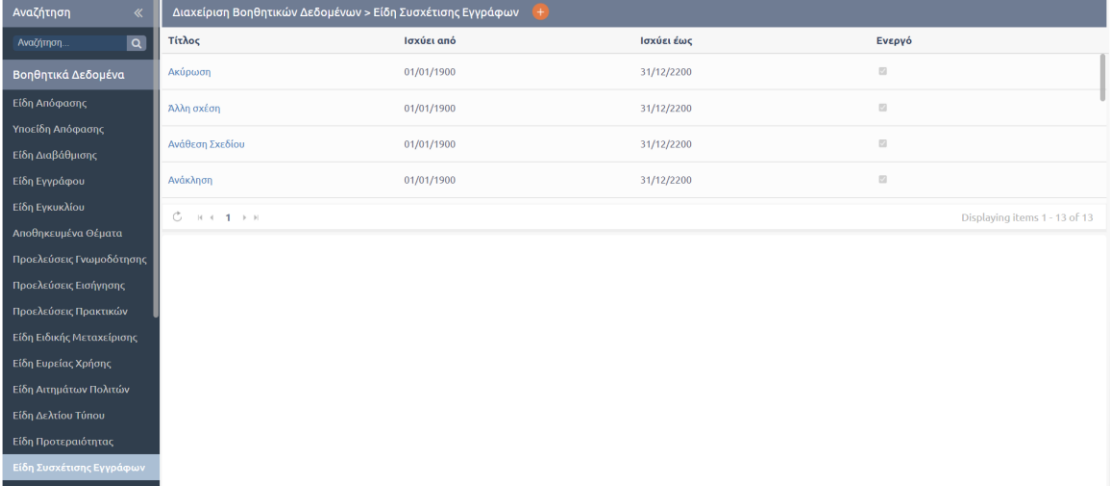

## **ΕΙΚΟΝΑ 79: ΕΠΙΛΟΓΗ ΕΙΔΗ ΣΥΣΧΕΤΙΣΗΣ ΕΓΓΡΑΦΩΝ**

Επιλέγοντας το θέμα ενός είδους συσχέτισης προβάλονται στο κάτω μέρος της οθόνης τα στοιχεία που έχουν αποθηκευτεί για το συγκεκριμένο είδος.

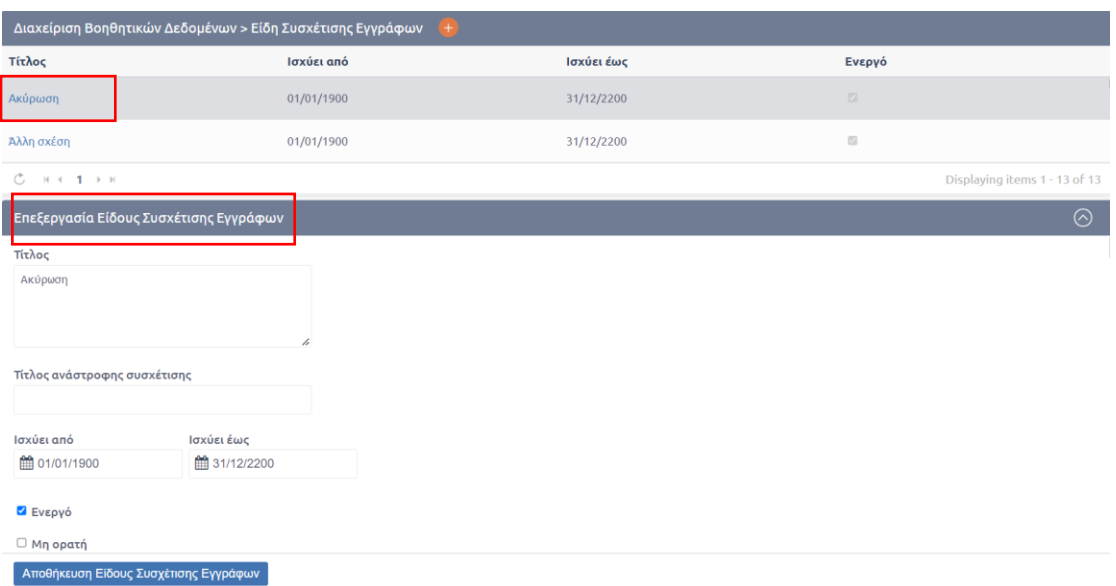

# **ΕΙΚΟΝΑ 80: ΠΡΟΒΟΛΗ ΣΤΟΙΧΕΙΩΝ ΕΙΔΟΥΣ ΣΥΣΧΕΤΙΣΗΣ**

Για την προσθήκη νέου είδους συσχέτισης ο διαχειριστής μεταβαίνει στη Διαχείριση «Είδη Συσχέτισης Εγγράφων» από τα Βοηθητικά Δεδομένα και στη συνέχεια επιλέγει το κουμπί [+] του καταλόγου Διαχείριησης Ειδών Συσχέτισης Εγγράφων.

Αυτομάτως εμφανίζεται στο κάτω μέρος της οθόνης η φόρμα δημιουργίας Είδους Συσχέτισης Εγγράφων.

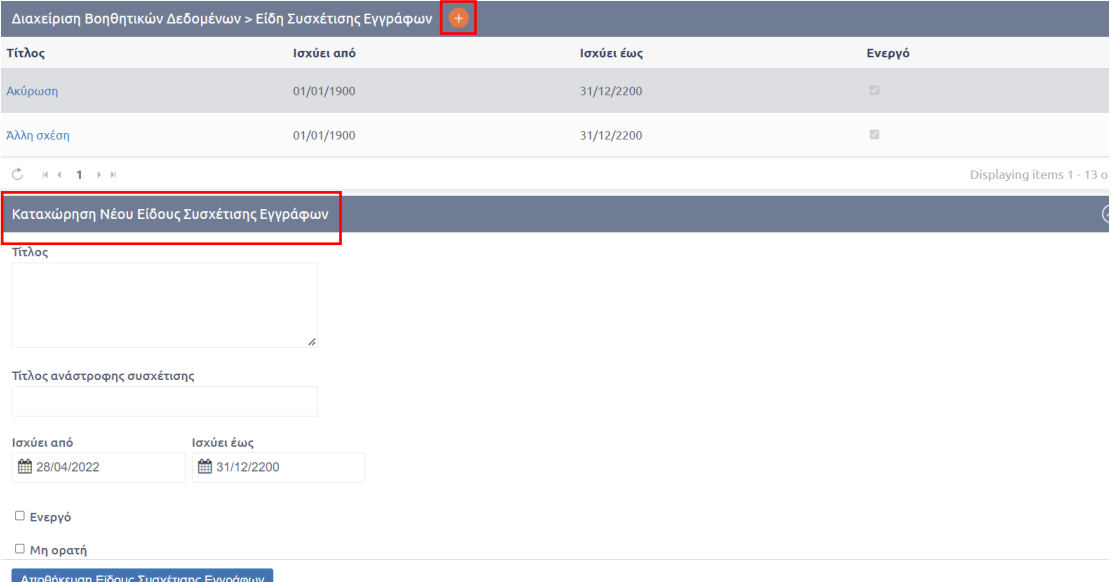

## **ΕΙΚΟΝΑ 81: ΚΑΤΑΧΩΡΗΣΗ ΝΕΟΥ ΕΙΔΟΥΣ ΣΥΣΧΕΤΙΣΗΣ ΕΓΓΡΑΦΩΝ**

Τα πεδία που θα πρέπει να συμπληρώσει ο διαχειριστής είναι

- **Τίτλος** Τίτλος του νέου είδους εγγράφου
- **Τίτλος ανάστροφης συσχέτισης**
- **Ημερομηνία ισχύς** Αφορά την επιλογή του χρονικού διαστήματος ισχύς του συγκεκριμένου είδους συσχέτισης εγγράφων
- **Checkbox** Ενεργοποίησης
- **Checkbox** Ορατότητας
- **Checkbox** ώστε να επιτρέπεται η επανάληψη
- **Checkbox** για τη λήψη ίδιου αρ. Ανεξ. Αρίθμησης. Δίνεται η δυνατότητα για συγκεκριμένο είδος συσχέτισης να δωθεί στο νέο έγγραφο ίδιος αρ. Ανεξάρτητης Αρίθμησης με το έγγραφο που συσχετίστηκε.
- **Checkbox** για τη λήψη ίδιου αρ. Πρωτοκόλλου. Δίνεται η δυνατότητα για συγκεκριμένο είδος συσχέτισης να δωθεί στο νέο έγγραφο ίδιος αρ. Πρωτοκόλλου με το έγγραφο που συσχετίστηκε.
- **Checkbox** για τη λήψη ίδιας ημερομηνίας πρωτοκόλλησης.
- **Checkbox** ώστε να επιτρέπεται η πρωτοκόλληση σε προηγούμενο έτος.

# 5.4.9 Διαχείριση Θεματικών Κατηγοριών

Στις θεματικές κατηγορίες ο Διαχειριστής έχει τη δυνατότητα να προσθέσει κατηγορίες φορέα ως μεταδεδομένο. Η συμπληρωση των θεματικών κατηγοριών γίνεται κατα την καταχωρηση η επεξεργασία.

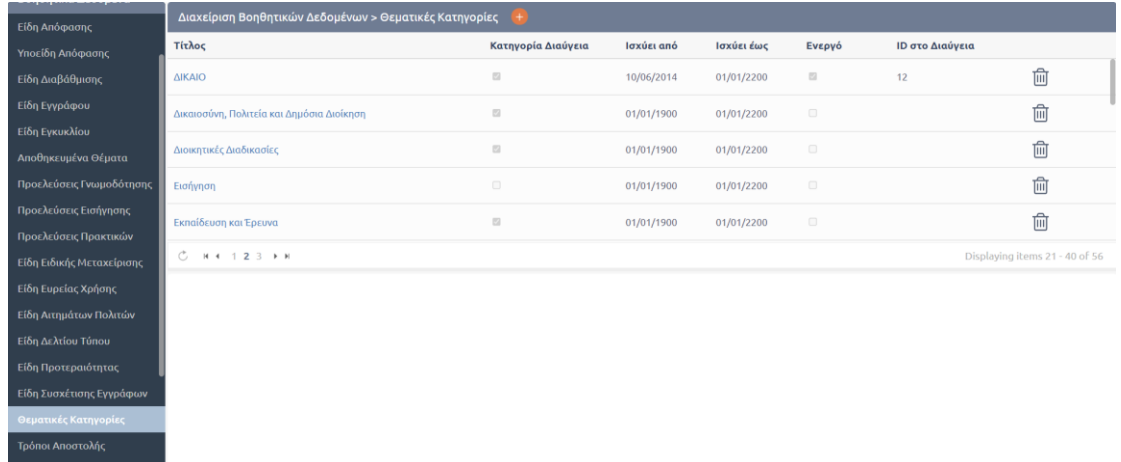

Στην παρακάτω εικόνα παρατηρούμε τον κατάλογο με κάποια Είδη Θεματικών Κατηγοριών

**ΕΙΚΟΝΑ 82: ΕΠΙΛΟΓΗ ΔΙΑΧΕΙΡΙΣΗΣ ΘΕΜΑΤΙΚΩΝ ΚΑΤΗΓΟΡΙΩΝ**

Επιλέγοντας το θέμα εμφανίζονται στο κάτω μέρος της οθόνης τα στοιχεία του συγκεκριμένου είδους, όπως αποτυπώνονται στην παρακάτω εικόνα, και ο διαχειριστής μπορεί να προβεί σε επεξεργασία αυτών.

| Διαχείριση Βοηθητικών Δεδομένων > Θεματικές Κατηγορίες |                      |            |            |        |                 |                                |  |
|--------------------------------------------------------|----------------------|------------|------------|--------|-----------------|--------------------------------|--|
| Τίτλος                                                 | Κατηγορία Διαύγεια   | Ισχύει από | Ισχύει έως | Ενεργό | ΙD στο Διαύγεια |                                |  |
| ΔΙΚΑΙΟ                                                 | $\Box$               | 10/06/2014 | 01/01/2200 | $\Box$ | 12              | $\widehat{\mathbb{m}}$         |  |
| Δικαιοσύνη, Πολιτεία και Δημόσια Διοίκηση              | $\boxdot$            | 01/01/1900 | 01/01/2200 | $\Box$ |                 | û                              |  |
| Διοικητικές Διαδικασίες                                | $\boxdot$            | 01/01/1900 | 01/01/2200 | $\Box$ |                 | $\widehat{\mathbb{m}}$         |  |
| Εισήγηση                                               | $\qquad \qquad \Box$ | 01/01/1900 | 01/01/2200 | $\Box$ |                 | $\widehat{\mathbb{m}}$         |  |
| Εκπαίδευση και Έρευνα                                  | $\boxdot$            | 01/01/1900 | 01/01/2200 | $\Box$ |                 | $\widehat{\mathbb{m}}$         |  |
| $M + 123 + M$<br>C.                                    |                      |            |            |        |                 | Displaying items 21 - 40 of 56 |  |
| Επεξεργασία Κατηγορίας                                 |                      |            |            |        |                 | の                              |  |
| Τίτλος                                                 |                      |            |            |        |                 |                                |  |
| ΔΙΚΑΙΟ<br>$\boldsymbol{\mathcal{L}}$                   |                      |            |            |        |                 |                                |  |
| ■ Κατηγορία Διαύγεια                                   |                      |            |            |        |                 |                                |  |
| Ισχύει από<br>Ισχύει έως                               |                      |            |            |        |                 |                                |  |
| Αποθήκευση Θεματικής Κατηγορίας                        |                      |            |            |        |                 |                                |  |

**ΕΙΚΟΝΑ 83: ΕΠΙΛΟΓΗ ΕΙΔΟΥΣ ΘΕΜΑΤΙΚΗΣ ΚΑΤΗΓΟΡΙΑΣ**

Για την προσθήκη Νέου είδους Θεματικής κατηγορίας ο διαχειριστής μεταβαίνει στη Διαχείριση Θεματικών κατηγοριών από τα Βοηθητικά Δεδομένα και στη συνέχεια επιλέγει το κουμπί [+] του καταλόγου Διαχείρισης «Θεματικές Κατηγορίες».

Αυτομάτως εμφανίζεται στο κάτω μέρος της οθόνης η φόρμα δημιουργίας Θεματικής Κατηγορίας.

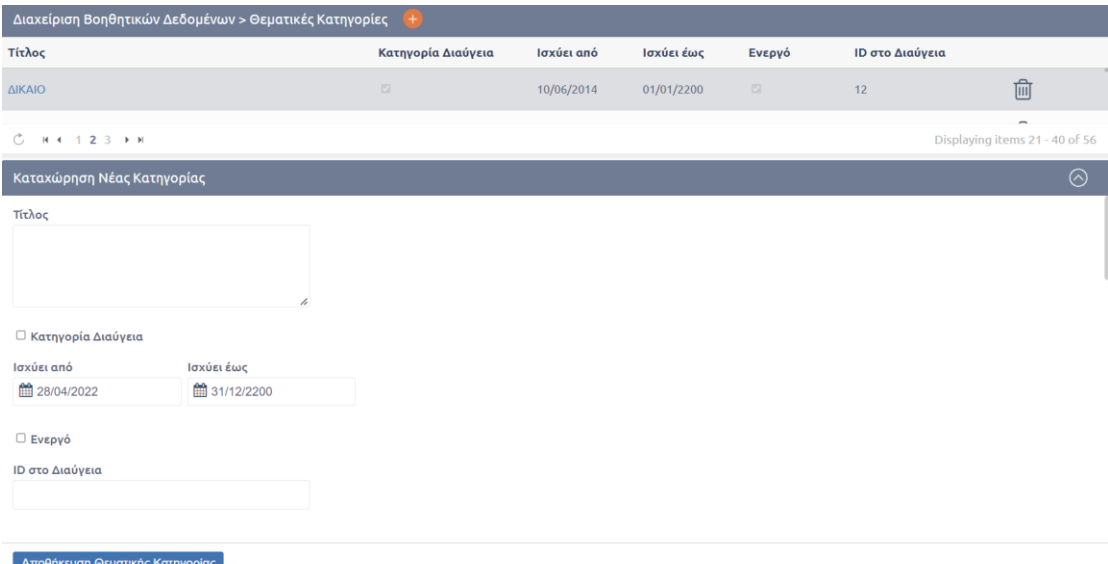

## **ΕΙΚΟΝΑ 84: ΔΗΜΙΟΥΡΓΙΑ ΝΕΑΣ ΘΕΜΑΤΙΚΗΣ ΚΑΤΗΓΟΡΙΑΣ**

Τα πεδία που θα πρέπει να συμπληρώσει ο διαχειριστής είναι

- **Τίτλος**
- **Checkbox** στην περίπτωση Κατηγορίας Διαύγεια
- **Ημερομηνία ισχύς**
- **Το id του είδους στο Διαύγεια**
- **Αναζήτηση γονικής θεματικής κατηγορίας** σε περίπτωση που υπάρχει

Στην περίπτωση που ο Διαχειριστής επιθυμεί να διαγράψει μία Θεματική κατηγορία επιλέγει  $^{\widehat{\text{III}}}$ που αποτυπώνεται στην παρακάτω εικόνα.

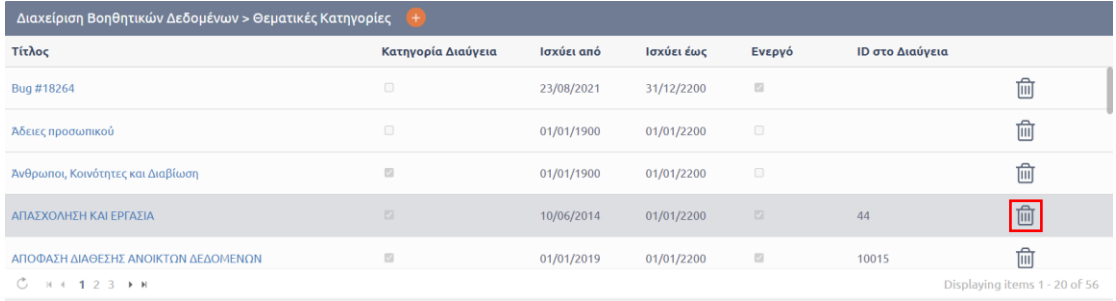

#### **ΕΙΚΟΝΑ 85: ΔΙΑΓΡΑΦΗ ΘΕΜΑΤΙΚΗΣ ΚΑΤΗΓΟΡΙΑΣ**

Στη συνέχεια αναδύεται παράθυρο διαλόγου από όπου επιλέγει το κουμπί «Διαγραφή» για να ολοκληρωθεί η διαδικασία.

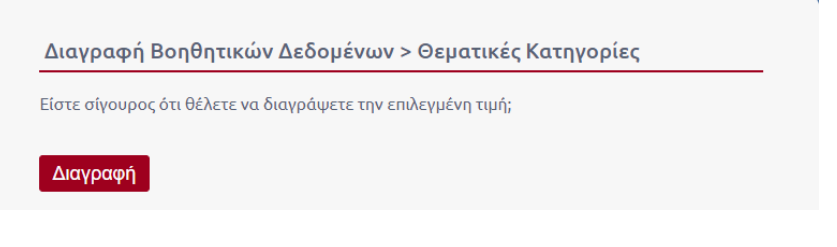

**ΕΙΚΟΝΑ 86: ΕΠΙΛΟΓΗ ΔΙΑΓΡΑΦΗΣ ΘΕΜΑΤΙΚΗΞΣ ΚΑΤΗΓΟΡΙΑΣ**

Σε περίπτωση που η Θεματική κατηγορία είναι συμπληρωμένει σε έγγραφα εμφανίζεται προειδοποίηση, ώστε να αντικαταστήσουμε την κατηγορία στα έγγραφα.

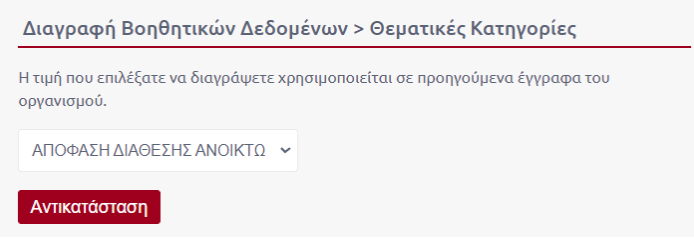

**ΕΙΚΟΝΑ 87: ΔΙΑΓΡΑΦΗ ΚΑΙ ΑΝΤΙΚΑΤΑΣΤΑΣΗ**

# 5.4.10 Διαχείριση Τρόπων αποστολής

Στους Τρόπους αποστολής ο Διαχειριστής έχει τη δυνατότητα να προσθέσει τρόπους αποστολής οι οποίοι εμφανίζοται στην καρτέλα «ΛΟΙΠΑ» ως μεταδεδομένο.

Στην παρακάτω είκόνα παρατηρούμε τον κατάλογο με κάποια είδη τρόπων αποστολής.

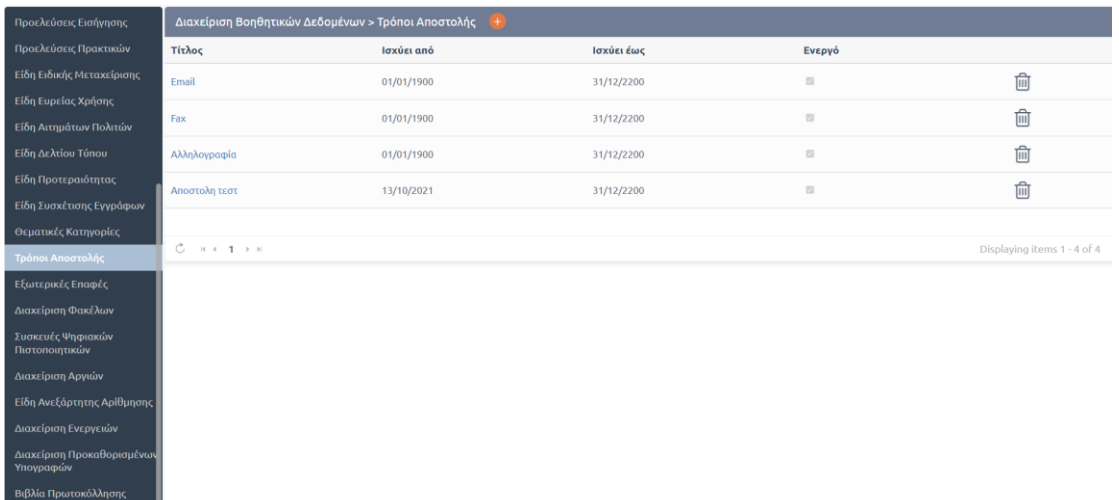

## **ΕΙΚΟΝΑ 88: ΔΙΑΧΕΙΡΙΣΗ ΤΡΟΠΩΝ ΑΠΟΣΤΟΛΗΣ**

Επιλέγοντας το θέμα εμφανίζονται στο κάτω μέρος της οθόνης τα στοιχεία του συγκεκριμένου είδους, όπως αποτυπώνονται στην παρακάτω εικόνα, και ο διαχειριστής μπορεί να προβεί σε επεξεργασία αυτών.

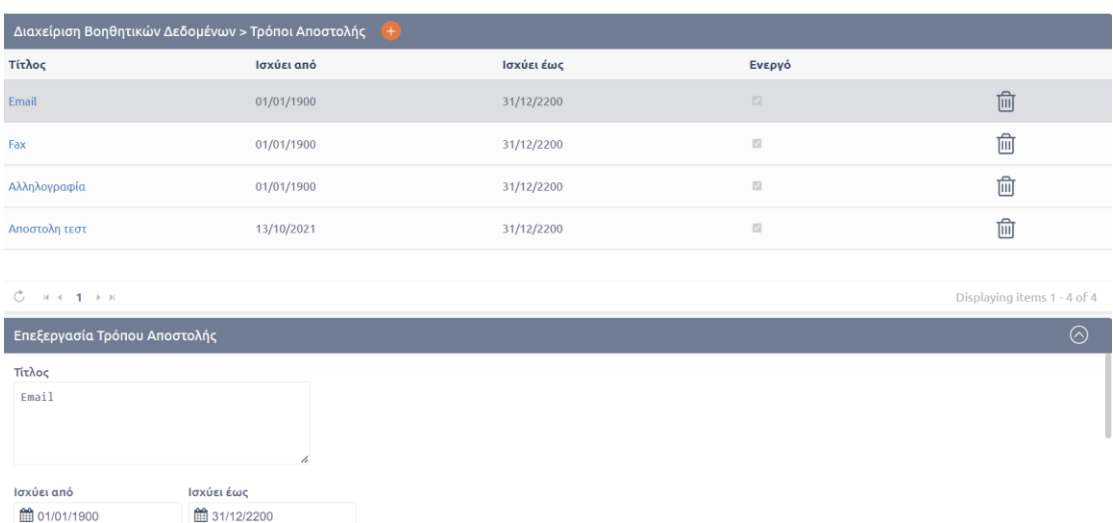

### **ΕΙΚΟΝΑ 89: ΠΡΟΒΟΛΗ ΣΤΟΙΧΕΙΩΝ "ΤΡΟΠΟΥ ΑΠΟΣΤΟΛΗΣ"**

Για την προσθήκη Νέου τρόπου αποστολής ο διαχειριστής μεταβαίνει στη Διαχείριση Τρόπων αποστολής από τα Βοηθητικά Δεδομένα και στη συνέχεια επιλέγει το κουμπί [+] του καταλόγου Διαχείρισης «Τρόποι αποστολής».

Αυτομάτως εμφανίζεται στο κάτω μέρος της οθόνης η φόρμα δημιουργίας Τρόπου αποστολής.

Αποθήκευση Τρόπου Αποστολής

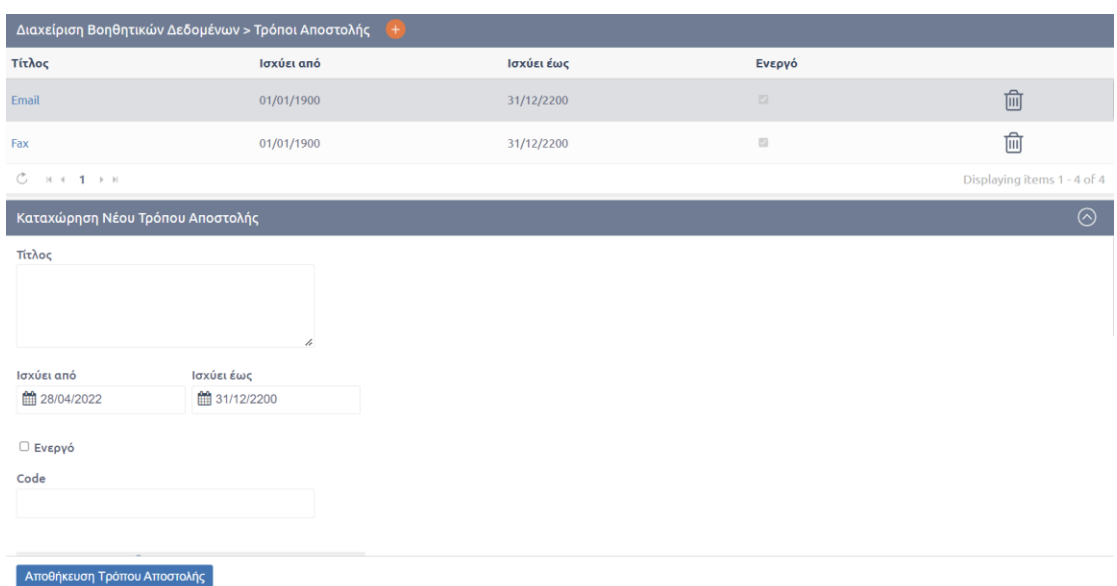

#### **ΕΙΚΟΝΑ 90: ΤΡΟΠΟΙ ΑΠΟΣΤΟΛΗΣ**

Τα πεδία που θα πρέπει να συμπληρώσει ο διαχειριστής είναι

- **Τίτλος**
- **Ημερομηνία ισχύς**
- **Checkbox ενεργοποίησης**
- **Code.** Πρέπει να ορίσει έναν κωδικό για το συγκεκριμένο τρόπο αποστολής.
- **Πληροφορίες Επαφής.** Πατώντας το κουμπί (+) εμφανίζεται λίστα με επιπλέον πεδία που έχει τη δυνατότητα να καταχωρήσει
	- o Διεύθυνση
	- o Αρ. Δελτίου Ταυτότητας
	- o Κινητό
	- o Email
	- o Φαξ
	- o Τηλέφωνο

Στην περίπτωση που ο Διαχειριστής επιθυμεί να διαγράψει ένα τρόπο αποστολής επιλέγει  $\widehat{\overline{\mathfrak{m}}}$ που αποτυπώνεται στην παρακάτω εικόνα.

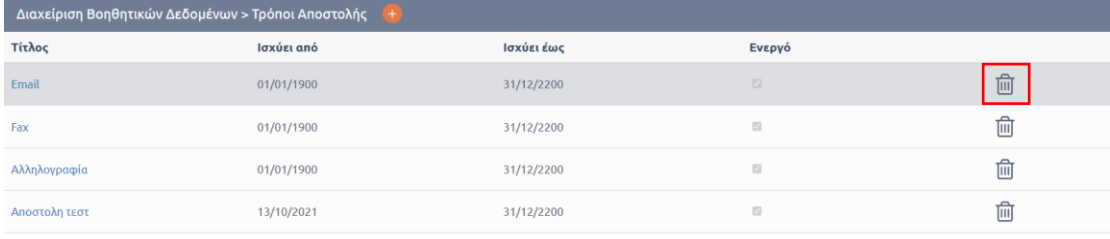

### **ΕΙΚΟΝΑ 91: ΕΠΙΛΟΓΗ ΔΙΑΓΡΑΦΗΣ**

Στη συνέχεια αναδύεται παράθυρο διαλόγου από όπου επιλέγει το κουμπί «Διαγραφή» για να ολοκληρωθεί η διαδικασία.

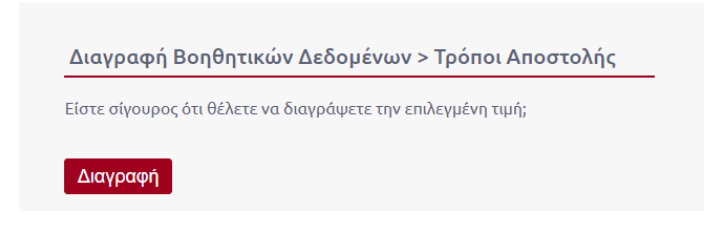

**ΕΙΚΟΝΑ 92: ΔΙΑΓΡΑΦΗ ΤΡΟΠΟΥ ΑΠΟΣΤΟΛΗΣ**

Σε περίπτωση που ο συγκεκριμένος τρόπος αποστολής είναι συμπληρωμένος σε έγγραφα, εμφανίζεται προειδοποίηση, ώστε να αντικαταστήσουμε τον τρόπο αποστολής στα έγγραφα.

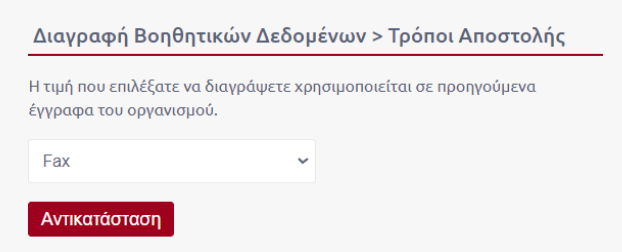

**ΕΙΚΟΝΑ 93: ΔΙΑΓΡΑΦΗ ΜΕ ΑΝΤΙΚΑΤΑΣΤΑΣΗ ΤΡΟΠΟΥ ΑΠΟΣΤΟΛΗΣ ΣΕ ΕΓΓΡΑΦΑ ΟΠΟΥ ΧΡΗΣΙΜΟΠΟΙΕΙΤΑΙ**

# 5.5 Ρυθμίσεις Συστήματος

Επιλέγοντας από το μενού Διαχείριση και μετά Ρυθμίσεων Συστήματος οδηγούμαστε σε μία οθόνη η οποία περιέχει «Βιβλία Πρωτοκόλλησης» από τη Διαχείριση Βοηθητικών Δεδομένων και στη συνέχεια επιλέγει .

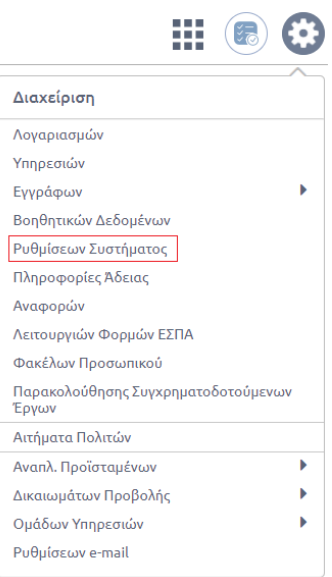

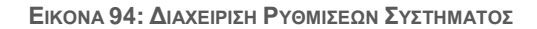

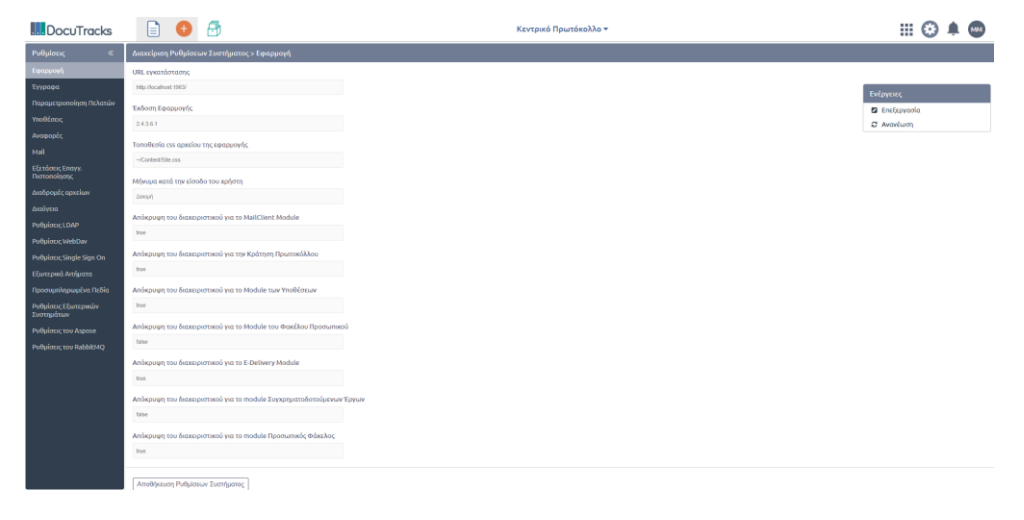

**ΕΙΚΟΝΑ 95: ΠΕΡΙΒΑΛΛΟΝ ΔΙΑΧΕΙΡΙΣΗΣ ΡΥΘΜΙΣΕΩΝ ΣΥΣΤΗΜΑΤΟΣ**

ΟΙ ΡΥΘΜΙΣΕΙΣ ΣΥΣΤΗΜΑΤΟΣ ΠΕΡΙΕΧΟΝΤΑΙ ΚΑΤΗΓΟΡΙΟΠΟΙΗΜΕΝΕΣ ΣΤΙΣ ΕΞΗΣ ΕΝΟΤΗΤΕΣ

- Εφαρμογή
- Έγγραφα
- Παραμετροποίηση Πελατών
- Υποθέσεις
- Αναφορές
- $\blacksquare$  Mail
- Εξετάσεις Επαγγ. Πιστοποίησης
- Διαδρομές Αρχείων
- Διαύγεια
- Ρυθμίσεις LDAP
- **-** Ρυθμίσεις WebDav
- Ρυθμίσεις Single Sign On
- Εξωτερικά Αιτήματα
- Προσυμπληρωμένα Πεδία
- Ρυθμίσεις Εξωτερικών Συστημάτων
- **Η** Ρυθμίσεις του Aspose
- Ρυθμίσεις του RabbitMQ

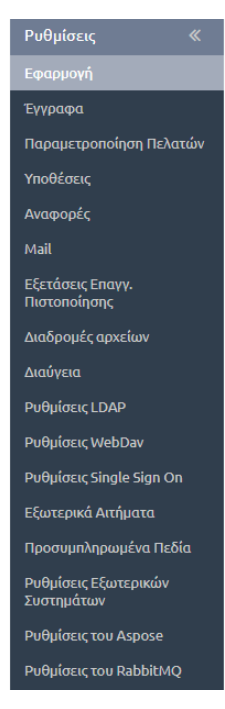

**ΕΙΚΟΝΑ 96: ΚΑΤΗΓΟΡΙΕΣ ΡΥΘΜΙΣΕΩΝ ΣΥΣΤΗΜΑΤΟΣ**

# 5.5.1 Ρυθμίσεις κοινόχρηστου e-mail Φορέα με χρήση φακέλων

Το σύστημα Docutracks προσφέρει τη δυνατότητα χρήσης ενός κοινόχρηστου e-mail από το σύνολο του Οργανισμού, σε αντίθεση με τη δυνατότητα χρήσης διαφορετικών email από κάθε Υπηρεσία (όπως περιγράφεται στην εν. [5.11 Διαχείριση Ρυθμίσεων E-Mail\)](#page-74-0).

Η συγκεκριμένη υλοποίηση έχει σχεδιαστεί με τέτοιο τρόπο ώστε ναι μεν να χρησιμοποιείται ένα κοινόχρηστο email, ωστόσο για κάθε αποστολή ή παραλαβή ενός μηνύματος να γίνεται σε ξεχωριστό φάκελο από την εκάστοτε Υπηρεσία. Αυτό έχει ως αποτέλεσμα να μην υπάρχει καμία σύγχυση μεταξύ των μηνυμάτων που λαμβάνονται ή αποστέλλονται στις Υπηρεσίες.

Για παράδειγμα, σε έναν Οργανισμό όπως είναι το πανεπιστήμιο το οποίο αποτελείται από σχολές και η κάθε σχολή αποτελείται από τμήματα, στο τμήμα Πληροφορικής χρησιμοποιείται το ίδιο email που χρησιμοποιείται και στο τμήμα Φιλολογίας της Φιλοσοφικής Σχολής (Login στον ίδιο λογαριασμό). Ωστόσο, τα μηνύματα λαμβάνονται και αποστέλλονται από το σωστό φάκελο που χρησιμοποιεί το κάθε τμήμα. Υπάρχει δηλαδή μια σύνδεση του κοινόχρηστου λογαριασμού email με τον φάκελο που χρησιμοποιεί το κάθε Τμήμα.

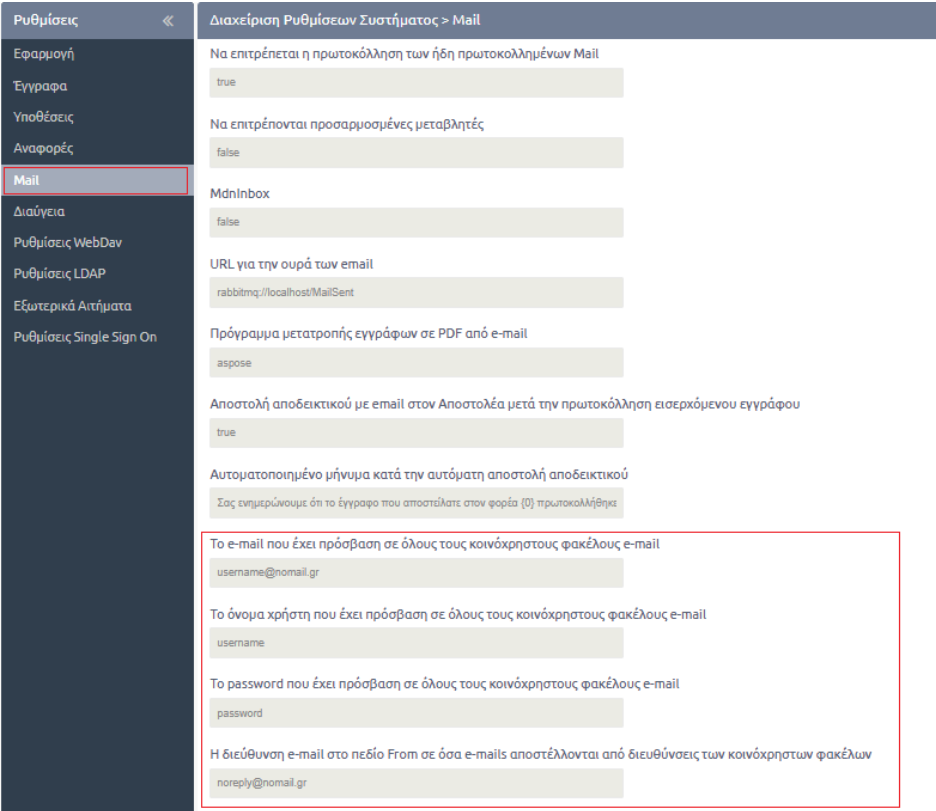

**ΕΙΚΟΝΑ 97: ΔΙΑΧΕΙΡΙΣΗ ΡΥΘΜΙΣΕΩΝ ΣΥΣΤΗΜΑΤΟΣ ΚΟΙΝΟΧΡΗΣΤΟ E-MAIL**

Για την ενεργοποίηση της συγκεκριμένης υλοποίησης, ο διαχειριστής αφού μεταβεί στο περιβάλλον Διαχείρισης Ρυθμίσεων Συστήματος, επιλέγει την κατηγορία Mail και συμπληρώνει το πεδίο «*Το e-mail που έχει πρόσβαση σε όλους τους κοινόχρηστους φακέλους e-mail*» με τον λογαριασμό e-mail που επιθυμεί.

Στο πεδίο «*Το όνομα χρήστη που έχει πρόσβαση σε όλους τους κοινόχρηστους φακέλους e-mail*» συμπληρώνει το όνομα του χρήστη με τον οποίο θα πραγματοποιείται Login, ενώ στο πεδίο «*Το password που έχει πρόσβαση σε όλους τους κοινόχρηστους φακέλους e-mail*» συμπληρώνεται το αντίστοιχο password.

Τέλος στο πεδίο «Η διεύθυνση e-mail στο πεδίο From σε όσα e-mails αποστέλλονται από διευθύνσεις των κοινόχρηστων φακέλων» συμπληρώνεται το όνομα του e-mail που θα λαμβάνεται από έναν εξωτερικό αποδέκτη σε περίπτωση αποστολής.

Οι φάκελοι ορίζονται από το περιβάλλον Διαχείρισης Υπηρεσιών συμπληρώνοντας το όνομα του φακέλου στο πεδίο «Φάκελος Ηλ. Ταχυδρομείου (σε περίπτωση που χρησιμοποιείται από την υπηρεσία)» στη φόρμα επεξεργασίας Υπηρεσιών (βλ. εν[. 5.2.3 Επεξεργασία Υπηρεσιών](#page-16-0) και εικόνα 19).

# 5.5.2 Σύνδεση με Κεντρικό Συστήμα Ηλεκτρονικής Διακίνησης Εγγράφων (ΚΣΗΔΕ)

# Κεντρικό Σύστημα Ηλεκτρονικής Διακίνησης Εγγράφων (ΚΣΗΔΕ)

Πρόκειται για μια υπηρεσία (service) που αναπτύχθηκε από τη *Γενική Γραμματεία Ψηφιακής Διακυβέρνησης και Απλούστευσης Διαδικασιών* σε συνεργασία με τη *Γενική Γραμματεία Πληροφοριακών Συστημάτων Δημόσιας Διοίκησης* και αποτελεί ουσιαστικά μια **κεντρική υποδομή ανταλλαγής εγγράφων** μεταξύ όλων των Φορέων του Δημοσίου.

# Ρυθμίσεις Ψηφιακής Υπογραφής μέσω ΚΣΗΔΕ

Το ΚΣΗΔΕ έχει αναπτύξει υπηρεσίες μέσω των οποίων οι χρήστες μπορούν να υπογράφουν ψηφιακά τα έγγραφα του Φορέα τους

Οι δύο τρόποι ψηφιακής υπογραφής που έχουν αναπτυχθεί από τον ΚΣΗΔΕ είναι οι παρακάτω:

### **Υπογραφή μέσω ΚΣΗΔΕ mobile**

O χρήστης χρησιμοποιεί το κινητό του, ώστε να λαμβάνει κωδικούς μιας χρήσης μέσω της εφαρμογής «Επαληθευτής Google», τους οποίους χρησιμοποιεί κατά τη διαδικασία ψηφιακής υπογραφής ενός εγγράφου4.

## **Υπογραφή μέσω ΚΣΗΔΕ e-mail**

Το ΚΣΗΔΕ έπειτα από αίτημα για αποστολή κωδικού OTP μιας χρήσης που υποβάλλεται στο αναδυόμενο παράθυρο υπογραφής, στέλνει τον κωδικό στο e-mail του χρήστη, ο οποίος στη συνέχεια το καταχωρεί στο πεδίο OTP του παραθύρου Υπογραφής.

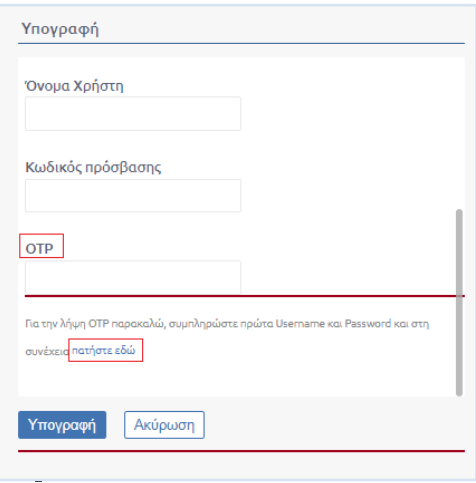

### **ΕΙΚΟΝΑ 98: POP UP ΥΠΟΓΡΑΦΗΣ ΕΓΓΡΑΦΟΥ ΓΙΑ ΥΠΟΓΡΑΦΗ ΜΕΣΩ ΚΣΗΔΕ EMAIL**

Οι Υπηρεσίες ψηφιακής υπογραφής που παρέχει το ΚΣΗΔΕ για να περαστούν στην εφαρμογή θα πρέπει να γίνουν οι κατάλληλες αλλαγές στις ρυθμίσεις συστήματος στην κατηγορία «Ρυθμίσεις εξωτερικών επαφών».

 $\overline{a}$ 

<sup>4</sup> Ο χρήστης για να υπογράψει ψηφιακά ένα έγγραφο θα πρέπει να επιλέγει την ενέργεια «Υπογραφή» από το μενού ενεργειών

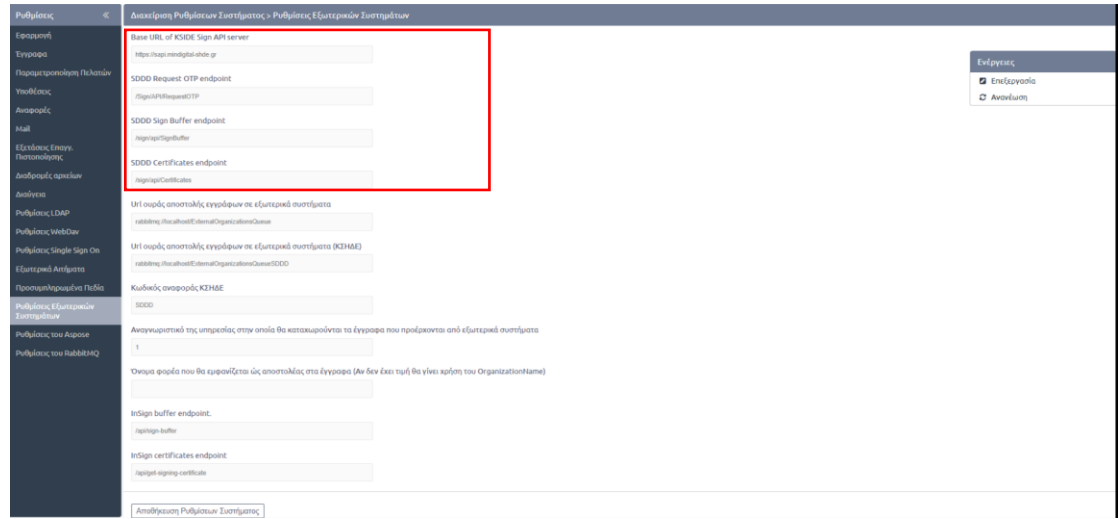

## **ΕΙΚΟΝΑ 99: ΕΠΙΛΟΓΗ ΡΥΘΜΙΣΕΩΝ ΕΞΩΤΕΡΙΚΩΝ ΣΥΣΤΗΜΑΤΩΝ - ΠΑΡΑΜΕΤΡΟΙ ΠΟΥ ΟΡΙΖΟΥΝ ΤΗΝ ΨΗΦΙΑΚΗ ΥΠΟΓΡΑΦΗ ΜΕ ΚΣΗΔΕ**

Οι τιμές των παρακάτω παραμέτρων θα πρέπει να έχουν τις εξής τιμές:

- **Base URL of KSIDE Sign API server** *https://sapi.mindigital-shde.gr*
- **SDDD Request OTP endpoint** /Sign/API/RequestOTP
- **SDDD Sign Buffer endpoint** /sign/api/SignBuffer
- **SDDD Certificates endpoint** /sign/api/Certificates

Με τις παραπάνω τιμές το Docutracks συνδέεται με το service του ΚΣΗΔΕ που αφορά την ψηφιακή υπογραφή.

Στη συνέχεια για να ενεργοποιηθεί το service θα πρέπει η παράμετρος «**Cosign – Υλοποίηση»** που βρίσκεται στην κατηγορία Εφαρμογή να λάβει την τιμή *SDDDSign* .

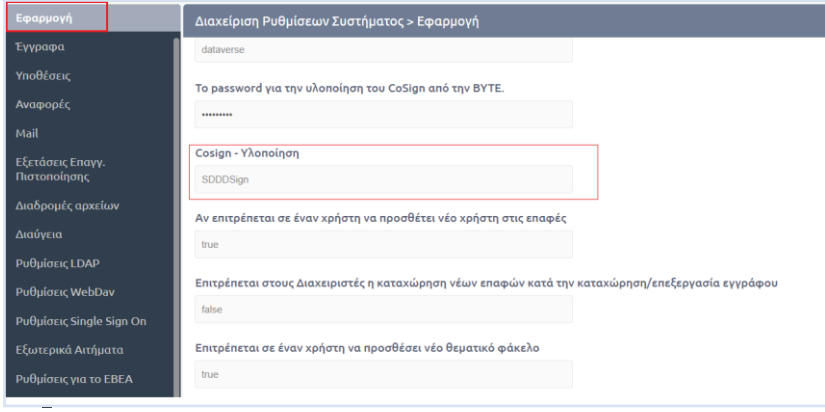

**ΕΙΚΟΝΑ 100: ΠΡΟΣΘΗΚΗ ΤΙΜΗΣ SDDDSIGN ΣΤΗΝ ΠΑΡΑΜΕΤΡΟ COSIGN- ΥΛΟΠΟΙΗΣΗ**

Με την ολοκλήρωση των προηγούμενων βημάτων το σύστημα είναι κατάλληλα προετοιμασμένο, ώστε οι χρήστες να μπορούν να υπογράφουν ψηφιακά μέσω ΚΣΗΔΕ.

Στο τελευταίο βήμα μένει μόνο ο διαχειριστής να ορίσει ποιοι χρήστες θα υπογράφουν ψηφιακά μέσω ΚΣΗΔΕ και ποιον από τους δύο τύπους ψηφιακής υπογραφής θα χρησιμοποιούν.

Για να συμβεί αυτό θα πρέπει ο διαχειριστής να μεταβεί στην Διαχείριση Λογαριασμών και στην Επεξεργασία Λογαριασμού των χρηστών να επιλέγει στο πεδίο «Συσκ. Ψηφ. υπογραφής» μια από τις παρακάτω τιμές:

- **Απομακρυσμένη (ΚΣΗΔΕ-Email)** Για να λαμβάνει τον κωδικό OTP στο e-mail του
- **Απομακρυσμένη (ΚΣΗΔΕ-Mobile)**

Για να λαμβάνει τον κωδικό OTP μέσω της εφαρμογής «επαληθευτής της Google» από το κινητό του

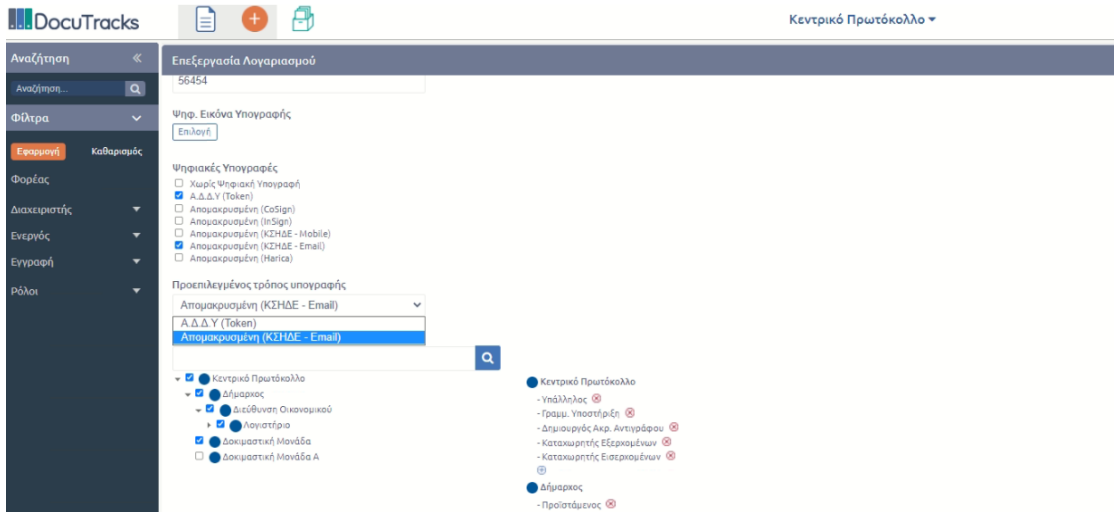

**ΕΙΚΟΝΑ 101: ΕΠΙΛΟΓΗ ΤΙΜΩΝ ΨΗΦΙΑΚΗΣ ΜΕΣΩ ΚΣΗΔΕ ΩΣ ΠΡΟΕΠΙΛΕΓΜΕΝΟ ΤΡΟΠΟ ΥΠΟΓΡΑΦΗΣ**

# 5.6 Πληροφορίες Άδειας

Επιλέγοντας από το μενού Διαχείριση 'Πληροφορίες Άδειας' ο διαχειριστής μπορεί να δει όλες τις απαραίτητες πληροφορίες για την άδεια της Εφαρμογής DocuTracks.

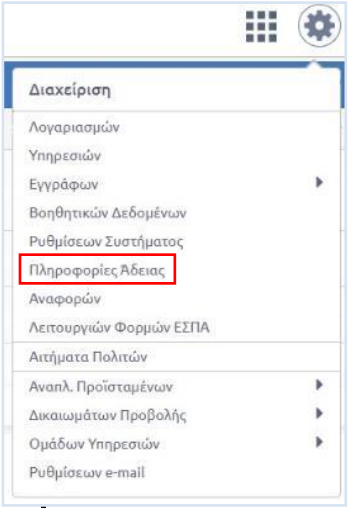

## **ΕΙΚΟΝΑ 102: ΕΠΙΛΟΓΗ ΠΛΗΡΟΦΟΡΙΩΝ ΑΔΕΙΑΣ**

Σε αυτή την οθόνη μπορεί να δει το αναγνωριστικό μηχανήματος. Ακόμη μπορεί να δει έναν πίνακα με όλες τις πρόσθετες λειτουργικότητες που παρέχονται μαζί με την εφαρμογή. Και τέλος μπορεί να δει πληροφορίες σχετικά με τις άδειες των χρηστών όπως τον συνολικό αριθμό, τον αριθμό αδειών σε χρήση, τον διαθέσιμο αριθμό αδειών και την ημερομηνία λήξης.

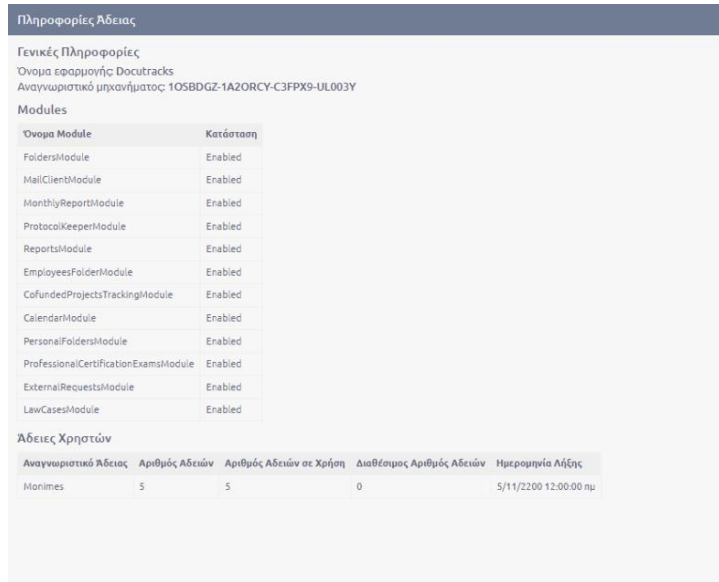

**ΕΙΚΟΝΑ 103: ΠΛΗΡΟΦΟΡΙΕΣ ΑΔΕΙΑΣ**

# 5.7 Διαχείριση Αναφορών

Ο διαχειριστής μπορεί να διαχειριστεί τις αναφορές του συστήματος πηγαίνοντας από το μενού Διαχείριση και επιλέγοντας 'Αναφορών'

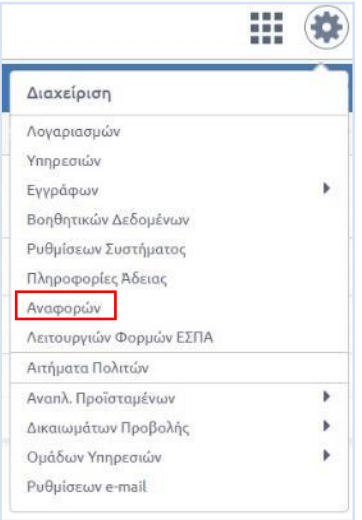

## **ΕΙΚΟΝΑ 104: ΕΠΙΛΟΓΗ ΔΙΑΧΕΙΡΙΣΗΣ ΑΝΑΦΟΡΩΝ**

Οδηγείται σε μια οθόνη με μια λίστα με όλες τις αναφορές συστήματος. Οι βασικές πληροφορίες για τις αναφορές συστήματος οι οποίες φαίνονται στην λίστα είναι το όνομα Αναφοράς, η περιγραφή και η Ημερομηνία Δημοσίευσης.

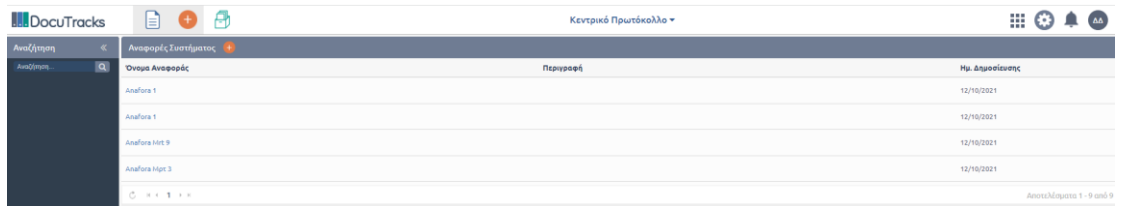

**ΕΙΚΟΝΑ 105: ΛΙΣΤΑ ΑΝΑΦΟΡΩΝ ΣΥΣΤΗΜΑΤΟΣ**

Επιλέγοντας μια αναφορά από την λίστα ο διαχειριστής βλέπει όλα τα βασικά στοιχεία της αναφοράς με δυνατότητα επεξεργασίας και στην συνέχεια αποθήκευσης.

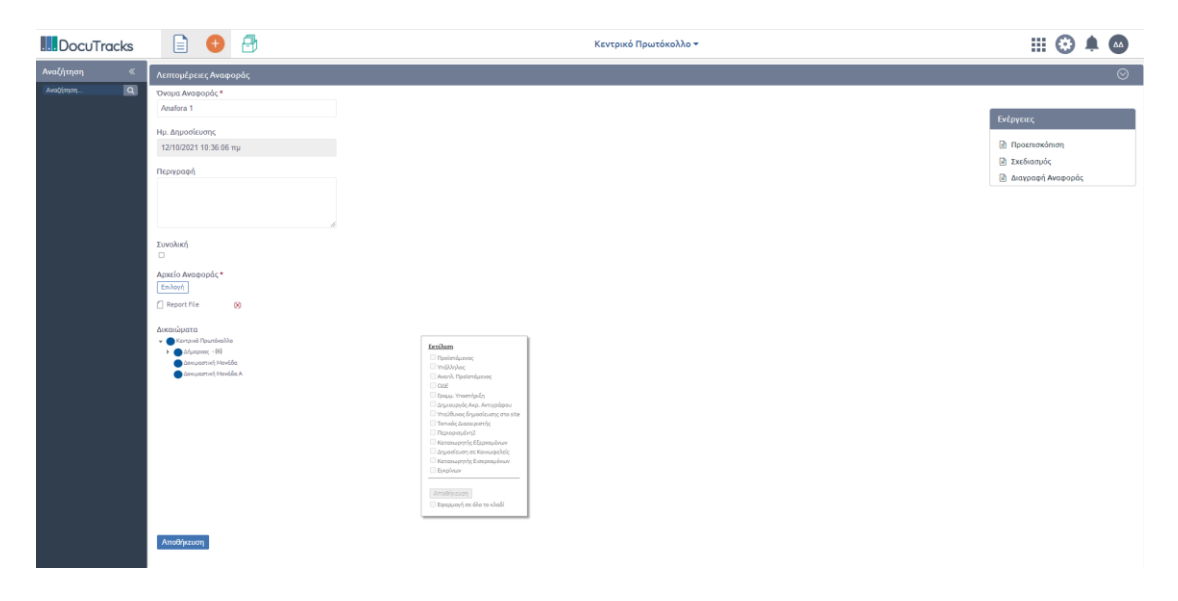

**ΕΙΚΟΝΑ 106: ΛΕΠΤΟΜΕΡΙΕΣ ΑΝΑΦΟΡΑΣ**

Στο δεξί μέρος της οθόνης προβολής των λεπτομερειών μια αναφοράς υπάρχουν διαθέσιμες και κάποιες ενέργειες:

- **Προεπισκόπηση.** Πρόκειται ουσιαστικά για την εκτέλεση της αναφοράς.
- **Σχεδιασμός.** Επεξεργασία της υλοποίησης της αναφοράς.
- **Διαγραφή αναφοράς.**

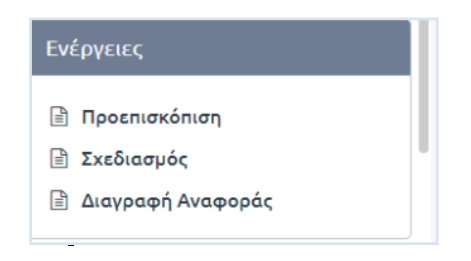

**ΕΙΚΟΝΑ 107: ΕΝΕΡΓΕΙΕΣ ΑΝΑΦΟΡΩΝ**

# 5.8 Διαχείριση Λειτουργιών Φορμών ΕΣΠΑ<sup>5</sup>

Από το μενού Διαχείριση ο διαχειριστής μπορεί να επιλέξει διαχείριση 'Λειτουργιών Φορμών ΕΣΠΑ'.

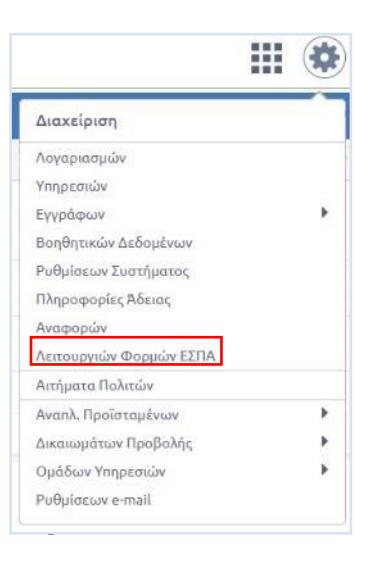

#### **ΕΙΚΟΝΑ 108: ΕΠΙΛΟΓΗ ΔΙΑΧΕΙΡΙΣΗΣ ΦΟΡΜΩΝ ΕΣΠΑ**

Επιλέγοντας τον οδηγείται σε μια οθόνη με την λίστα όλο τον κωδικών έργων για φόρμες ΕΣΠΑ. Η διαγραφή του Κωδικού Έργου γίνεται από το κόκκινο κουμπί στο δεξί μέρος της λίστας. Τα βασικά στοιχεία προβολής των κωδικών έργων για φόρμες ΕΣΠΑ είναι:

- **Κωδικός έργου (ΠΔΕ)**
- **Κωδικός MIS**
- **Εθνικό Πρόγραμμα**
- **Επιχειρησιακό Πρόγραμμα**
- **Κωδικός ΣΑ**

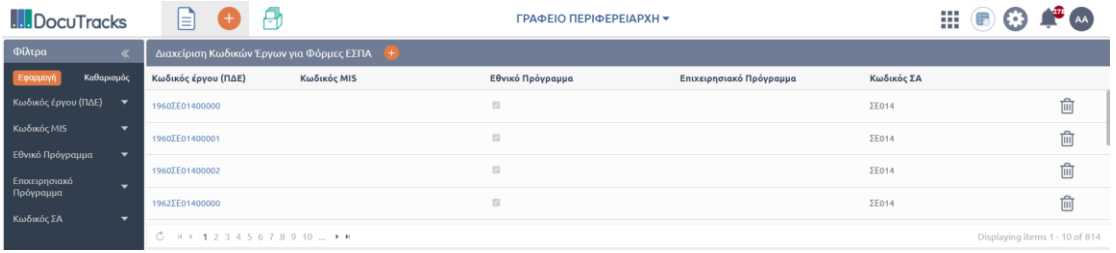

**ΕΙΚΟΝΑ 109: ΛΙΣΤΑ ΚΩΔΙΚΩΝ ΈΡΓΩΝ ΓΙΑ ΦΟΡΜΕΣ ΕΣΠΑ**

Επιλέγοντας ένα στοιχείο της λίστας τότε ανοίγει στο κάτω μέρος της οθόνης η Επεξεργασία κωδικού έργου με όλα τα στοιχεία του έργου τα οποία μπορεί να διαχειριστεί και να αποθηκεύσει.

 $\overline{a}$ 

 $^5$  Μόνο σε περίπτωση που η δυνατότητα είναι ενεργοποιημένη

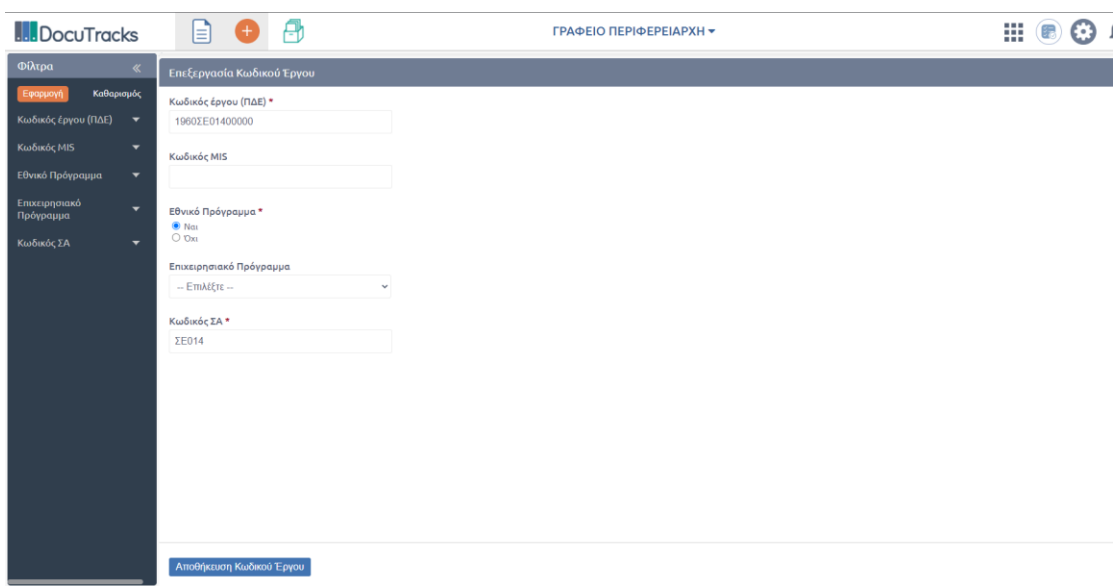

**ΕΙΚΟΝΑ 110: ΕΠΕΞΕΡΓΑΣΙΑ ΚΩΔΙΚΟΥ ΈΡΓΟΥ**

Ο διαχειριστής μπορεί να χρησιμοποιήσει τα φίλτρα στο αριστερό μέρος της οθόνης προκειμένου να περιορίσει τον αριθμό των κωδικών έργων που προβάλλονται στην λίστα. Τα φίλτρα τα οποία παρέχονται από το σύστημα είναι τα εξής:

- **Κωδικός έργου (ΠΔΕ).**
- **Κωδικός MIS**
- **Εθνικό Πρόγραμμα** (εάν ανήκει ή όχι σε κάποιο εθνικό πρόγραμμα)
- **Επιχειρησιακό Πρόγραμμα**
- **Κωδικός ΣΑ**

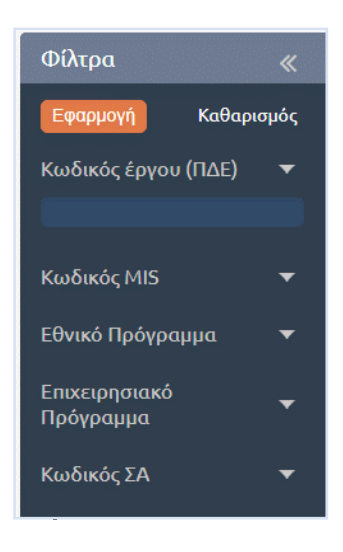

**ΕΙΚΟΝΑ 111: ΦΙΛΤΡΑ ΚΩΔΙΚΩΝ ΈΡΓΩΝ**
## 5.9 Διαχείριση Αιτημάτων Πολιτών<sup>6</sup>

Σε περίπτωση που ο φορέας παρέχει τη δυνατότητα σε χρήστες του διαδικτυακού του τόπου να υποβάλλουν αιτήματα και έχει υλοποιηθεί η κατάλληλη διεπαφή με το Docutracks, τότε η υποβολή του αιτήματος οδηγεί στη δημιουργία ενός εισερχόμενου εγγράφου στο σύστημα με τύπο εγγράφου «Αίτημα – Αναφορά Πολίτη».

Ο διαχειριστής μπορεί να διαχειριστεί τα αιτήματα των πολιτών πατώντας το κουμπί διαχείρισης του συστήματος και επιλέγοντας 'Αιτήματα Πολιτών'.

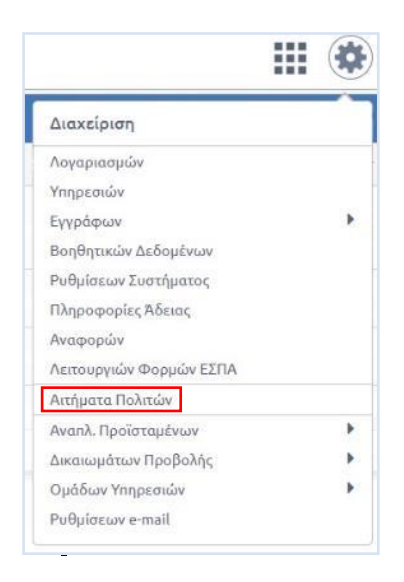

**ΕΙΚΟΝΑ 112: ΕΠΙΛΟΓΗ ΔΙΑΧΕΙΡΙΣΗΣ ΑΙΤΗΜΑΤΩΝ ΠΟΛΙΤΩΝ**

<span id="page-72-0"></span>Με την επιλογή αυτή, εμφανίζεται στο διαχειριστή ο κατάλογος όλων των αιτημάτων που έχουν υποβληθεί από τους πολίτες καθώς και φίλτρα για την εύκολη αναζήτηση τους.

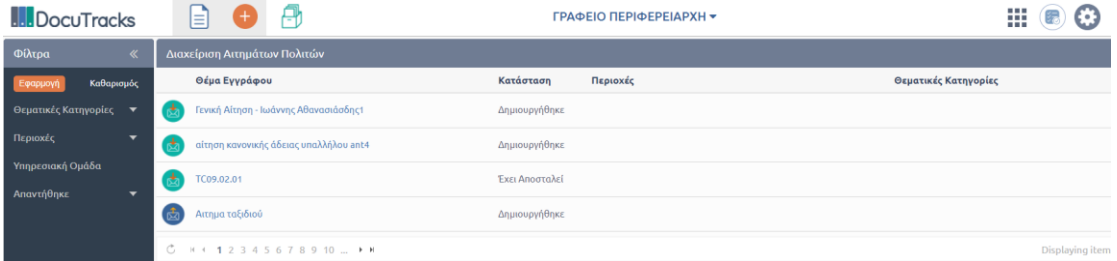

**ΕΙΚΟΝΑ 113: ΚΑΤΑΛΟΓΟΣ ΑΙΤΗΜΕΤΩΝ ΤΩΝ ΠΟΛΙΤΩΝ**

<span id="page-72-1"></span>Για κάθε αίτημα, που εμφανίζεται στον κατάλογο, προβάλλονται τα εξής:

- θέμα
- κατάσταση
- περιοχές
- θεματικές κατηγορίες

 $\overline{a}$ 

 $^6$  Μόνο σε περίπτωση που η δυνατότητα είναι ενεργοποιημένη

Ο διαχειριστής μπορεί να χρησιμοποιήσει τα φίλτρα που εμφανίζονται στην αριστερή στήλη της οθόνης για να περιορίσει τον αριθμό των εγγράφων του καταλόγου.

#### **Φίλτρα**:

- Θεματικές Κατηγορίες και 'Περιοχές', ο διαχειριστής μπορεί να επιλέξει πολλές τιμές.
- Υπηρεσιακή Ομάδα', ο χρήστες μπορούν να επιλέξουν μία ή περισσότερες ΥΜ του φορέα. Επιλέγοντας 'Επιλογή', κάτω από το φίλτρο, ανοίγει σε αναδυόμενο παράθυρο η δενδροειδή δομή του φορέα με δυνατότητα επιλογής μίας ή περισσοτέρων ΥΜ.

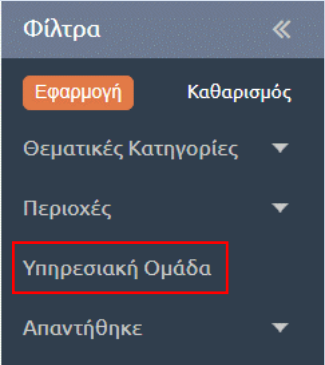

**ΕΙΚΟΝΑ 114: ΕΠΙΛΟΓΗ ΧΡΗΣΤΩΝ ΥΜ**

<span id="page-73-0"></span>Αφού καθορίσει τιμές για τα φίλτρα που επιθυμεί, πατώντας το κουμπί «Εφαρμογή», εφαρμόζει τις επιλογές του στη λίστα των εγγράφων και περιορίζει τον αριθμό των εγγράφων που εμφανίζονται σε αυτήν. Για να αναιρέσει τις επιλογές των φίλτρων, επιλέγει «Καθαρισμός» και στη συνέχεια «Εφαρμογή».

Στον κατάλογο των αιτημάτων των πολιτών, με εφαρμογή ή όχι των φίλτρων, με επιλογή συγκεκριμένου εγγράφου, προβάλλεται στον διαχειριστή η επισκόπηση του εγγράφου καθώς και η λίστα με τις δυνατές ενέργειες επί του εγγράφου (βλ. Εγχειρίδιο Χρήσης).

Τέλος, ο διαχειριστής έχει δυνατότητα να εξάγει στατιστικά στοιχεία που αφορούν τις καταγγελίες – αιτήματα:

- ανά θεματική κατηγορία
- ανά γεωγραφική περιοχή
- ανά υπηρεσιακή μονάδα
- ανά κατάσταση αιτήματος (απαντήθηκε ή όχι).

Αφού καθορίσει τιμές για τα φίλτρα που επιθυμεί, πατώντας το κουμπί «Εφαρμογή», εφαρμόζει τις επιλογές του στη λίστα των εγγράφων. Μπορεί να εξάγει αρχείο csv με βάση τις επιλογές που έχει εφαρμόσει στα φίλτρα, επιλέγοντας το κουμπί [ csv ], πάνω από τον κατάλογο των αιτημάτων.

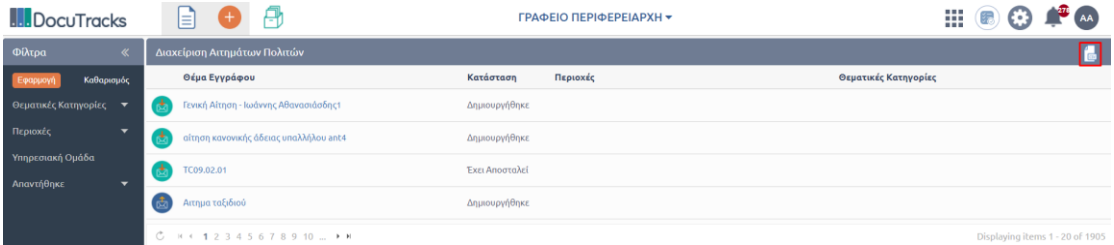

<span id="page-73-1"></span>**ΕΙΚΟΝΑ 115: ΕΞΑΓΩΓΗ ΣΤΑΤΙΣΤΙΚΩΝ ΣΤΟΙΧΕΙΩΝ ΓΙΑ ΤΑ ΑΙΤΗΜΑΤΑ ΤΩΝ ΠΟΛΙΤΩΝ ΣΕ CSV ΑΡΧΕΙΟ**

# 5.10 Διαχείριση Ρυθμίσεων E-mail

Oι κωδικοί πρόσβασης που καταχωρούνται κατά τη διαδικασία της διαχείρισης των ρυθμίσεων του e-mail αποθηκεύονται encrypted στην Βάση Δεδομένων.

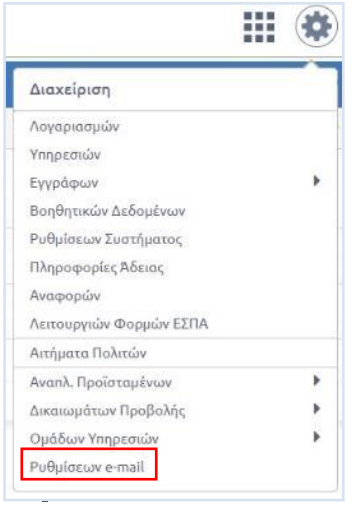

**ΕΙΚΟΝΑ 116: ΕΠΙΛΟΓΗ ΔΙΑΧΕΙΡΙΣΗΣ ΡΥΘΜΙΣΕΩΝ EMAIL**

<span id="page-74-0"></span>Οι χρήστες με ρόλο διαχειριστή μπορούν να διαχειριστούν τις ρυθμίσεις e-mail των υπηρεσιών που διαχειρίζονται. Σε αυτούς τους χρήστες εμφανίζεται το κουμπί «Επιλογή» στο πεδίο Υπηρεσία, ώστε να είναι σε θέση να επιλέξουν την υπηρεσία για την οποία θέλουν να ρυθμίσουν το email της.

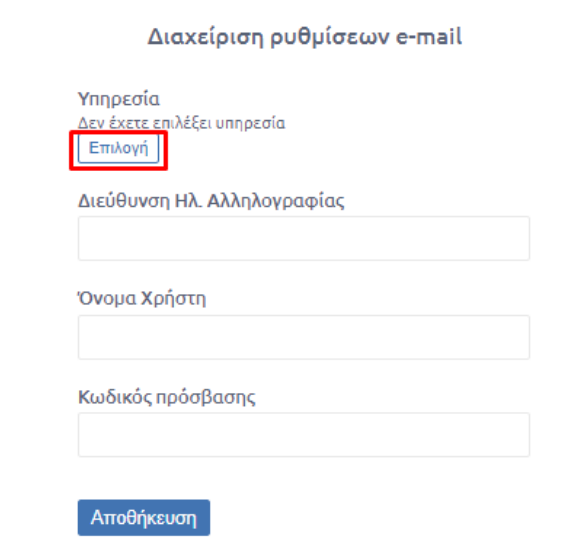

<span id="page-74-1"></span>**ΕΙΚΟΝΑ 117: ΟΘΟΝΗ ΔΙΑΧΕΙΡΙΣΗΣ ΡΥΘΜΙΣΕΩΝ EMAIL**

## 5.10.1 Επιλογή Υπηρεσίας

Ο Διαχειριστής επιλέγει την υπηρεσία που θέλει να διαχειριστεί το email της.

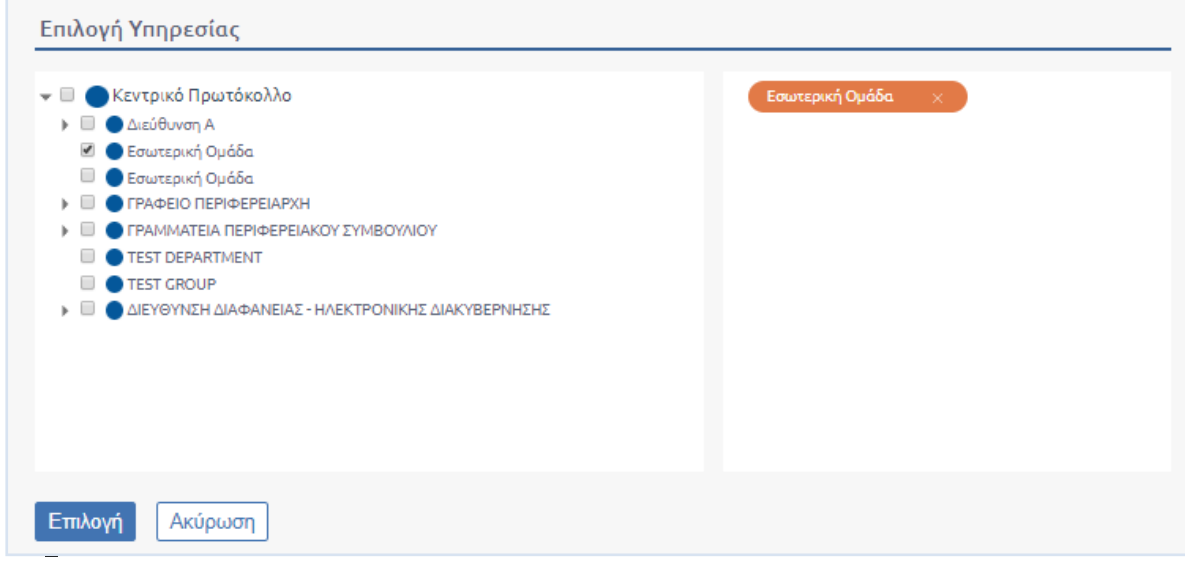

**ΕΙΚΟΝΑ 118: ΕΠΙΛΟΓΗ ΥΠΗΡΕΣΙΑΣ**

<span id="page-75-0"></span>Για την υπηρεσία που επέλεξε εμφανίζονται οι ρυθμίσεις.

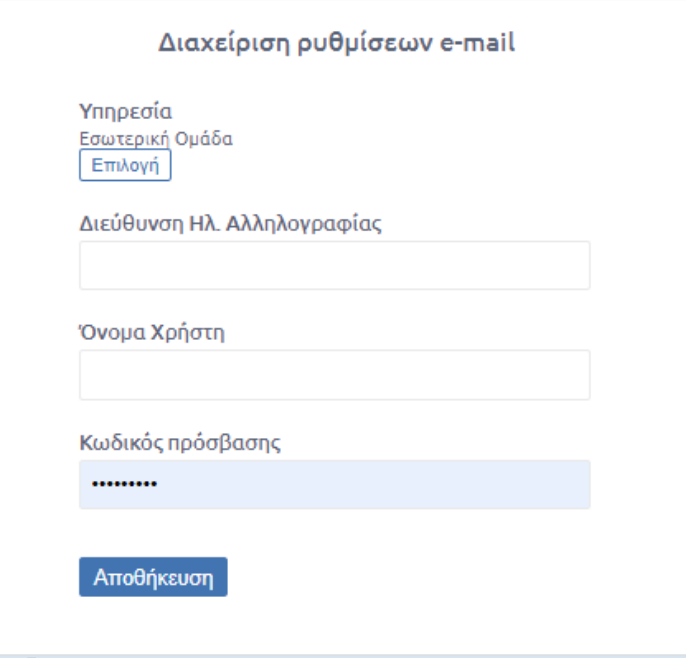

<span id="page-75-1"></span>**ΕΙΚΟΝΑ 119: ΠΡΟΒΟΛΗ ΣΤΟΙΧΕΙΩΝ EMAIL ΥΠΗΡΕΣΙΑΣ**

### 5.10.2 Προσθήκη ή Επεξεργασία e-mail

Για την προσθήκη ή την επεξεργασία των υφισταμένων ρυθμίσεων ο διαχειριστής θα πρέπει να συμπληρώσει όλα τα πεδία, δηλαδή τη Διεύθυνση Ηλ. Αλληλογραφίας, το Όνομα Χρήστη και τον Κωδικό Πρόσβασης και στη συνέχεια να πατήσει το κουμπί «Αποθήκευση»

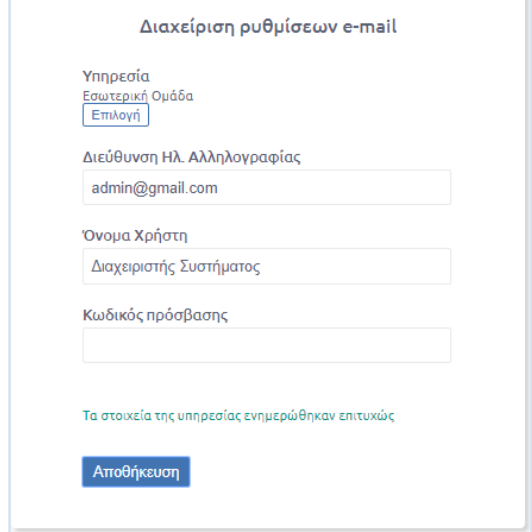

**ΕΙΚΟΝΑ 120: ΕΠΕΞΕΡΓΑΣΙΑ ΣΤΟΙΧΕΙΩΝ EMAIL ΥΠΗΡΕΣΙΑΣ**

<span id="page-76-0"></span>Μετά την επιτυχής αποθήκευση των στοιχείων του email εμφανίζεται μήνυμα που ενημερώνει τον διαχειριστή ότι οι αλλαγές ενημερώθηκαν επιτυχώς.

### 5.10.3 Αφαίρεση e-mail

Για την αφαίρεση των ρυθμίσεων του e-mail μιας υπηρεσίας θα πρέπει να αφαιρεθούν όλες οι τιμές και να πατηθεί το κουμπί *Αποθήκευση*.

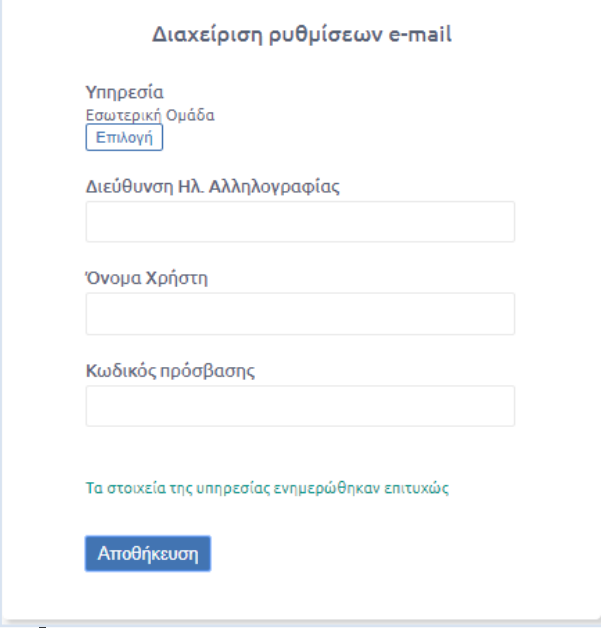

<span id="page-76-1"></span>**ΕΙΚΟΝΑ 121: ΑΦΑΙΡΕΣΗ ΣΤΟΙΧΕΙΩΝ EMAIL**

# 5.11 Διαχείριση Ομάδων Επαφών

Οι χρήστες με ρόλο προϊσταμένου και αναπληρωτή προϊσταμένου και οι διαχειριστές του συστήματος μπορούν να ορίσουν Ομάδες Εξωτερικές Επαφών για την Υπηρεσία που ανήκουν διευκολύνοντας με τον τρόπο τη συμπλήρωση της καρτέλας Διανομής κατά την επεξεργασία ή καταχώρηση ενός εγγράφου (βλ. ενότητα 6.1.6.2 Ομάδες Επαφών).

Ο χρήστης επιλέγοντας αρχικά το γρανάζι πάνω δεξιά <sup>@</sup> εμφανίζεται μια λίστα από την οποία επιλέγει τη διαχείριση της «Ομάδας Επαφών»

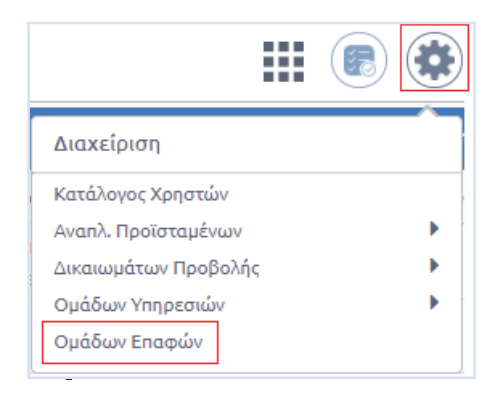

**ΕΙΚΟΝΑ 122: ΕΠΙΛΟΓΗ ΔΙΑΧΕΙΡΙΣΗΣ ΟΜΑΔΑΣ ΕΠΑΦΩΝ**

<span id="page-77-0"></span>Στη συνέχεια ο χρήστης μεταφέρεται στο περιβάλλον διαχείρισης των Ομάδων Επαφών όπου μπορεί να δημιουργήσει μια νέα Ομάδα Επαφών, να επεξεργαστεί και να διαγράψει μια υπάρχουσα Ομάδα Επαφών.

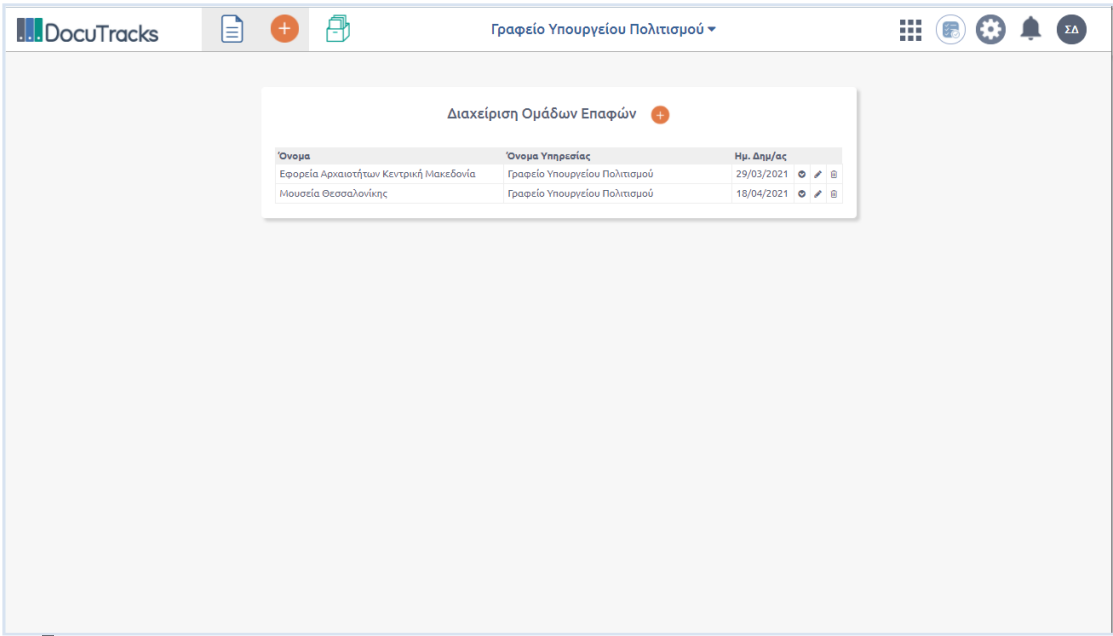

<span id="page-77-1"></span>**ΕΙΚΟΝΑ 123: ΠΕΡΙΒΑΛΛΟΝ ΔΙΑΧΕΙΡΙΣΗΣ ΟΜΑΔΩΝ ΥΠΗΡΕΣΙΩΝ**

#### **Ι. Δημιουργία νέας Ομάδας Επαφών**

Ο χρήστης επιλέγει το κουμπί στη Διαχείριση Ομάδων Επαφών και αυτομάτως ανοίγει αναδυόμενο παράθυρο με τα παρακάτω πεδία

**Όνομα υπηρεσίας**

Πρόκειται για έτοιμη λίστα που υπολογίζεται αυτόματα από το σύστημα και περιέχει τις Υπηρεσίες στις οποίες ο χρήστης έχει κάποιον ρόλο (π.χ. προϊστάμενου ή απλά υπαλλήλου στην περίπτωση τοπικού διαχειριστή)

 **Όνομα ομάδας** Ορίζεται το όνομα της Ομάδας που πρόκειται να δημιουργηθεί. Το πεδίο συμπληρώνεται με την μορφή κειμένου

#### **Πεδίο αναζήτησης επαφής**

Ο χρήστης αναζητά μια υπάρχουσα εξωτερική επαφή συμπληρώνοντας μέρος του ονόματός της στο πεδίο ή την εντοπίζει με τη φόρμα που εμφανίζεται επιλέγοντας τον φακό, όπως είδαμε σε προηγούμενη ενότητα

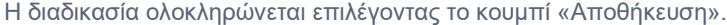

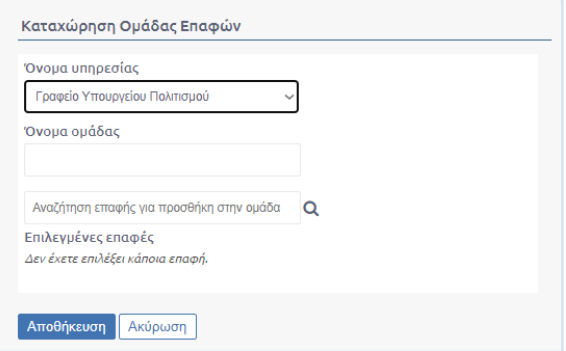

**ΕΙΚΟΝΑ 124: ΑΝΑΔΥΟΜΕΝΟ ΠΑΡΑΘΥΡΟ ΚΑΤΑΧΩΡΗΣΗΣ ΝΕΑΣ ΟΜΑΔΑΣ ΕΠΑΦΩΝ**

#### <span id="page-78-0"></span>**ΙΙ. Επεξεργασία Ομάδας Επαφών**

Για την επεξεργασία υπάρχουσας Ομάδας Επαφών ο χρήστης επιλέγει το κουμπί επεξεργασίας ...

Αυτομάτως ανοίγει το αναδυόμενο παράθυρο επεξεργασίας το οποίο είναι όμοιο με αυτό τη καταχώρησης και ο χρήστης. Τα πεδία που μπορεί να επεξεργαστεί είναι το όνομα της Ομάδας καθώς επίσης να προσθέσει νέα επαφή χρησιμοποιώντας το πεδίο αναζήτησης ή να αφαιρέσει υπάρχουσα επιλέγοντας το εικονίδιο της διαγραφής  $\overline{\mathbf{w}}$ .

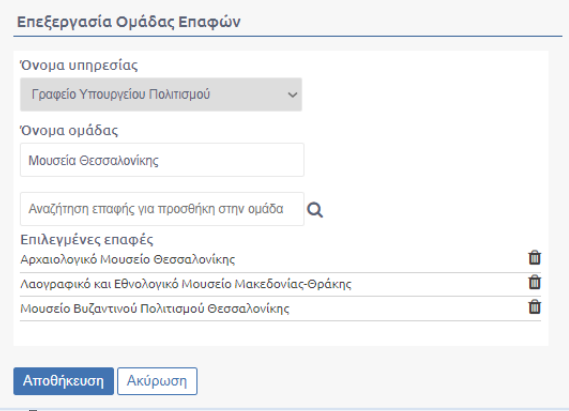

<span id="page-78-1"></span>**ΕΙΚΟΝΑ 125: ΦΟΡΜΑ ΕΠΕΞΕΡΓΑΣΙΑΣ ΟΜΑΔΑΣ ΕΠΑΦΩΝ**

#### **ΙΙΙ. Διαγραφή Ομάδας Επαφών**

Για τη διαγραφή μιας υπάρχουσας Ομάδας Επαφών επιλέγεται από το περιβάλλον διαχείρισης Ομάδων Επαφών το κουμπί της διαγραφής που βρίσκεται στην ευθεία με την αντίστοιχη Ομάδα.

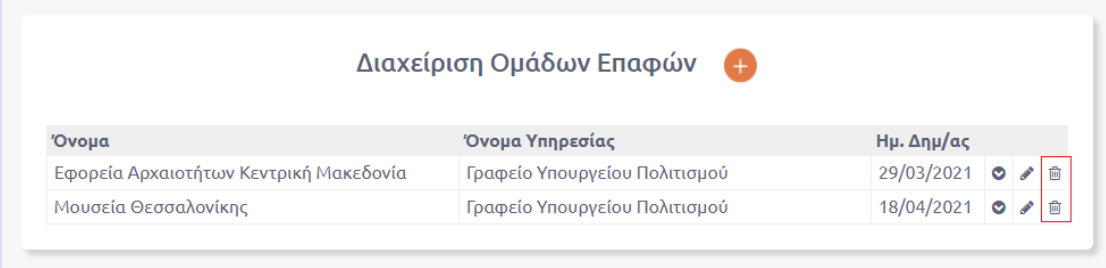

#### **ΕΙΚΟΝΑ 126: ΚΟΥΜΠΙ ΔΙΑΓΡΑΦΗΣ ΟΜΑΔΑΣ ΕΠΑΦΩΝ**

<span id="page-79-0"></span>Με το πάτημα του κουμπιού της Διαγραφής η υπάρχουσα Ομάδα διαγράφεται απευθείας

# 5.12 Ιστορικό Ενεργειών Διαχείρισης

Το Docutracks προσφέρει τη δυνατότητα στον διαχειριστή μέσα από το Ιστορικό Ενεργειών Διαχείρισης να πληροφορείται για ορισμένες από τις ενέργειες που έχουν πραγματοποιηθεί από τους διαχειριστές του συστήματος. Με αυτόν τον τρόπο διευκολύνεται η κοινή λειτουργία των διαχειριστών μέσα σε έναν Οργανισμό.

Οι ενέργειες που καταγράφονται είναι οι εξής:

- Δημιουργία Χρήστη
- Επεξεργασία Χρήστη
- Δημιουργία Υπηρεσίας
- Επεξεργασία Υπηρεσίας
- Επεξεργασία Εγγράφου
- Δημιουργία Βοηθητικών Δεδομένων
- Επεξεργασία Δικαιωμάτων Προϊσταμένων
- Επεξεργασία Δικαιωμάτων Προβολή
- Δημιουργία Ομάδων Υπηρεσιών
- Επεξεργασία Ομάδων Υπηρεσιών
- Επεξεργασία Διεύθυνσης e-mail Υπηρεσίας
- Συνδέσεις Χρηστών
- Αποσυνδέσεις

Ο διαχειριστής μεταβαίνει στο Ιστορικό Ενεργειών Διαχείρισης από τη Διαχείριση του Συστήματος, όπως φαίνεται στην παρακάτω εικόνα.

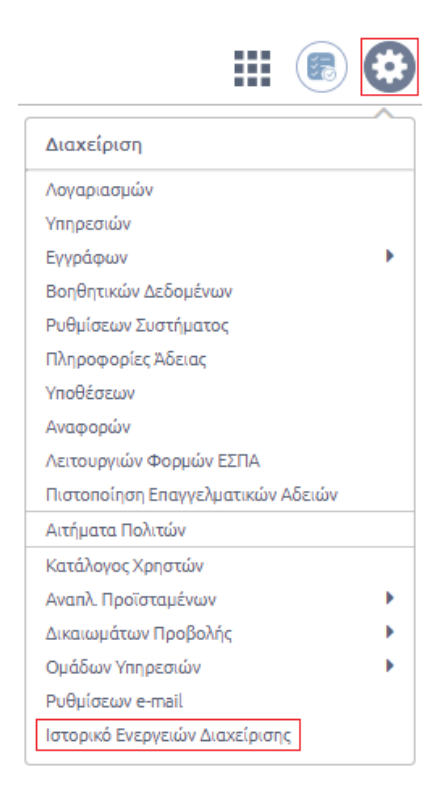

**ΕΙΚΟΝΑ 127: ΕΠΙΛΟΓΗ ΙΣΤΟΡΙΚΟΥ ΕΝΕΡΓΕΙΩΝ ΔΙΑΧΕΙΡΙΣΗΣ**

<span id="page-80-0"></span>Στη συνέχεια μεταφέρεται στο περιβάλλον Ιστορικού Ενεργειών Διαχείρισης. Στο κέντρο της οθόνης εμφανίζεται ο κατάλογος Ιστορικού Ενεργειών Διαχείρισης και αριστερά υπάρχουν τα Φίλτρα Αναζήτησης.

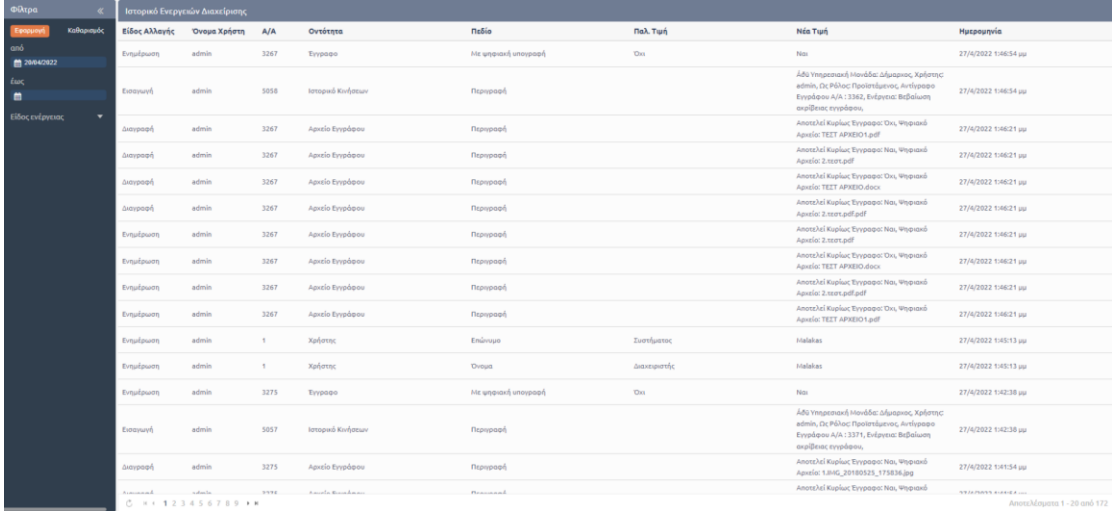

#### **ΕΙΚΟΝΑ 128: ΠΕΡΙΒΑΛΛΟΝ ΙΣΤΟΡΙΚΟΥ ΕΝΕΡΓΕΙΩΝ ΔΙΑΧΕΙΡΙΣΗΣ**

<span id="page-81-0"></span>Ο κατάλογος περιλαμβάνει πληροφορίες όπως:

- Είδος Αλλαγής
- Όνομα Χρήστη
- Α/Α
- Οντότητα
- Πεδίο
- Παλ. Τιμή
- Νέα Τιμή
- Ημερομηνία

Από τα φίλτρα ο διαχειριστής μπορεί να επιλέξει το είδος της ενέργειας για την οποία επιθυμεί να λάβει πληροφορία καθώς και το χρονικό διάστημα που τον ενδιαφέρει.

Για να ολοκληρωθεί η αναζήτηση επιλέγει το κουμπί «Εφαρμογή» και τα αποτελέσματα εμφανίζονται στον κατάλογο Ιστορικού Ενεργειών Διαχείρισης στο κέντρο της Οθόνης.

<span id="page-81-1"></span>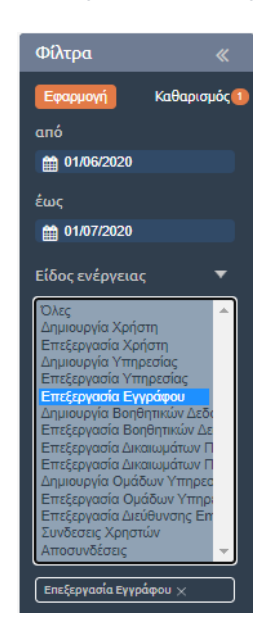

**ΕΙΚΟΝΑ 129: ΦΙΛΤΡΟ ΙΣΤΟΡΙΚΟΥ ΕΝΕΡΓΕΙΩΝ ΔΙΑΧΕΙΡΙΣΗΣ**

# 6 Αναφορές

Το Docutracks περιλαμβάνει και υποσύστημα παραγωγής αναφορών το οποίο είναι ενσωματωμένο στην εφαρμογή και μπορεί να χρησιμοποιηθεί από τους χρήστες της, ανάλογα με τον ρόλο (αρμοδιότητες και εξουσιοδοτήσεις) του καθενός.

Συγκεκριμένα υπάρχει περιοχή στην οποία μεταβαίνει ο χρήστης και ανάλογα με τον ρόλο του και τα δικαιώματα που έχει, μπορεί να κάνει χρήση της σχετικής δυνατότητας και να δημιουργεί κάποια αναφορά, επιλέγοντας από ένα πλήθος προκαθορισμένων αναφορών.

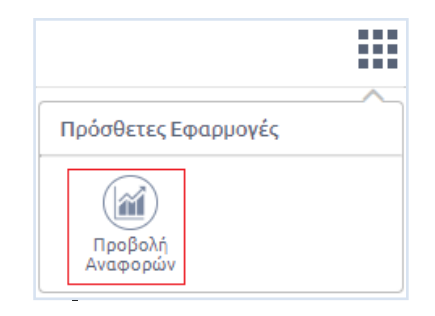

**ΕΙΚΟΝΑ 130: ΕΠΙΛΟΓΗ ΑΝΑΦΟΡΑΣ**

<span id="page-82-0"></span>**Οι αναφορές αυτές σχεδιάζονται και ενσωματώνονται στο σύστημα σε συνεργασία με τον Φορέα της κατά περίπτωση εγκατάστασης**. Οι αναφορές αυτές είναι απλές παραμετρικές αναφορές, στις οποίες ο χρήστης θα μπορεί να επιλέγει τον τύπο της αναφοράς και τιμές από σχετικά κριτήρια αναζήτησης και να εξάγει το αποτέλεσμα σε διάφορες μορφές (word, excel, csv, xml και pdf).

Ενδεικτικά αναφέρουμε κάποιες από αυτές:

- Πλήθος εγγράφων που διεκπεραιώθηκαν σε κάποιο χρονικό διάστημα ανά τύπο εγγράφου και ανά υπηρεσιακή μονάδα
- Πλήθος εγγράφων που διεκπεραιώθηκαν ανά υπάλληλο
- Πλήθος υποθέσεων που ξεκίνησαν και οι οποίες ολοκληρώθηκαν

# 6.1 Δυνατότητες Αναφορών

O χρήστης ανάλογα με την θέση του στον φορέα και σύμφωνα με τον ορισμό που έχει γίνει αρχικά περί της δυνατότητάς του να εξάγει αναφορές από το σύστημα έχει τη δυνατότητα να αξιοποιήσει τις ήδη υπάρχουσες διαμορφωμένες αναφορές.

<span id="page-82-1"></span>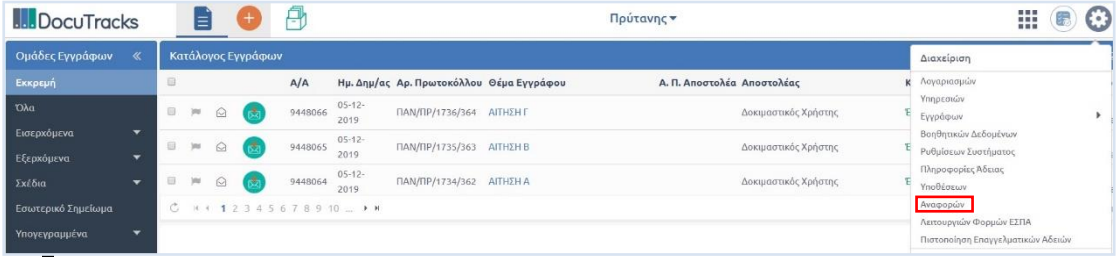

**ΕΙΚΟΝΑ 131: ΕΠΙΛΟΓΗ ΔΙΑΧΕΙΡΙΣΗΣ ΑΝΑΦΟΡΩΝ**

Ορισμένα παραδείγματα τυποποιημένων αναφορών που ήδη έχουν σχεδιαστεί για το σύστημα είναι τα παρακάτω:

| <b>DocuTracks</b>            | U.<br>88 B              | ΓΡΑΦΕΙΟ ΠΕΡΙΦΕΡΕΙΑΡΧΗ ▼ | HOOPA                         |
|------------------------------|-------------------------|-------------------------|-------------------------------|
| Αναζήτηση<br>$\ll$           | Αναφορές Συστήματος     |                         |                               |
| $\overline{a}$<br>Αναζήτηση. | Όνομα Αναφοράς          | Περιγραφή               | Ημ. Δημοσίευσης               |
|                              | ABC                     |                         | 05/02/2019                    |
|                              | Πρωτόκολλο              |                         | 15/02/2019                    |
|                              | Ανοιχτά έγγραφα         |                         | 15/02/2019                    |
|                              | Χρεώσεις                |                         | 15/02/2019                    |
|                              | $C$ $H$ $C$ $T$ $F$ $H$ |                         | Displaying items 1 - 20 of 20 |

**ΕΙΚΟΝΑ 132: ΤΥΠΟΠΟΙΗΜΕΝΕΣ ΑΝΑΦΟΡΕΣ ΣΥΣΤΗΜΑΤΟΣ**

<span id="page-83-0"></span>Παρακάτω αναλύονται διεξοδικά οι τρόποι παραγωγής αναφορών του συστήματος οι οποίες όμως δεν εξαντλούν τις δυνατότητες του συστήματος. Ο χρήστης μπορεί ανά πάσα στιγμή και ανάλογα με τη θέση του να εξάγει αναφορές για οποιοδήποτε αντικείμενο που μπορεί να έχει ενδιαφέρον για τον ίδιο και την υπηρεσία του.

# 6.2 Διαδικασίες Παραγωγής Αναφορών

Στην παρούσα παράγραφο θα αναλυθεί ο τρόπος παραγωγής της αναφοράς του βιβλίου χρέωσης εγγράφων. Στους περισσότερους οργανισμούς υπάρχει η υποχρέωση διατήρησης βιβλίου χρέωσης εγγράφων. Η υποχρέωση αυτή μπορεί να υλοποιηθεί πολύ απλά μέσω του συστήματος αναφορών του προγράμματος.

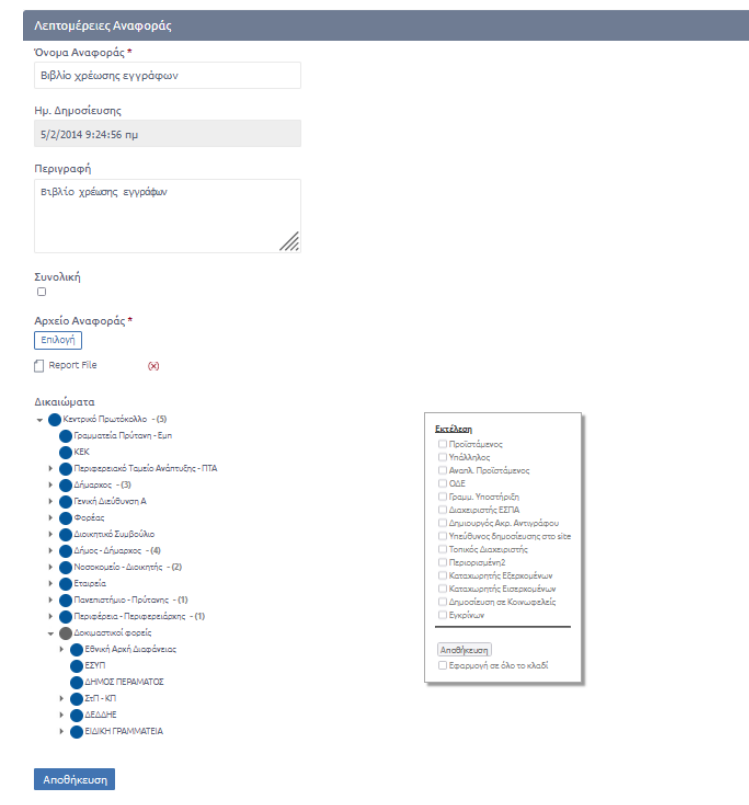

<span id="page-83-1"></span>**ΕΙΚΟΝΑ 133: ΛΕΠΤΟΜΕΡΕΙΕΣ ΑΝΑΦΟΡΑΣ ΒΙΒΛΙΟΥ ΧΡΕΩΣΗΣ ΕΓΓΡΑΦΩΝ**

Η αναφορά περιέχει τον τίτλο, την ημερομηνία δημοσίευσης, την περιγραφή, το εξερχόμενο αρχείο του συστήματος καθώς και τα δικαιώματα εκτέλεσης της συγκεκριμένης αναφοράς από συγκεκριμένους ρόλους (διαχειριστή, προϊστάμενο, υπάλληλο, αναπλ. Προϊστάμενο, ΟΔΕ, Γραμμ. Υποστήριξη, Διαχειριστή ΕΣΠΑ, Δημιουργό Ακρ. Αντιγράφου, Υπεύθυνο δημοσίευσης στο site και Τοπικό Διαχειριστή). Οι προαναφερόμενοι μπορούν να επέμβουν στην αναφορά και να παραμετροποιήσουν την δομή της κατά βούληση. Οι αρχικές επιλογές που έχουν είναι προεπισκόπηση, σχεδιασμός και διαγραφή της αναφοράς.

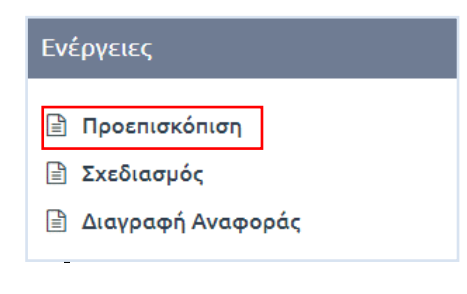

**ΕΙΚΟΝΑ 134: ΠΡΟΕΠΙΣΚΟΠΗΣΗ ΑΝΑΦΟΡΑΣ**

<span id="page-84-0"></span>Στην προεπισκόπηση ο χρήστης μπορεί να ορίσει το χρονικό διάστημα για το οποίο επιθυμεί την εξαγωγή συγκεκριμένων στοιχείων, να συγκεκριμενοποιήσει το/α είδος/η του εγγράφου/ων για τα οποία ενδιαφέρεται να εξάγει την συγκεκριμένη αναφορά καθώς και τον αποστολέα των εγγράφων αυτών, όπως φαίνεται στην παρακάτω εικόνα. Στη συνέχεια ο χρήστης μπορεί να επιλέξει επαναφορά των επιλογών ή υποβολή ώστε να εξάγει την αναφορά που επιθυμεί.

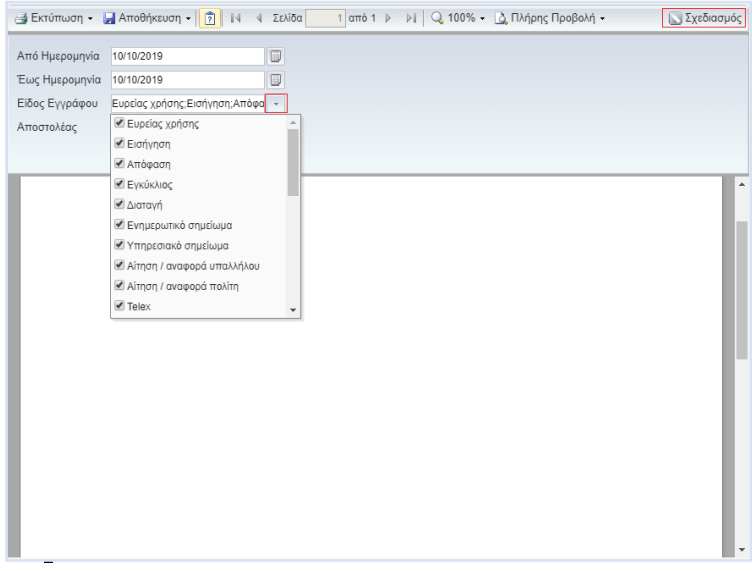

<span id="page-84-1"></span>**ΕΙΚΟΝΑ 135: ΕΝΕΡΓΕΙΕΣ ΠΡΟΕΠΙΣΚΟΠΗΣΗΣ ΤΗΣ ΑΝΑΦΟΡΑΣ ΒΙΒΛΙΟΥ ΧΡΕΩΣΗΣ ΕΓΓΡΑΦΩΝ**

Εάν ο χρήστης επιλέξει "Σχεδιασμός" τότε έχει τη δυνατότητα μέσω πληθώρας επιλογών όπως φαίνεται στην παρακάτω εικόνα να μορφοποιήσει τον τρόπο παρουσίασής της επεμβαίνοντας κατάλληλα σε κάθε ένα από τα στοιχεία που παρουσιάζονται στην παρακάτω εικόνα.

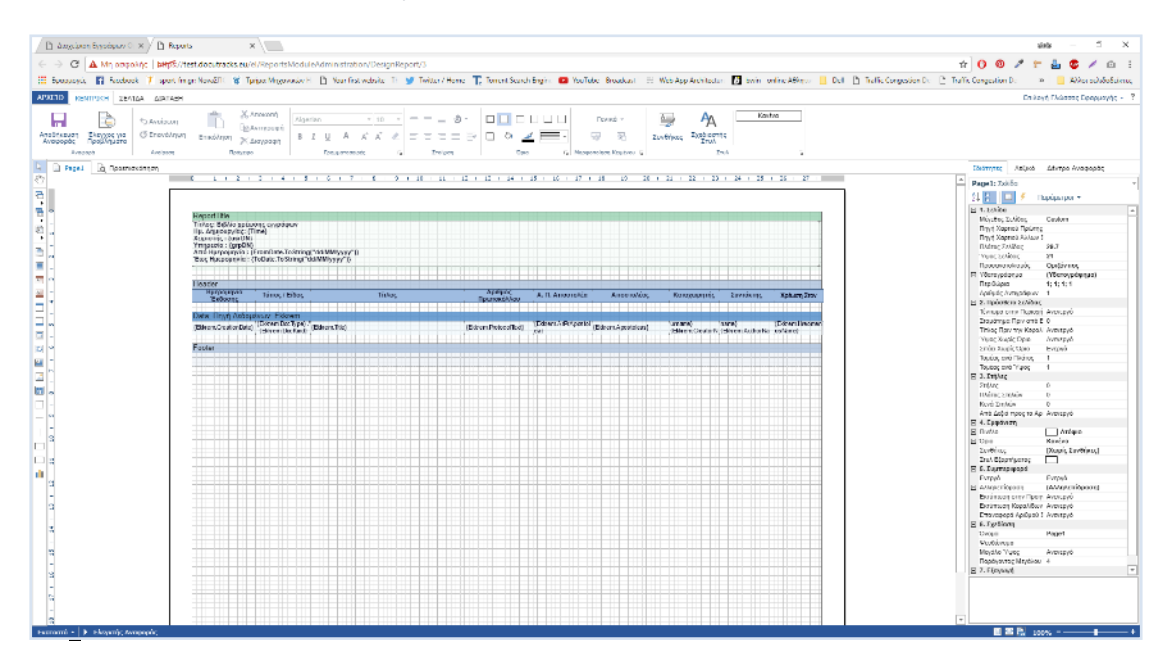

**ΕΙΚΟΝΑ 136: ΔΥΝΑΤΟΤΗΤΕΣ ΣΧΕΔΙΑΣΜΟΥ ΤΩΝ ΑΝΑΦΟΡΩΝ**

<span id="page-85-0"></span>Στη συνέχεια μπορεί να σώσει την αναφορά κάνοντας χρήση διαφόρων τύπων αρχείων (xml, xls κλπ).

# 7 Εικόνες

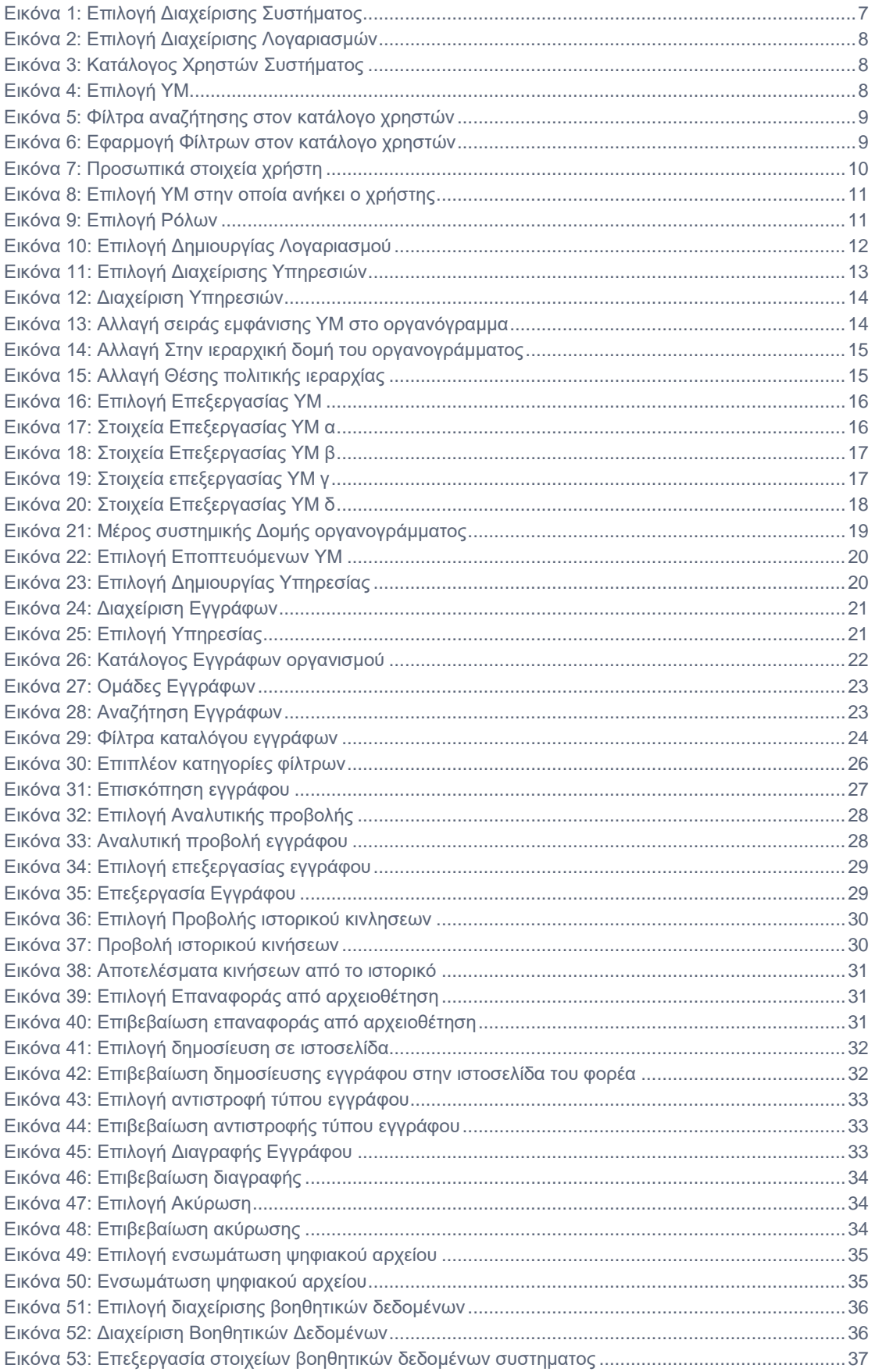

Π

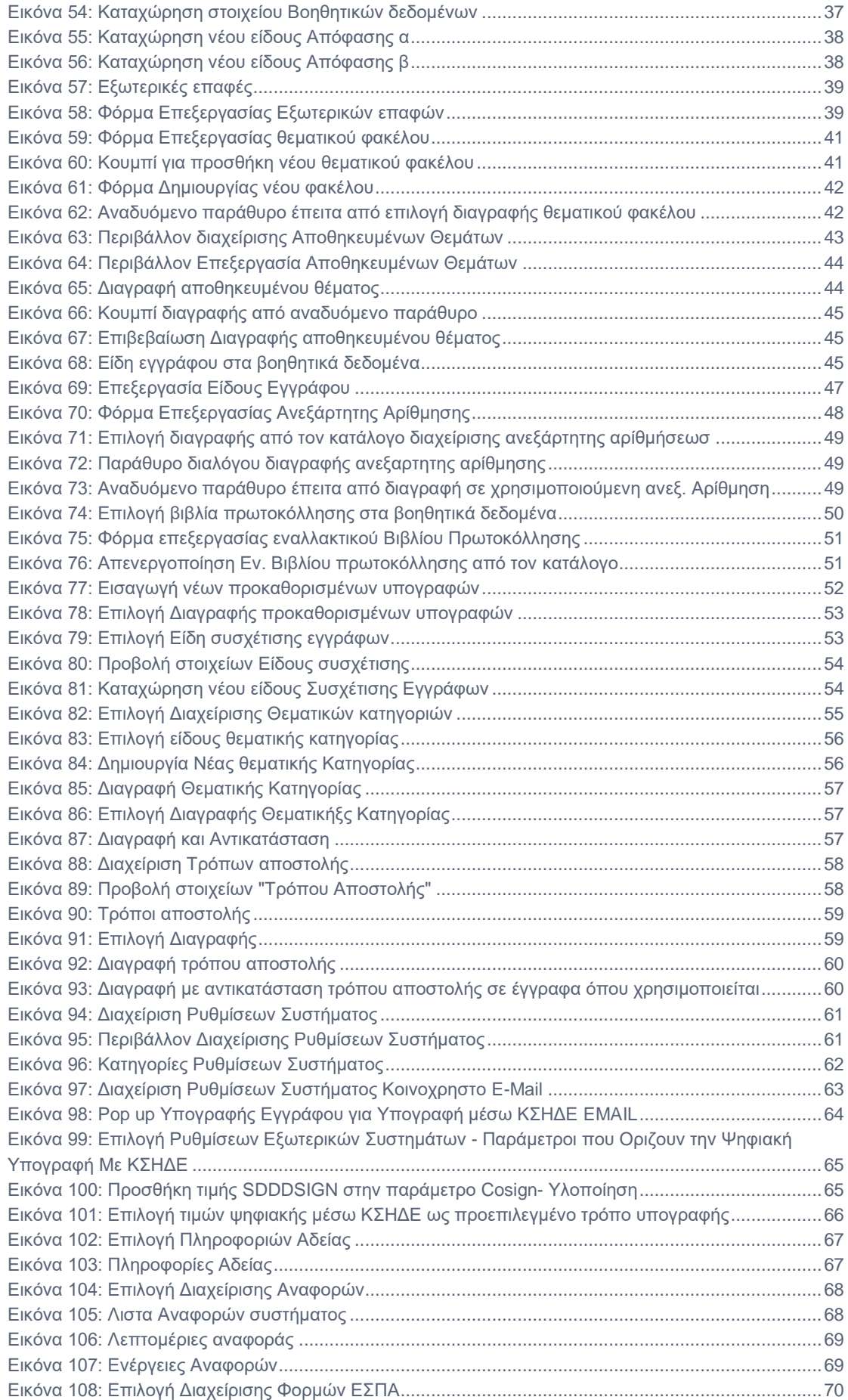

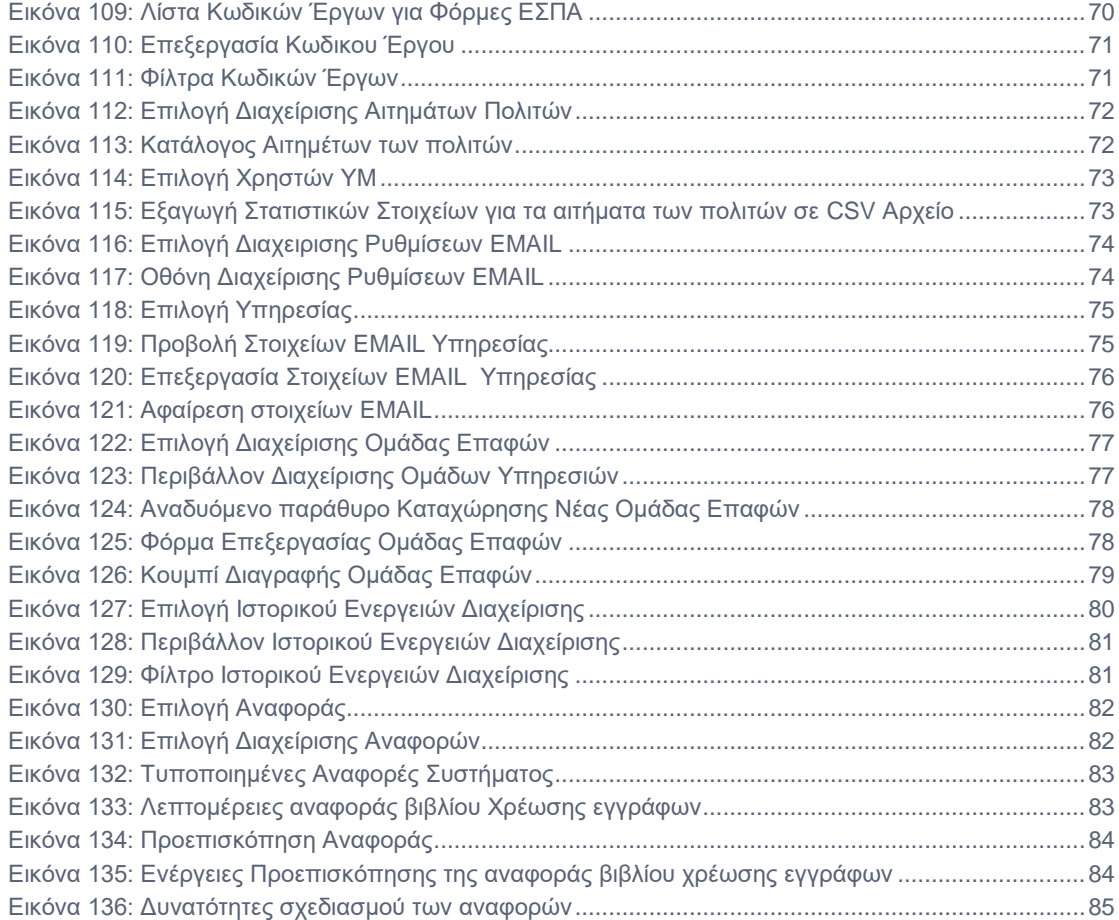